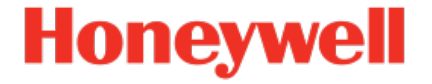

# **Geräteserie enCore ZM1, BM1, MC1, DC1, FC1**

**Handbuch Betriebsanleitung**

NFC-OI-DE o 2022-12-21 Veröffentlicht mit Grundsystem 03-41-A

### **Haftungsausschluss**

Dieses Dokument enthält urheberrechtlich geschützte Informationen von Honeywell.

Die hierin enthaltenen Informationen dürfen nur für den angegebenen Zweck verwendet werden, und kein Teil dieses Dokuments oder seines Inhalts darf ohne ausdrückliche Genehmigung der Elster GmbH vervielfältigt, veröffentlicht oder an Dritte weitergegeben werden.

Obwohl diese Informationen nach bestem Wissen und Gewissen zur Verfügung gestellt werden, lehnt die Elster GmbH die stillschweigende Gewährleistung der Marktgängigkeit und Eignung für einen bestimmten Zweck ab und gibt keine ausdrücklichen Garantien ab, es sei denn, dies wird in ihrer schriftlichen Vereinbarung mit und für ihren Kunden festgelegt.

In keinem Fall haftet die Elster GmbH gegenüber Dritten für direkte, spezielle oder Folgeschäden. Die Informationen und Angaben in diesem Dokument können ohne vorherige Ankündigung geändert werden.

Copyright © 2022 Elster GmbH, Steinern Straße 19 - 21, 55252 Mainz-Kastel, Deutschland. Alle Rechte vorbehalten.

# <span id="page-2-0"></span>**Inhalt**

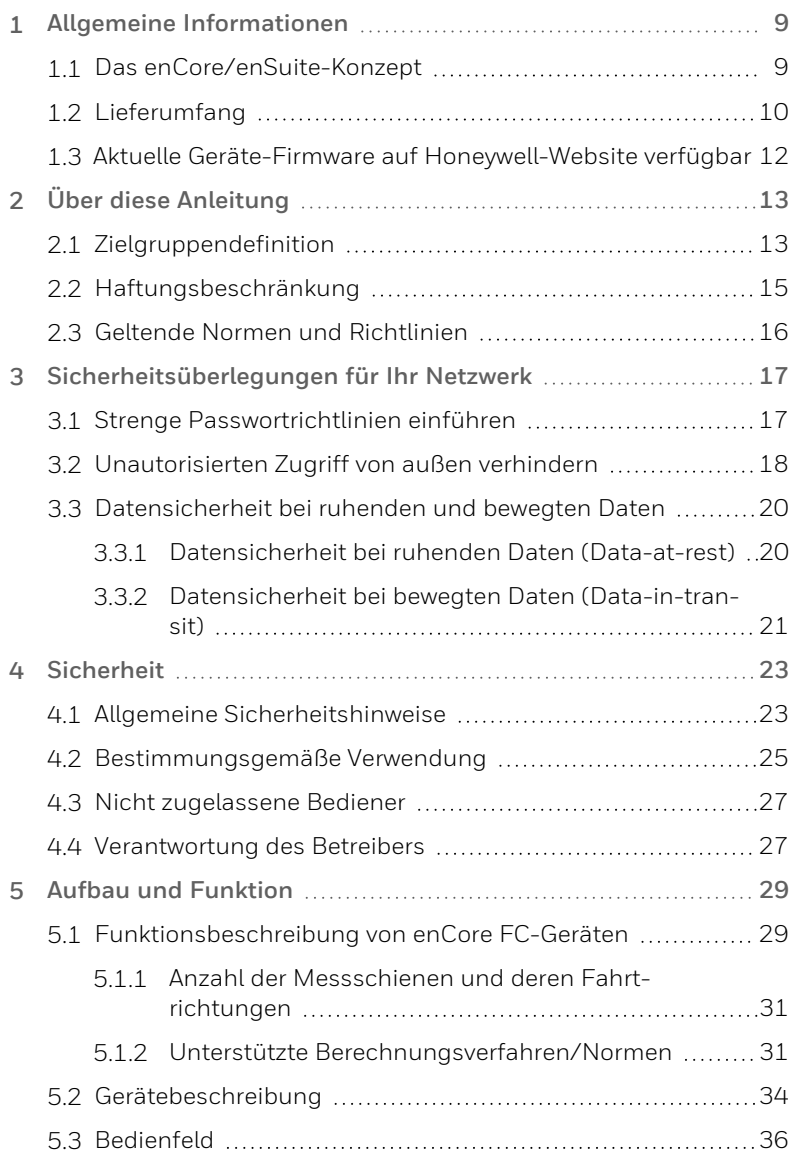

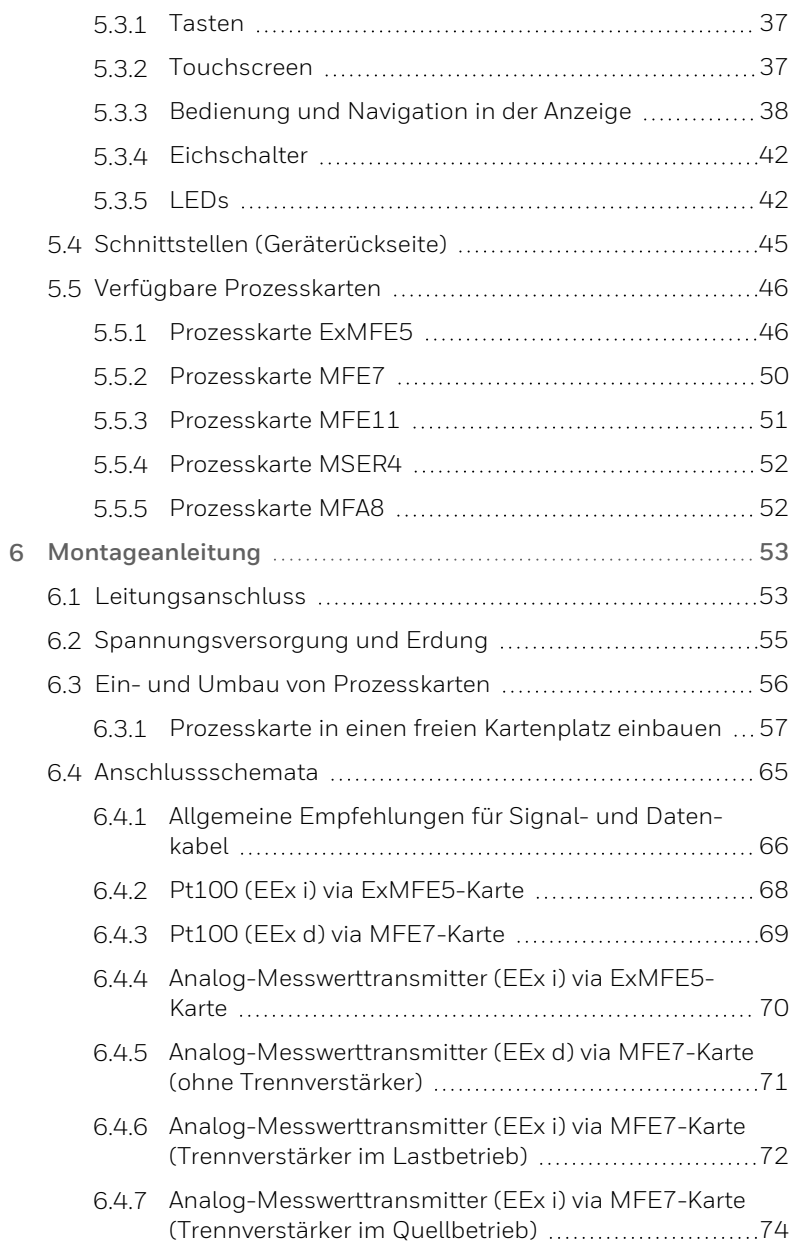

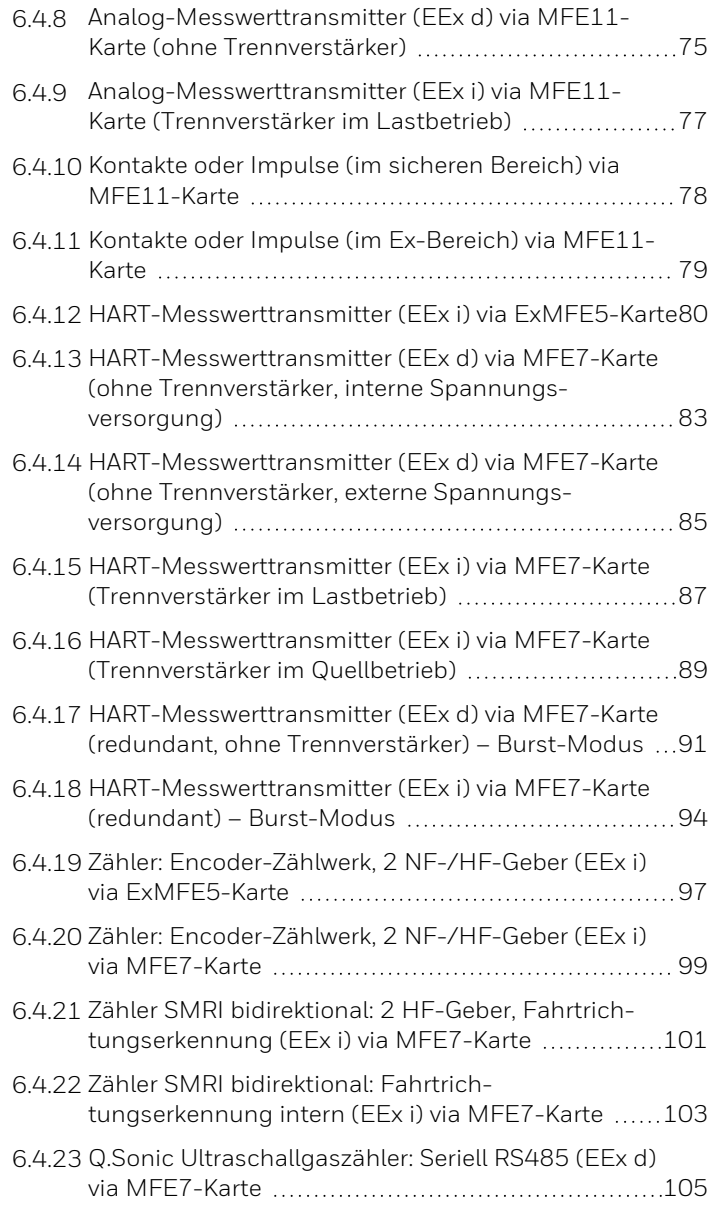

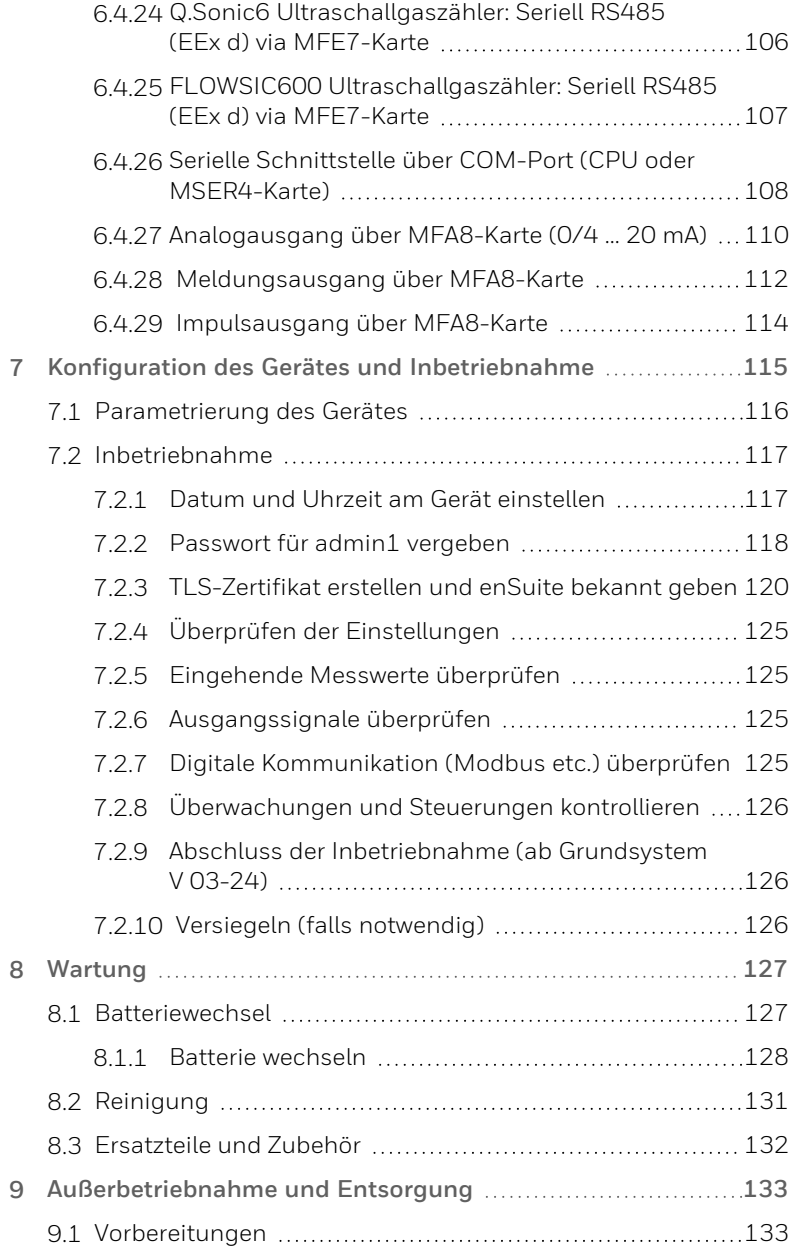

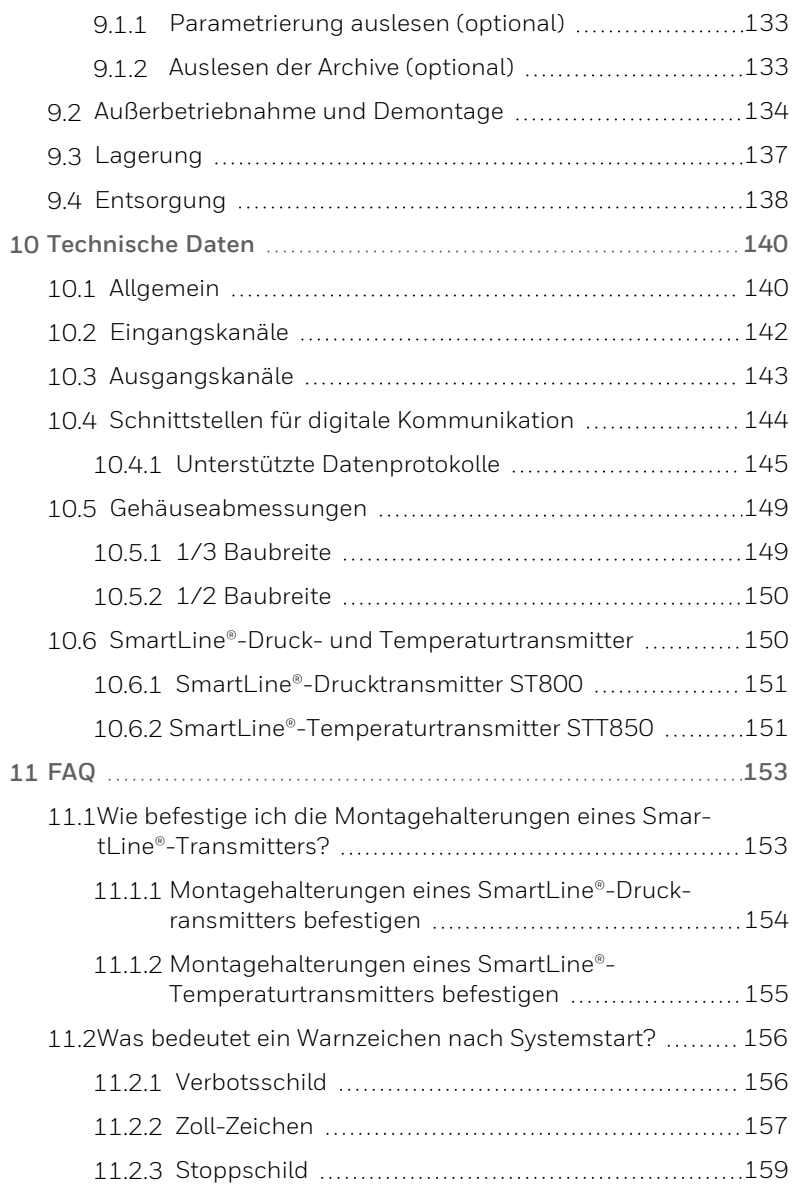

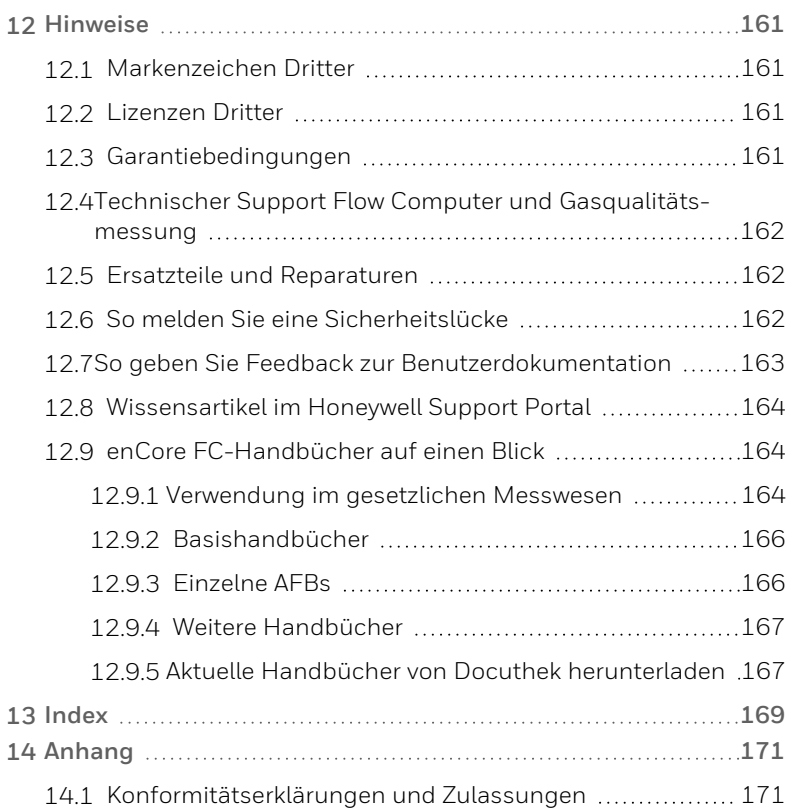

# <span id="page-8-0"></span>**1 Allgemeine Informationen**

### <span id="page-8-1"></span>**1.1 Das enCore/enSuite-Konzept**

**enCore** ist der Name einer Honeywell-Produktplattform für hochentwickelte Messgeräte. Alle enCore-Geräte basieren auf denselben Hardware-Komponenten und Software-Konzepten. Sowohl Hardware als auch Software der enCore-Geräte sind modular aufgebaut; die Konfiguration der Prozesskartenbestückung und die Zusammenstellung der Softwarebausteine sind variabel. Die Softwarebausteine bestehen zu einem aus den Basisfunktionalitäten, die vom Grundsystem mit seinen **S**ystem **F**unction **B**locks (kurz: SFBs) bereitgestellt werden, zum anderen aus den anwendungsbezogenen Funktionalitäten, die die verschiedenen **A**pplication **F**unction **B**locks (kurz: AFBs) zur Verfügung stellen. Durch dieses Baukastenprinzip kann jedes Gerät optimal an die individuellen Anforderungen angepasst werden.

In der Geräteserie enCore Flow Computer (kurz: **enCore FC**) sind verschiedene Gerätetypen zusammengefasst, die als industrielle Prozessrechner für bestimmte Aufgaben in der Gas- und Flüssigkeitsmessung verwendet werden. Zu der Reihe enCore FC gehören zum Beispiel der Zustandsmengenumwerter enCore ZM1, der Brennwertmengenumwerter BM1 und die Melde- und Überwachungseinheit enCore MC1. Welche Funktionen ein Gerät im Einzelnen unterstützt, hängt von seinem Gerätetyp ab.

**enSuite** ist der Name der PC-Software zur Unterstützung aller enCore-Geräte sowie weiterer Geräte von Honeywell. Die enSuite Software bietet Werkzeuge zur Konfiguration, Parametrierung, Diagnose, zum Software-Download und für andere Service-Zwecke.

#### **Parametrierung in enSuite**

Beachten Sie, dass Änderungen, die Sie in enSuite an der Parametrierung vornehmen, im Gerät erst dann aktiv sind, wenn Sie die Aktion **Parametrierung zum Gerät übertragen** auslösen und nachdem das enCore FC-Gerät (automatisch) neu gestartet ist.

<span id="page-9-0"></span>➪ enCore-Handbuch "Konfiguration des Geräts mit enSuite"

### **1.2 Lieferumfang**

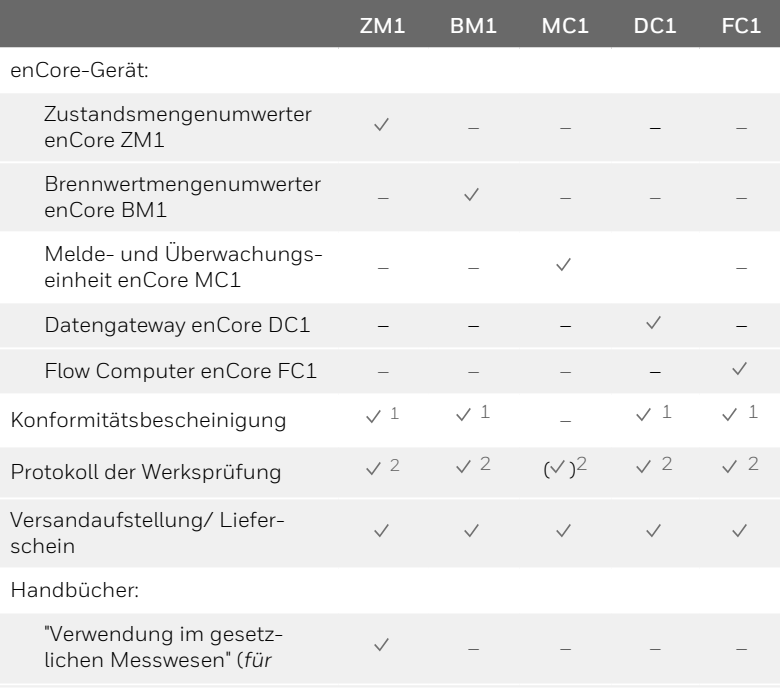

1 Nur bei Geräten, die im gesetzlichen Messwesen eingesetzt werden.

2 Nur bei Geräten, die nicht im gesetzlichen Messwesen eingesetzt werden.

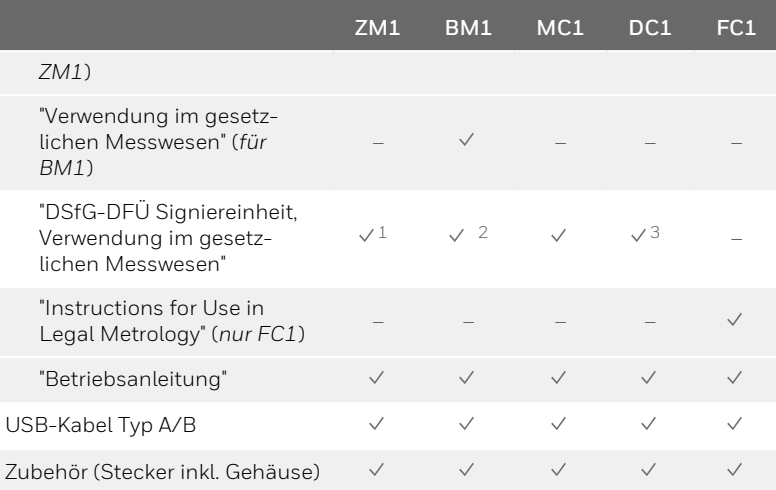

**Gedruckte Handbücher in unmittelbarer Nähe des Geräts aufbewahren**

Die Betriebsanleitung und - bei amtlicher Verwendung des Gerätes zusätzlich - die anwendbaren Handbücher zur "Verwendung im gesetzlichen Messwesen" werden in gedruckter Form mit dem Gerät ausgeliefert.

Bewahren Sie diese Dokumente in unmittelbarer Nähe des enCore FC zur Verwendung für das Fachpersonal der Benannten Stellen sowie für das Installations-, Bedienungs-, Wartungs- und Reinigungspersonal jederzeit zugänglich auf.

<sup>1</sup> Nur bei amtlicher Verwendung der DSfG-DFÜ Signiereinheit.

<sup>2</sup> Sobald die DSfG-DFÜ Signiereinheit in die bestehende Baumusterprüfbescheinigung mit aufgenommen ist.

<sup>3</sup> Nur bei amtlicher Verwendung der DSfG-DFÜ Signiereinheit.

## <span id="page-11-0"></span>**1.3 Aktuelle Geräte-Firmware auf Honeywell-Website verfügbar**

Auf der Honeywell-Website stehen die aktuellen Software-Releases für die Elster Gas-Geräteserien bereit. Die aktuellen enCore- und enSuite-Versionen können Sie im Downloadbereich herunterladen:

### **[process.honeywell.com/us/en/site/elster-instromet-de/sup](https://process.honeywell.com/us/en/site/elster-instromet-de/support#software-downloads)[port#software-downloads](https://process.honeywell.com/us/en/site/elster-instromet-de/support#software-downloads)**

Die Änderungshistorie informiert über neue Funktionen, Verbesserungen, Bugfixes und behobene Sicherheitsprobleme. Die Änderungshistorie steht für Software-Releases seit 2020 als PDF-Datei im Downloadbereich des jeweiligen Gerätetyps zur Verfügung.

Zudem listet die Änderungshistorie die relevanten Handbücher zu einem Software-Release auf.

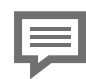

**Welche Handbücher sind für frühere Geräte-Softwareversionen relevant?**

In der Docuthek sind nur die aktuellen Handbücher verfügbar. Wenn Sie eine ältere Softwareversion verwenden, können Sie diese Handbücher seit 2020 für jede Version in der Änderungshistorie auf der Honeywell-Website im Bereich Elster-Instromet nachschlagen.

**[process.honeywell.com/us/en/site/](https://process.honeywell.com/us/en/site/elster-instromet-de/support#software-downloads) [elster-instromet-de/support#software-downloads](https://process.honeywell.com/us/en/site/elster-instromet-de/support#software-downloads)**

# <span id="page-12-0"></span>**2 Über diese Anleitung**

Die vorliegende Dokumentation ist die Betriebsanleitung der Geräteserie FC und beschreibt die Montage, Installation, Inbetriebnahme und Wartung der enCore FC-Geräte.

Diese Anleitung ermöglicht den sicheren und effizienten Umgang mit dem enCore FC-Gerät.

Die Einhaltung aller in der Anleitung angegebenen Sicherheitshinweise und Handlungsanweisungen ist Voraussetzung für sicheres Arbeiten und sachgerechten Umgang mit dem Gerät sowie für richtige Mess- und Berechnungsergebnisse.

Darüber hinaus sind die für den Einsatzbereich des Geräts geltenden Richtlinien, Normen, örtlichen Unfallverhütungsvorschriften und allgemeinen Sicherheitsbestimmungen einzuhalten.

Einen Überblick über die relevanten enCore-Handbücher erhalten Sie im Kapitel  $\Rightarrow$  1.1 enCore [FC-Handbücher](_GLBxx_content/_GLBxx_notices/manuals_overview_CON.htm) auf einen Blick (S. 1).

Die grafischen Abbildungen in dieser Anleitung dienen der Darstellung der erläuterten Sachverhalte, daher sind sie nicht unbedingt maßstabsgerecht und können von der tatsächlichen Ausführung des Geräts abweichen.

> Bei den angeführten Daten und Materialeigenschaften handelt es sich um Richtwerte. Sie müssen im Einzelfall überprüft und ggf. korrigiert werden.

# <span id="page-12-1"></span>**2.1 Zielgruppendefinition**

Die vorliegende Dokumentation richtet sich an Elektrofachkräfte aus den Bereichen Schaltschrankbau und Instandhaltung sowie an Fachkräfte für die Montage und Inbetriebnahme mit den fachspezifischen Kenntnissen.

Es werden folgende Qualifikationen für verschiedene Tätigkeitsbereiche benannt:

<sup>l</sup> Unterwiesene Person

Eine Person, die in einer Unterweisung durch den Betreiber des enCore-Geräts über die ihr übertragenen Aufgaben und möglichen Gefahren bei unsachgemäßem Verhalten unterrichtet wurde.

• Fachpersonal

Eine Person, die aufgrund ihrer fachlichen Ausbildung, Kenntnisse und Erfahrung, sowie der Kenntnis der einschlägigen Bestimmungen, in der Lage ist, die ihr übertragenen Arbeiten am Gerät auszuführen und mögliche Gefahren selbstständig zu erkennen und zu vermeiden.

 $\cdot$  Gasfachkraft

Eine Person, die aufgrund ihrer fachlichen Ausbildung, Kenntnisse und Erfahrungen sowie der Kenntnis der einschlägigen Normen und Bestimmungen, in der Lage ist, Arbeiten an gastechnischen Anlagen auszuführen und mögliche Gefahren selbstständig zu erkennen. Die Gasfachkraft ist für den speziellen Einsatzort, in dem sie tätig ist, ausgebildet und kennt die relevanten Normen und Bestimmungen.

• Elektrofachkraft

Eine Person, die aufgrund ihrer fachlichen Ausbildung, Kenntnisse und Erfahrungen sowie der Kenntnis der einschlägigen Normen und Bestimmungen, in der Lage ist, Arbeiten an elektrischen Anlagen auszuführen und mögliche Gefahren selbstständig zu erkennen und zu vermeiden. Die Elektrofachkraft ist für den speziellen Einsatzort, in dem sie tätig ist, ausgebildet und kennt die relevanten Normen sowie Bestimmungen.

Zusätzlich bei Geräten im gesetzlichen Messwesen:

- autorisierter Metrologie-Experte
	- Eine Person, die aufgrund ihrer fachlichen Ausbildung, Kenntnisse und Erfahrungen in der Lage und autorisiert ist, rechtlich relevante Arbeiten an gastechnischen Anlagen im Geltungsbereich des gesetzlichen Messwesens auszuführen. Der Metrologie-Experte kennt die landesspezifisch relevanten Normen sowie die gesetzlichen Bestimmungen. In der Europäischen Union werden rechtlich relevante Tätigkeiten durch zuständige Benannte Stellen durchgeführt.

# <span id="page-14-0"></span>**2.2 Haftungsbeschränkung**

Alle Angaben und Hinweise in dieser Anleitung wurden unter Berücksichtigung der geltenden Normen und Vorschriften, des Stands der Technik sowie unserer langjährigen Erkenntnisse und Erfahrungen zusammengestellt.

Der Hersteller übernimmt keine Haftung für Schäden aufgrund von:

- Nichtbeachtung der Anleitung
- nicht bestimmungsgemäßer Verwendung
- **-** Einsatz von nicht ausgebildetem Personal
- eigenmächtiger Umbauten
- technischer Veränderungen
- Verwendung nicht zugelassener Ersatzteile

Der tatsächliche Lieferumfang kann bei Sonderausführungen, der Inanspruchnahme zusätzlicher Bestelloptionen oder aufgrund neuester technischer Änderungen von den hier beschriebenen Erläuterungen und Darstellungen abweichen.

Es gelten die im Liefervertrag vereinbarten Verpflichtungen, die Allgemeinen Geschäftsbedingungen sowie die Lieferbedingungen des Herstellers und die zum Zeitpunkt des Vertragsabschlusses gültigen gesetzlichen Regelungen.

> Lesen Sie diese Anleitung vor Beginn aller Arbeiten am und mit dem enCore FC, insbesondere vor der Inbetriebnahme, sorgfältig durch!

Für Schäden und Störungen, die sich aus der Nichtbeachtung der Anleitung ergeben, übernimmt der Hersteller keine Haftung.

Technische Änderungen im Rahmen der Verbesserung der Gebrauchseigenschaften und der Weiterentwicklung behalten wir uns vor.

## <span id="page-15-0"></span>**2.3 Geltende Normen und Richtlinien**

Der Konstruktion, Herstellung und dem Betrieb des enCore FC liegen folgende Normen und Richtlinien zugrunde:  $1$ 

- EN 12405-1 $^2$ Gaszähler – Umwerter – Teil 1: Volumenumwertung
- $\cdot$  EN 61000-6-2 Elektromagnetische Verträglichkeit – Störfestigkeit für Industriebereiche
- $\cdot$  FN 61000-6-3 Elektromagnetische Verträglichkeit – Störaussendung für Wohnbereich, Geschäfts- und Gewerbebereiche sowie Kleinbetriebe
- $\cdot$  FN 60079-0 Explosionsfähige Atmosphäre – Geräte – Allgemeine Anforderungen
- $\cdot$  FN 60079-11 Explosionsfähige Atmosphäre – Geräteschutz durch Eigensicherheit "i"
- $\cdot$  FN 60079-17 Explosionsfähige Atmosphäre – Prüfung und Instandhaltung elektrischer Anlagen
- $\cdot$  FN 60079-25 Explosionsfähige Atmosphäre – Eigensichere System

<sup>1</sup> Weitere anzuwendende Normen und Richtlinien ergeben sich aus den konkreten Anwendungsbereichen des individuellen Gerätes.

<sup>2</sup> Trifft nur auf Umwerter der enCore FC-Geräteserie zu.

# <span id="page-16-0"></span>**3 Sicherheitsüberlegungen für Ihr Netzwerk**

enCore-Geräte kommen in modernen Abrechnungsinfrastrukturen und Netzleittechnik zum Einsatz mit der Aufgabe, Prozessinformationen wie Zählerstände, Messwerten und Meldungen an eine zentrale Abrechnungs- oder Leitstelle zu übermitteln. Eine solche Verbindung stellt ein erhebliches Sicherheitsrisiko dar und sollte bei der Konzeption des Netzwerks sorgfältig berücksichtigt werden.

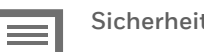

**Sicherheitslücke an Honeywell melden**

Sobald Sie eine mögliche Sicherheitslücke eines Honeywell-Produkts feststellen, melden Sie diese bitte direkt an Honeywell.

<span id="page-16-1"></span>➪ 12.6 So melden Sie eine [Sicherheitslücke](#page-161-2) (S. 162)

### **3.1 Strenge Passwortrichtlinien einführen**

Da es heute verschiedenartige Angriffe auf Passwörter gibt, sollten Sie Best Practices für die Verwaltung Ihrer Passwörter folgen. Hier sind einige bewährte Verfahren:

- Ändern Sie immer Standardpasswörter.
- Verwenden Sie starke Passwörter. Wählen Sie bei der Vergabe von Passwörtern immer eine Kombination aus Groß- und Kleinbuchstaben, Nummern und Sonderzeichen. Zudem steigt der Schutz mit der Passwortlänge. Ein starkes Passwort besteht mindestens aus acht Zeichen.
- Ändern Sie Passwörter in regelmäßigen Abständen.
- Ändern Sie Passwörter sofort, falls jemand versucht hat, das System anzugreifen.

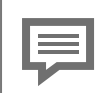

**Dokumentieren Sie Abweichungen von bewährten Verfahren**

Wenn Ihr System nicht zulässt, dass eine der Best Practices befolgt wird, sollten Sie dies dokumentieren. Zum Beispiel, wenn Sonderzeichen wie das Gleichheitszeichen "=" in Passwörtern nicht erlaubt sind.

**Passwort vergeben**

enCore-Geräte werden mit Standardbenutzern ohne Passwort ausgeliefert. Wir empfehlen bei der Inbetriebnahme Passwörter für Administrator und alle Hauptbenutzer zu vergeben.

## <span id="page-17-0"></span>**3.2 Unautorisierten Zugriff von außen verhindern**

Um das Risiko für Ihr Netzwerk zu reduzieren, empfehlen wir, eine Firewall oder einen anderen Mechanismus zu verwenden, um den Netzwerkverkehr zwischen dem (externen) zentralen Abrechnungs- oder Leitsystem und dem (internen) Netzwerk zum Beispiel der Gasmessanlage gezielt zu begrenzen. Zudem sollten enCore-Geräte nur dort montiert werden, wo eine Zutrittskontrolle gewährleistet ist, d.h. Schutzmaßnahmen ergriffen werden, die verhindern, dass unbefugte Personen physikalischen Zutritt zum Gerät erhalten.

Weiterhin empfehlen wir, nur Protokolle und Ports zuzulassen, die tatsächlich für den Datenaustausch mit dem externen Netzwerk verwendet werden und diese z.B. der White-List der Firewall hinzuzufügen und auf diese Weise nur den Datenaustausch mit vertrauenswürdigen Teilnehmern zu erlauben ( $\Rightarrow$  10.4.1 Unterstützte [Datenprotokolle,](#page-144-0) [S. 145\)](#page-144-0).

Um eine (vorübergehende) Abschaltung der LAN-Schnittstelle aufgrund einer unbeabsichtigten Paketüberlastung zu vermeiden, beschränken Sie die Paketrate auf einen Wert, den Sie im Normalbetrieb erwarten.

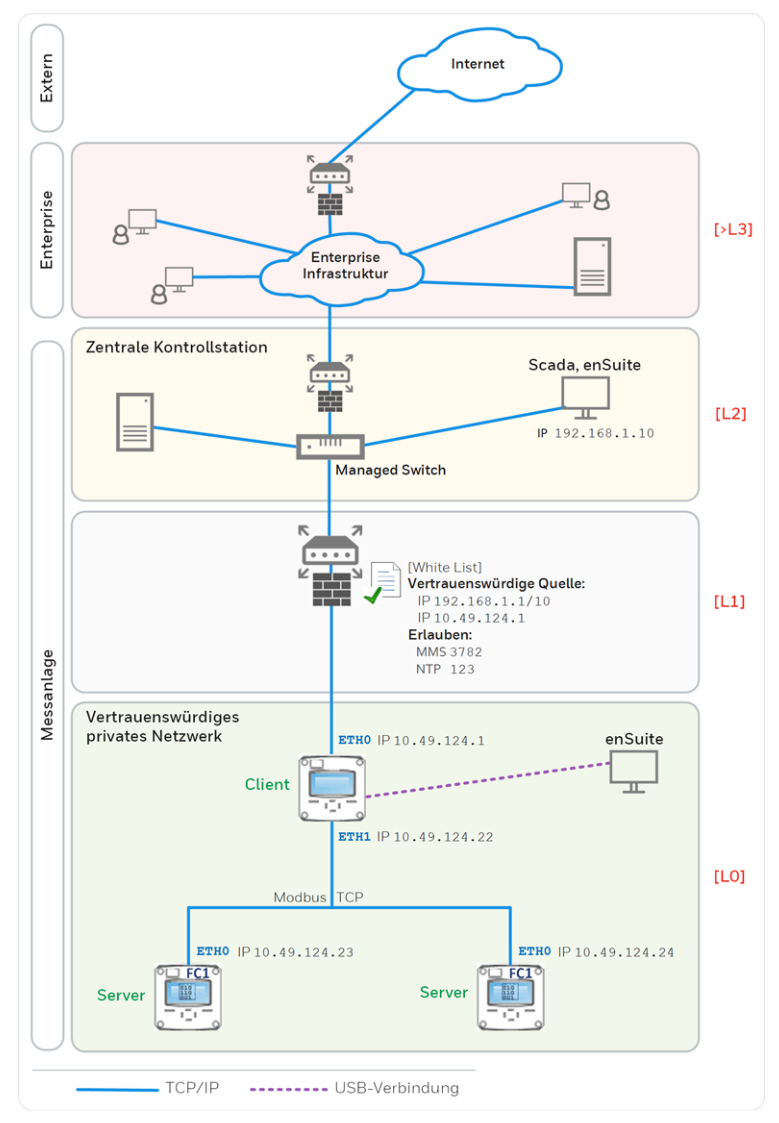

### Zum Beispiel:

Abb. 3-1: Unautorisierten Zugriff von außen auf das enCore-Gerät verhindern – Beispiel mit Angabe der Sicherheitszonen L0..L3 und höher gemäß IEC 62443

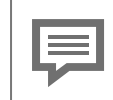

<span id="page-19-0"></span>Wir empfehlen, Sicherheitszone L0 nur für Zone L1 zu öffnen und nicht für die Zonen L2, L3 und L4.

# **3.3 Datensicherheit bei ruhenden und bewegten Daten**

### <span id="page-19-1"></span>**3.3.1 Datensicherheit bei ruhenden Daten (Data-at-rest)**

enCore-Geräte speichern alle temporären oder permanenten Daten auf der SD-Karte. Die Daten auf der SD-Karte werden auch als ruhende Daten bezeichnet.

Um unbefugten Zugriff auf sensible Daten zu verhindern, speichern enCore-Geräte seit Grundsystem V 03-39 diese Daten verschlüsselt auf der SD-Karte. Seit dieser Version ist der Zugriff auf sensible Daten (z.B. Auslesen der Parametrierung) erst nach Authentifikation mit Benutzernamen und Passwort möglich.

 $\Rightarrow$  1.0.1 [Parametrierung](../../../../../Content/_GLBxx_content/ensuite/parameterizing/edit_sensitive-data.htm) bearbeiten: sensible Daten (S. 1)

Bis Grundsystem V 03-38 wurden sensible Daten unverschlüsselt auf der SD-Karte abgelegt. Hier ist es umso wichtiger, die SD-Karte vor unbefugter Entnahme und das Gerät vor unerlaubten Zugriff zu schützen!

Beim Entsorgen des Geräts, können Sie die gespeicherten Daten durch Entnehmen der SD-Karte einfach und sicher entfernen.

➪ 3.2 [Unautorisierten](#page-17-0) Zugriff von außen verhindern (S. 18)

### <span id="page-20-0"></span>**3.3.2 Datensicherheit bei bewegten Daten (Data-in-transit)**

Bewegte Daten sind die Daten, die zwischen einem enCore-Gerät und z.B. einer Leitstelle in einem öffentlichen oder vertrauenswürdigen Netzwerk oder zwischen enCore-Gerät und enSuite z.B. bei der Parametrierung des Geräts übertragen werden.

Die Kommunikation zwischen enCore-Gerät und enSuite erfolgt über MMS-Protokoll, das seit Grundsystem V 03-39 über TLS abgesichert wird. Andere Protokolle – wie z.B. Modbus – übertragen Daten teilweise im Klartext. Verwenden Sie, wenn möglich, die sichere Variante eines Protokolls.  $( \Rightarrow 10.4.1 \text{ Untersütt}$ zte [Datenprotokolle,](#page-144-0) S. 145)

➪ 3.2 [Unautorisierten](#page-17-0) Zugriff von außen verhindern (S. 18)

**Verschlüsselte VPN-Verbindung verwenden**

Wir empfehlen immer dann eine VPN-Verbindung zu verwenden, wenn Sie eine gesicherte Datenverbindung benötigen, aber für die Datenübertragung kein sicheres Protokoll unterstützt wird.

In einem VPN werden die Daten zwischen zwei oder mehreren Teilnehmern verschlüsselt übertragen. Deswegen ist eine VPN-Verbindung zum Beispiel bei mobilem Zugriff auf ein enCore-Gerät, bei Zugriffen auf das private Netzwerk oder bei Datenkommunikation über verschiedene Anlagen hinweg von großer Bedeutung.

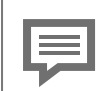

**Fernes Bedienfeld über unsicheres HTTP wird nicht mehr unterstützt**

Seit Grundsystem V 03-39 wird das unsichere HTTP nicht mehr unterstützt. Deshalb kann das ferne Bedienfeld nicht mehr im Browser eines Service-Rechners geöffnet werden.

Stattdessen können Sie das ferne Bedienfeld eines enCore-Geräts in enSuite mit der gleichnamigen Aktion aufrufen. In diesem Fall wird die Verbindung über MMS aufgebaut und über TLS gesichert.

#### **TLS-Zertifikat bei MMS-Kommunikation mit enSuite**

Um zu verhindern, dass Daten bei der MMS-Kommunikation zwischen enCore-Gerät und enSuite von anderen Netzwerkteilnehmern mitgelesen werden können, werden diese seit Grundsystem V 03-39 verschlüsselt übertragen. Die Verschlüsselung erfolgt mit dem Übertragungsprotokoll TLS (Transport Layer Security). Hierbei verwendet das enCore-Gerät ein selbstsigniertes Zertifikat, um sich bei jedem MMS-Verbindungsaufbau gegenüber enSuite zu authentifizieren. Das Zertifikat wird im Normalfall bei der Inbetriebnahme des enCore-Geräts einmalig erstellt und enSuite bei der ersten MMS-Verbindung bekannt gegeben. Es kann auch später neu generiert werden.

# <span id="page-22-0"></span>**4 Sicherheit**

### <span id="page-22-1"></span>**4.1 Allgemeine Sicherheitshinweise**

### **WARNUNG!**

### **Explosionsgefahr**

### **Bei unsachgemäßer Montage und Anschluss eines enCore FC-Gerätes (ZM1, BM1, MC1 oder FC1) besteht Explosionsgefahr!**

- Das enCore FC-Gerät muss außerhalb der Ex-Zonen 0, 1 und 2 eingebaut werden.
- In das enCore FC-Gerät können Baugruppen eingebaut sein, die als zugehöriges elektrisches Betriebsmittel der Kategorie ib nach EN 60079-11 mit eigensicheren Stromkreisen zugelassen sind, z.B. Eingangskarten der Bezeichnung ExMFE5. Damit eignet sich das enCore FC-Gerät für den Anschluss an Transmitter, Impulsgeber und Signalsensoren, die sich im explosionsgefährdeten Bereich z.B. in der Zone 1 befinden. Für diese Baugruppen ist der gemischte Anschluss von eigensicheren und nicht eigensicheren Stromkreisen nicht zulässig.
- An die dafür vorgesehenen Klemmen der Baugruppen ExMFE5 dürfen nur eigensichere Messwerttransmitter sowie Impulsgeber angeschlossen werden, die mindestens die Anforderungen der Schutzklasse [Ex ib Gb] II C erfüllen.
- Bei Verwendung von Eingangskarten vom Typ ExMFE5 ist es gemäß EG-Baumusterprüfbescheinigung (ATEX) grundsätzlich nicht zulässig, denselben eigensicheren Stromkreis über mehr als eine ExMFE5-Karte (d.h. über mehr als ein zugehöriges Betriebsmittel) zu führen.
- Alle Signale aus dem explosionsgefährdeten Bereich
- Die Vorschriften der einschlägigen Normen,

#### insbesondere EN 60079-0, EN 60079-11, EN 60079- 17 und EN 60079-25, müssen unbedingt befolgt werden.

### **Sicherheits- und Warnhinweise**

Die folgenden Sicherheits- und Warnhinweise müssen unbedingt beachtet werden:

- Jede Person, die damit beauftragt ist, Arbeiten am oder mit dem enCore FC-Gerät auszuführen, muss die Anleitung vor Beginn der Arbeiten gelesen und verstanden haben. Dies gilt auch, wenn die betreffende Person mit einem solchen oder ähnlichen Gerät bereits gearbeitet hat oder durch den Hersteller geschult wurde.
- Zur Vermeidung von Gefährdungen und zur Sicherung der optimalen Leistung am enCore FC-Gerät dürfen weder Veränderungen noch Umbauten vorgenommen werden, die durch den Hersteller nicht ausdrücklich genehmigt worden sind.
- Das enCore FC-Gerät darf während der Lagerung keinen Temperaturen unter −25 °C und über +60 °C ausgesetzt werden.
- Während des Betriebes des enCore FC-Geräts muss eine Temperatur zwischen −10 °C und +55 °C gewährleistet sein.
- Die Spannungsversorgung des enCore FC-Geräts erfolgt über 24 V DC und muss mit 1A träge extern abgesichert werden.
- Für den Potentialausgleich wird die Erdung an PE der Spannungsversorgungsanschlussbuchse angeschlossen.
- Die in den Konformitätsbescheinigungen (z.B. EU type examination certificate ATEX) genannten Grenzwerte der anzuschließenden Karten müssen eingehalten werden.

- Bei Einsatz im Geltungsbereich des gesetzlichen Messwesens müssen die Grenzwerte eingehalten werden, die in der zugehörigen Baumusterprüfbescheinigung genannt sind, z.B. im EU type examination Certificate (MID) für den FC1.

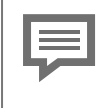

**Wichtiger Hinweis zur Montage**

Um das Gerät vor unbefugtem manuellem Zugriff zu schützen, stellen Sie nach der Montage sicher, dass nur berechtigte Personen direkten Zugang zu dem Gerät haben.

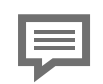

<span id="page-24-0"></span>Eine Beschreibung der Prozesskarten finden Sie im Ab-schnitt ⇒ 5.5 Verfügbare [Prozesskarten](#page-45-0) (S. 46).

# **4.2 Bestimmungsgemäße Verwendung**

enCore FC-Geräte sind ausschließlich für die jeweils beschriebene bestimmungsgemäße Verwendung konzipiert und konstruiert.

Alle enCore FC-Geräte sind Prozessrechner, die Informationen von angeschlossenen externen Messgeräten und Signalsensoren verarbeiten.

Die spezielle bestimmungsgemäße Verwendung variiert nach Gerätetyp:

 $\cdot$  enCore  $7M1$ 

Der ZM1 wird hauptsächlich für die (amtliche) Erdgasmessung verwendet. In diesem Fall besteht die Hauptaufgabe des Gerätes darin, das im Betriebszustand gemessene Gasvolumen in den Normzustand umzurechnen (Zustandsmengenumwertung). Die gemessenen und/oder berechneten Daten können aufzeichnet und überwacht werden.

Darüber hinaus lassen sich mit Hilfe des ZM1 weitere Prozesssignale messen, aufzeichnen und überwachen.

 $\cdot$  enCore BM1

Der enCore BM1 ist ein elektronischer Brennwertmengenumwerter für Gas, der aus den Eingangsgrößen Betriebsvolumen (Volumen bei Betriebsbedingungen), Betriebsdruck und Betriebstemperatur das geflossene Normvolumen (Volumen im Basiszustand) berechnet. Die Hauptaufgabe des BM1 ist es, das gemessene Gasvolumen vom Messzustand in den Basiszustand umzurechnen. Aus dem ermittelten Normvolumen wird zudem mithilfe des Brennwertes die entsprechende Energie berechnet.

Der BM1 ist das Nachfolgegerät für den Brennwertmengenumwerter F1 der gas-net-Geräteserie.

 $\cdot$  enCore MC1

Der MC1 wird hauptsächlich im Bereich der industriellen Gasmessung verwendet. Die Hauptaufgaben des Gerätes sind Überwachungs- und Steuerungsprozesse. Die gemessenen und/oder berechneten Daten können aufzeichnet und archiviert werden.

 $\cdot$  enCore FC1

Der FC1 mit integrierter Registrierung ist ein Prozessrechner für den internationalen Markt, der vor allem als Brennwertmengenumwerter für die (amtliche) Erdgasmessung eingesetzt wird. In diesem Fall besteht die Hauptaufgabe des Gerätes darin, das im Betriebszustand gemessene Gasvolumen in den Normzustand umzurechnen (Mengenumwertung). Zusätzlich kann die entsprechende thermische Energie und Masse berechnet werden. Die gemessenen und/oder berechneten Daten können aufzeichnet und überwacht werden.

Je nach Anwendungsbereich kann der FC1 auch andere (betriebliche) Funktionen und Berechnungen ausführen (z.B. die Umwertung von technischen Gasen, Volumen- oder Masseumwertung für Flüssigkeiten) sowie das Messen, Aufzeichnen und Überwachen von weiteren Prozesswerten und -signalen.

Zur bestimmungsgemäßen Verwendung gehört auch die Einhaltung aller Angaben in dieser Anleitung.

Jede über die bestimmungsgemäße Verwendung hinausgehende oder andersartige Benutzung des enCore FC gilt als Fehlgebrauch und kann zu gefährlichen Situationen führen.

Ansprüche jeglicher Art wegen Schäden aufgrund nicht bestimmungsgemäßer Verwendung sind ausgeschlossen.

**Alters- und berufsspezifische Vorschriften beachten**

Beachten Sie bei der Auswahl des Personals die geltenden alters- und berufsspezifischen Vorschriften der technischen Gesamtanlage.

### <span id="page-26-0"></span>**4.3 Nicht zugelassene Bediener**

Nicht zugelassen als Personal für die Bedienung, Montage und Konfiguration des Gerätes sind Personen, deren Reaktionsfähigkeit beeinflusst ist, z.B. durch Drogen, Alkohol oder Medikamente sowie körperliche und gesundheitliche Einschränkungen.

### <span id="page-26-1"></span>**4.4 Verantwortung des Betreibers**

Der enCore FC wird im gewerblichen Bereich eingesetzt. Der Betreiber des Geräts unterliegt daher den gesetzlichen Pflichten zur Arbeitssicherheit.

Neben den Sicherheitshinweisen in dieser Anleitung müssen die für den Einsatzbereich des enCore FC gültigen Sicherheits-, Unfallverhütungs- und Umweltschutzvorschriften eingehalten werden.

Dabei gilt insbesondere:

- Der Betreiber muss dafür sorgen, dass die für die Gesamtanlage, in die der enCore FC integriert wird, gültigen Sicherheits-, Unfallverhütungs- und Umweltschutzvorschriften eingehalten werden.
- Der Betreiber muss sich über die geltenden Arbeitsschutzbestimmungen informieren und in einer Gefährdungsbeurteilung zusätzlich Gefahren ermitteln, die sich durch die speziellen Arbeitsbedingungen am Einsatzort des enCore FC ergeben. Diese muss er in Form von Betriebsanweisungen für den Betrieb des enCore FC umsetzen.
- Der Betreiber muss während der gesamten Einsatzzeit des Geräts prüfen, ob die von ihm erstellten Betriebsanweisungen dem aktuellen Stand der Regelwerke entsprechen und diese, falls erforderlich, anpassen.
- Der Betreiber muss die Zuständigkeiten für Montage, Anschluss, Inbetriebnahme, Bedienung und Wartung des enCore FC eindeutig regeln und festlegen.
- Der Betreiber muss dafür sorgen, dass alle Mitarbeiter, die mit dem enCore FC umgehen, diese Anleitung gelesen und verstanden haben. Darüber hinaus muss er das Personal in regelmäßigen Abständen schulen und über die Gefahren informieren.
- Der Betreiber der Gesamtanlage, in die der enCore FC integriert wird, muss dem Personal die erforderliche Schutzausrüstung bereitstellen.

Weiterhin ist der Betreiber dafür verantwortlich, dass der enCore FC stets in technisch einwandfreiem Zustand ist. Daher gilt Folgendes:

- Der Betreiber muss dafür sorgen, dass die in dieser Anleitung beschriebenen Installations- und Wartungsarbeiten ordnungsgemäß durchgeführt werden.
- Der Betreiber muss alle Sicherheitseinrichtungen regelmäßig auf Funktionsfähigkeit und Vollständigkeit überprüfen lassen.

# <span id="page-28-0"></span>**5 Aufbau und Funktion**

### <span id="page-28-1"></span>**5.1 Funktionsbeschreibung von enCore FC-Geräten**

Die spezielle Funktion eines enCore Geräts hängt von seinem Gerätetyp ab (  $⇒$  4.2 [Bestimmungsgemäße](#page-24-0) Verwendung, S. 25):

- $\cdot$  enCore  $7M1$ Der ZM1 wird vor allem als Zustandsmengenumwerter für Erdgas eingesetzt.
- $enCore$  BM1 Der BM1 wird vor allem als Brennwertmengenumwerter für Erdgas eingesetzt.
- $\cdot$  enCore MC1 Der MC1 ist eine Melde- und Überwachungseinheit, hauptsächlich zur Verwendung in der industriellen Gasmessung.
- $\cdot$  enCore FC1 Der FC1 wird vor allem als Mengenumwerter (Flow Computer) für Erdgas eingesetzt.

Für diese speziellen Aufgaben werden verschiedene Messgeräte an das Gerät angeschlossen (je nach Anwendung z.B. Gaszähler, Drucktransmitter, Temperaturtransmitter, Gasbeschaffenheitsmessgeräte).

Für die unterschiedlichen Messgerätetypen und das Universelle Mobilfunkmodem stellt der enCore FC verschiedene Anschlussmöglichkeiten zur Verfügung:

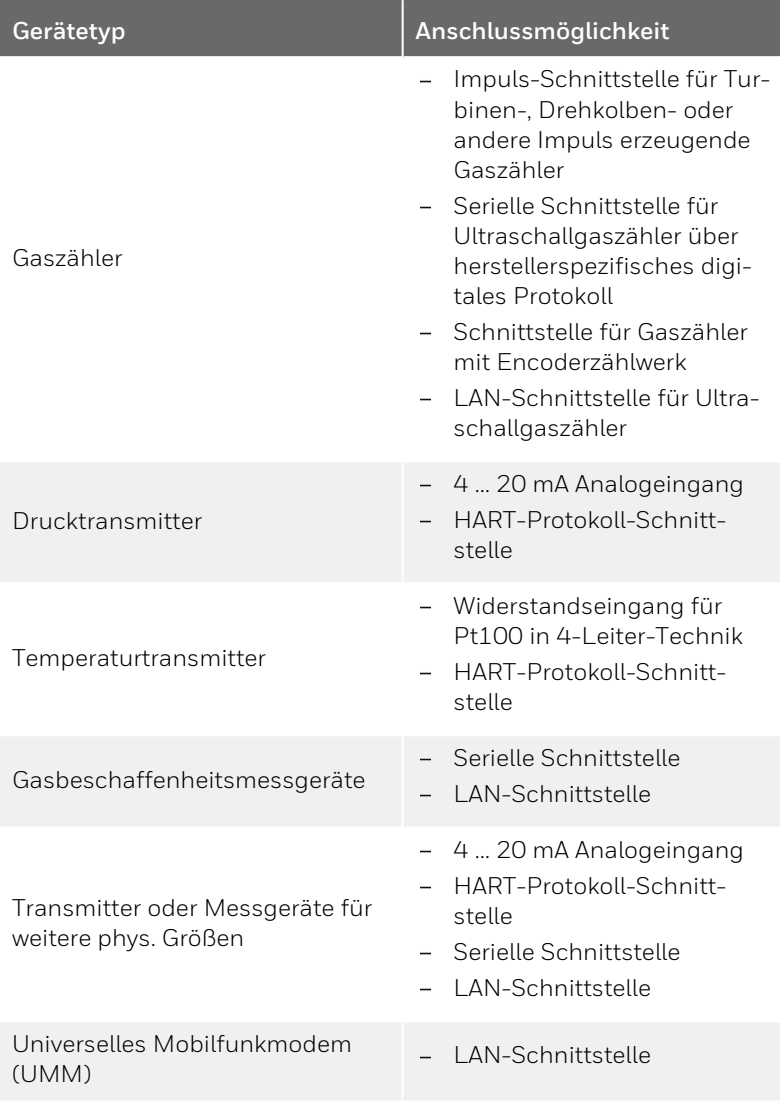

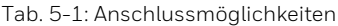

Voraussetzung für Anschluss eines speziellen Messgerätetyps sowie bestimmungsgemäße Verarbeitung seiner Messwerte ist, dass sowohl die Hardwareausstattung als auch die Softwarekonfiguration des enCore Gerätes an die individuelle Anwendung angepasst ist.

### <span id="page-30-0"></span>**5.1.1 Anzahl der Messschienen und deren Fahrtrichtungen**

Bei Umwertern der enCore FC Geräteserie ist die Anzahl der Messschienen und deren Fahrtrichtungen aufgrund der erweiterbaren Hard- und Software variabel. Sie ist abhängig von der Zahl der zur Verfügung stehenden Kartenplätze, den individuellen Hardware-Einstellungen sowie der Software-Konfiguration.

### <span id="page-30-1"></span>**5.1.2 Unterstützte Berechnungsverfahren/Normen**

Je nach Anwendungsbereich unterstützt der enCore FC folgende Europäische oder Internationale Normen für die Berechnung der jeweiligen Kenngrößen. Welche Normen im Einzelnen unterstützt werden, variiert nach Gerätetyp.

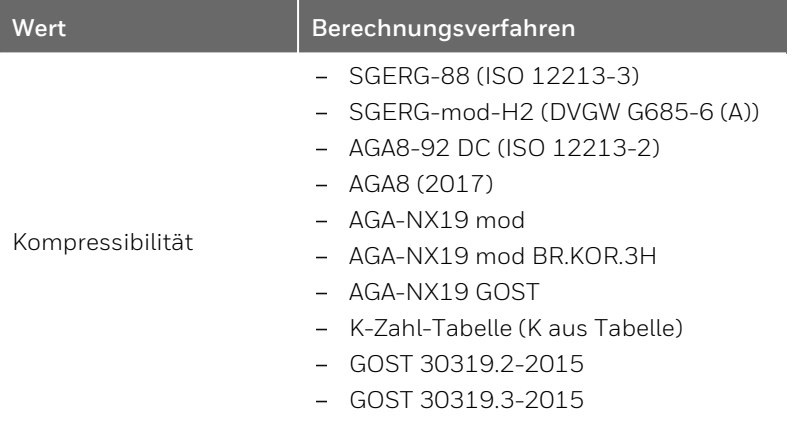

### **Berechnungsverfahren für Volumenumwertung (Gas)**

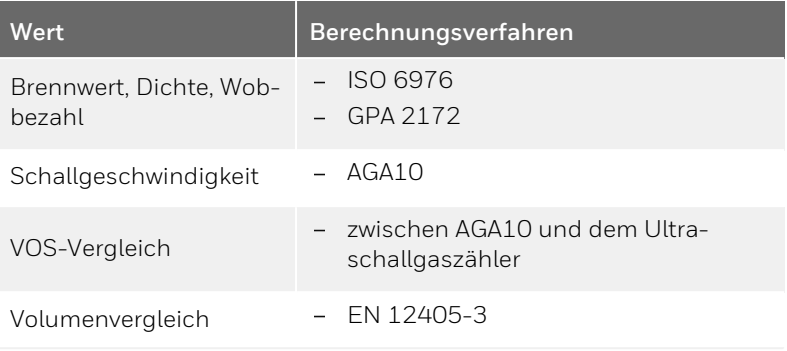

Tab. 5-2: Berechnungsverfahren für Gasvolumen

### **Berechnungsverfahren für Masseumwertung (Gas)**

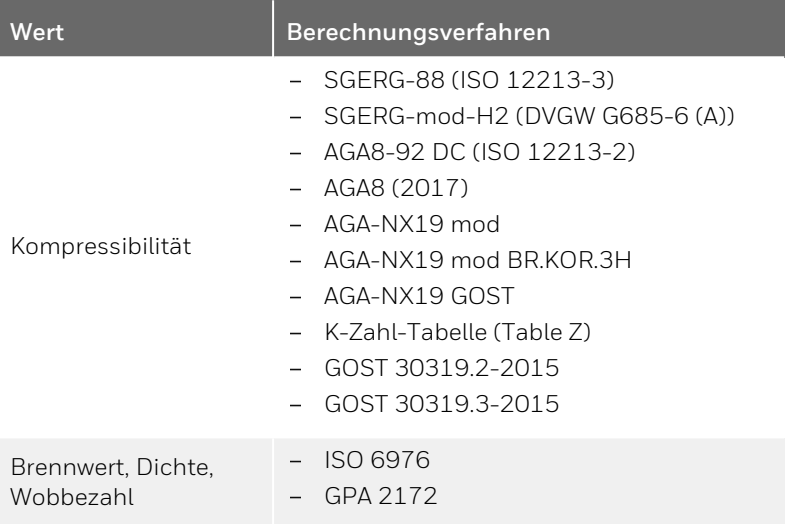

Tab. 5-3: Berechnungsverfahren für Gasmasse

### **Berechnungsverfahren für Blendenmessung**

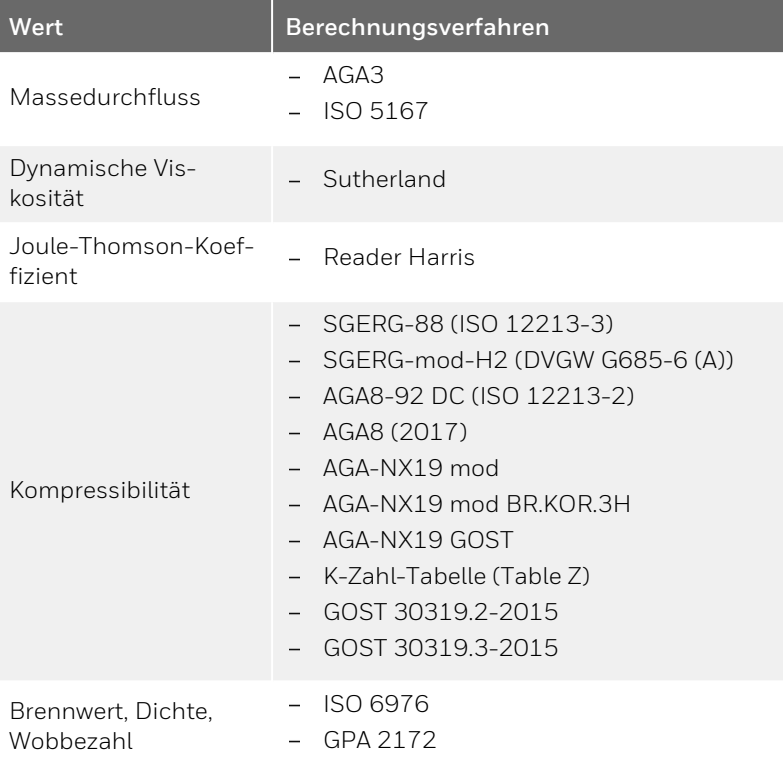

Tab. 5-4: Berechnungsverfahren für Blenden

### **Berechnungsverfahren für Flüssigkeitsmessung**

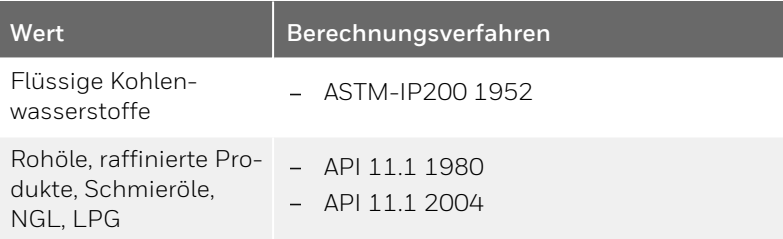

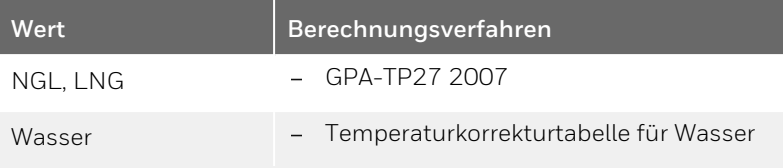

<span id="page-33-0"></span>Tab. 5-5: Berechnungsverfahren für Flüssigkeiten

## **5.2 Gerätebeschreibung**

Der enCore FC ist in einem 19''-Gehäuse mit 1/3 Baubreite (max. 4 Prozesskarten) oder 1/2 Baubreite (max. 7 Prozesskarten) untergebracht.  $1$  An der Frontseite befinden sich der Touchscreen sowie 2 Funktionstasten und 5 Navigationstasten für die Bedienung. Außerdem befinden sich an der Frontseite der USB-Anschluss, der Eichschalter<sup>2</sup> und 2 Status-LEDs.

An der Rückseite bietet die CPU-Karte eine LAN-Schnittstelle und zwei serielle RS232/RS422/RS485-Schnittstellen. An diese Schnittstellen können Geräte mit Protokoll-Schnittstelle, z.B. Gasbeschaffenheitsmessgeräte, angeschlossen werden.

 $1 \Rightarrow 10.5$  [Gehäuseabmessungen](#page-148-0) (S. 149)

<sup>2</sup> Da der Begriff "Eichschalter" im deutschen Sprachraum etabliert ist, verwenden wir diesen Begriff auch bei Geräten, die nur für betriebliche Zwecke verwendet werden.

### **ACHTUNG!**

**AFB Protokolldrucker: Die Kommunikation mit einem seriellen Drucker ist nicht sicher.**

Wenn Sie einen AFB Protokolldrucker verwenden, der über die RS232/RS485-Schnittstelle eines enCore-Geräts mit einem seriellen Drucker kommuniziert, kann es Angreifern gelingen, sich Zugang zu dieser seriellen Verbindung zu verschaffen. In diesem Szenario könnten Angreifer die Verbindung überwachen, einen Drucker simulieren und Druckdaten unbemerkt umleiten oder manipulieren.

Sichern Sie die Verbindung zu einem seriellen Drucker ab, um das Sicherheitsrisiko zu minimieren.

Mehrere unterschiedliche E/A-Karten können von der Rückseite her montiert werden. Die maximale Kartenanzahl hängt von der Gehäuseform ab. Bei einem Gerät in 1/3 Baubreite können maximal 4, in 1/2 Baubreite maximal 7 Prozesskarten eingebaut sein.

Die Konfiguration der E/A-Kartenbestückung ist variabel. Prinzipiell kann jede E/A-Karte in jeden beliebigen Kartenplatz gesteckt werden. In Abhängigkeit vom Kartentyp können individuelle Einschränkungen möglich sein.

Folgende Kartentypen stehen derzeit zur Verfügung:

- Ex-Eingangskarte ExMFE5
- Eingangskarte MFE7
- Eingangskarte MFE11
- Ausgangskarte MFA8
- digitale Kommunikationskarte MSER4
- **-** digitale Kommunikationskarte ESER4

Eine detaillierte Beschreibung der Prozesskarten und mögliche Ein-schränkungen für die Kartenbestückung in Abschnitt ⇒ 5.5 [Ver](#page-45-0)fügbare [Prozesskarten](#page-45-0) (S. 46).

### <span id="page-35-0"></span>**5.3 Bedienfeld**

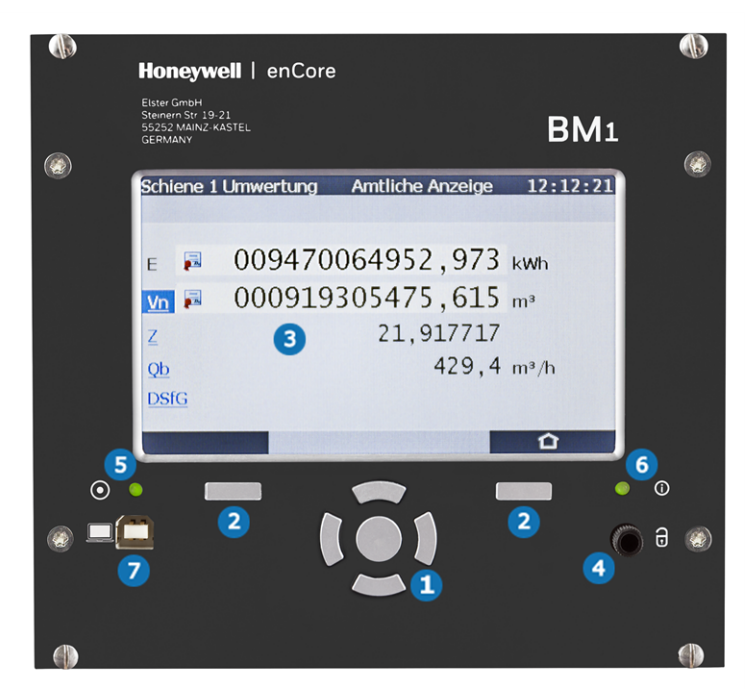

Abb. 5-1: enCore FC-Bedienfeld – Beispiel BM1

- **O** Navigationstasten
- **2** Funktionstasten
- **3** Touchscreen
- **4** Eichschalter
- **B** Power-LED
- **6** Status-LED
- **O** USB-Anschluss für PC-Verbindung
# <span id="page-36-0"></span>**5.3.1 Tasten**

Unterhalb des Touchscreens sind zwei Funktionstasten angeordnet. Das Drücken einer dieser Tasten aktiviert die direkt darüber angezeigte Display-Schaltfläche.

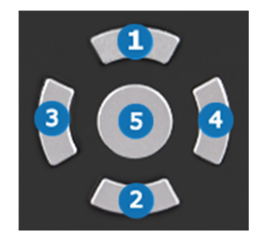

Abb. 5-2: Navigationstasten

Die Navigationstasten (O Hoch, 2 Runter, 8 Links, 8 Rechts, 6 Enter) sind für die Navigation in den Menüs und Anzeigen vorgesehen. Sie bieten eine alternative Bedienungsmöglichkeit zum Touchscreen. Beim Drücken einer Taste ertönt ein akustisches Signal.

# **5.3.2 Touchscreen**

Alle Tastenfunktionen können auf dem Touchscreen ausgeführt werden. Ein akustisches Signal zeigt an, dass eine Funktion ausgelöst wurde.

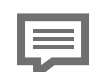

**Neu-Kalibrierung des Touchscreens**

Der Touchscreen wird vor der Auslieferung von Honeywell kalibriert. Falls es dennoch erforderlich sein sollte, die Geräteanzeige neu zu kalibrieren, wählen Sie in der Home-Anzeige des Geräts **Info – Displaykalibrierung** und folgen den Anweisungen am Gerät. Mit der Zurück-Taste $\blacksquare$  können Sie die Kalibrierung jederzeit abbrechen und anschließend die Kalibrierung neu starten.

Bei Fehlkalibrierung können Sie das Gerät immer mit den Funktions- und Navigationstasten bedienen.

# **5.3.3 Bedienung und Navigation in der Anzeige**

## **Displaytest**

Mithilfe des Displaytests können Sie überprüfen, ob die Geräteanzeige des enCore FC korrekt funktioniert.

Um den Displaytest auszuführen, …

- $\blacktriangleright$  ... wechseln Sie ggf. in die Home-Anzeige  $\blacksquare$ .
- ▶ Öffnen Sie mit einem Doppelklick auf das Symbol die Anzeige **Grundinformation**.
- Lösen Sie den Test mit der Aktion **Displaytest** aus.
- Im Testmodus werden alle Pixel des Anmeldebereichs abwechselnd schwarz und weiß.
- Sie beenden den Test mit  $\equiv$  oder  $\Gamma$ .

## **Unterschiedliche Arten von Geräteanzeigen**

**Hauptanzeige** ist der Name für die erste Anzeige eines AFBs oder einer Funktionalität des Grundsystems und zeigt die wichtigsten Ergebnisse dieser Funktionalität an. Je nach AFB oder Funktionalität werden weitere Informationen in untergeordneten Geräteanzeigen anzeigt.

Die **Grundanzeige** wird direkt nach dem Start des Geräts angezeigt. Wenn im laufenden Betrieb innerhalb einer voreingestellten Zeit keine Bedienung erfolgt, wechselt das Gerät automatisch wieder zurück in die **Grundanzeige**. Welche Anzeige das enCore-Gerät als Grundanzeige verwendet, ist je nach Gerätetyp parametrierbar.

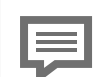

#### **"Grundanzeige" ändern**

Welche Anzeige das enCore-Gerät als Grundanzeige verwendet, parametrieren Sie in enSuite in der Geräteparametrierung im Knoten **Anzeigen** auf der Registerkarte **Grundanzeige bearbeiten**:

Um eine Anzeige als Grundanzeige zu definieren, …

- … wählen Sie in der ersten Auswahlliste **Grundanzeige** den gewünschten SFB oder AFB aus.
- In der zweiten Auswahlliste **Grundanzeige** wählen Sie die Anzeige des gewählten SFBs oder AFBs.
- Passen Sie in den folgenden Parametern bei Bedarf jeweils die Zeit in Sekunden an, nach deren Ablauf ohne Bedienung ...
- <sup>l</sup> ... der Wechsel in die **Grundanzeige** erfolgt im Parameter **Zur Grundanzeige nach** <x> Sekunden.
- ... sich die Helligkeit der Anzeige verringert im Parameter **Dauer helle Anzeige**.
- <sup>l</sup> ... sich die Anzeige abschaltet im Parameter **Dauer abgedunkelte Anzeige**.

**Home** ist eine besondere Anzeige und zeigt die Softwarestruktur des Gerätes. Welche Einträge in der Home-Anzeige **auch zur Verfügung** stehen, legen Sie in enSuite im Parameterzweig **Anzeigen** auf der Registerkarte **Menü-Editor – Home** fest.

Einzelne Softwareteile (wie z.B. AFBs) und ausgewählte weitere Funktionalitäten, die leicht erreichbar sein sollen (z.B. die Zeiteinstellung oder die Sprachumschaltung), werden in dieser Anzeige als kleine Symbole dargestellt. Diese Symbole sind mit dem Namen der zugehörigen Funktionalität gekennzeichnet. Als AFB-Name wird der benutzerdefinierte Name angezeigt, wenn parametriert, andernfalls der Standardname.

Die Parametrierung unterstützt das Gruppieren von AFBs in benutzerdefinierten Strukturen. Für jede Gruppe von AFBs wird in der Home-Anzeige ein Ordner **<Gruppenname>** angezeigt.

## **Navigation über den Touchscreen**

#### **Allgemeines**

Am unteren Rand des Touchscreens werden zwei Schaltflächen angezeigt. Je nach Kontext sind Sie mit den Symbolen **zu und and oder mit** und **is versehen**.

Mit der Schaltfläche …

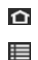

wechseln Sie direkt in die Home-Anzeige.

wechseln Sie direkt in die Grundanzeige.

wechseln Sie immer in die aufrufende Anzeige, d.h. die Anzeige, die zuletzt geöffnet war.

Die Grundanzeige kann immer mit maximal zwei Schritten erreicht werden – entweder indem Sie nacheinander  $\blacksquare$  und  $\blacksquare$  berühren, oder nur  $\blacksquare$ , falls diese Schaltfläche direkt angezeigt wird.

Wenn die Schaltflächen mit einem Häkchen die oder einem X-Symbol gekennzeichnet sind, dann ist zuvor eine Benutzeraktion durchgeführt worden (z.B. eine Änderung der Systemzeit) und das Gerät erwartet eine Bestätigung des Benutzers. Benutzeraktionen können mit  $\blacksquare$  akzeptiert oder mit  $\blacksquare$  verworfen werden.

**Navigationsmöglichkeiten in der Anzeige "Home"**

Durch Berühren eines Ordners in der Anzeige wird dieser geöffnet und es werden die AFBs angezeigt, die in diesem Ordner gruppiert sind.

Nach Berühren des Symbols eines AFBs oder einer anderen ausgewählten Funktionalität wird die zugehörige **Hauptanzeige** aufgeschaltet.

**Navigationsmöglichkeiten in anderen Anzeigen**

Die meisten Geräteanzeigen zeigen Messergebnisse, Statusinformationen oder Einstellungen.

Bei der Bedienung des enCore FC werden Hyperlinks und Aktionen unterschieden: Mit Hyperlinks navigieren Sie durch die Anzeigen des Geräts, mit Aktionen führen Sie eine bestimmte Funktionalität aus. Sowohl Hyperlinks als auch Aktionen werden in der Anzeige **blau** unterstrichen dargestellt.

Wenn eine Anzeige mehr Zeilen enthält als auf einmal angezeigt werden können, dann wird eine **orangefarbene** Scrollleiste am rechten Rand der Anzeige eingeblendet. Sie können den Inhalt der Anzeige nach oben oder nach unten scrollen, indem Sie den Finger über den Anzeigebereich bewegen (vertikal "wischen").

## **Navigation über Tasten**

Die Schaltflächen am unteren Rand des Touchscreens können alternativ durch Drücken der zugehörigen (Hardware-)Tasten aktiviert werden, die sich direkt darunter befinden.

Die Bedienelemente, die im oberen Bereich des Touchscreens angeordnet sind, können Sie mit den Tasten [Hoch], [Runter], [Links] und [Rechts] auswählen und durch Drücken der Taste [Enter] aktivieren. Mit den Tasten [Hoch] und [Runter] scrollen Sie durch die Inhalte einer Anzeige. ( $\Rightarrow$  5.3.1 [Tasten,](#page-36-0) S. 37)

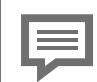

**Komfortable Alternative zur Standardnavigation**

Ein  $\blacklozenge$  Doppelpfeil in der Fußzeile einer Anzeige zeigt an, dass man mit den Navigationstasten Rechts und Links einen schnellen Kontextwechsel durchführen kann.

Beispiel: Wenn beim ZM1 der Doppelpfeil in einer Anzeige des AFB Umwertung gezeigt wird, kann man entweder über die Tasten Rechts und Links oder durch horizontales Wischen über den Anzeigebereich zur Anzeige einer anderen Schiene und/oder einer anderen Fahrtrichtung umschalten, statt den Umweg über die Home-Anzeige **zu wählen**.

# **5.3.4 Eichschalter**

Der Eichschalter<sup>1</sup> ist ein plombierbarer Drehschalter ( $\Rightarrow$  [Abb.](#page-35-0) 5-1: enCore [FC-Bedienfeld](#page-35-0) – Beispiel BM1, S. 36). Der Eichschalter wird geschlossen, indem man ihn im Uhrzeigersinn bis zum Anschlag dreht.

Der Eichschalter ist Teil des enCore Konzeptes zur Beschränkung von Anwenderrechten. Ein geschlossener Eichschalter kann bestimmte Aktionen des Anwenders verhindern (z.B. das Ändern bestimmter Parameter oder Software-Download rechtlich relevanter oder betrieblicher Firmware-Module).

# **5.3.5 LEDs**

Auf dem Bedienfeld sind zwei mehrfarbige LEDs platziert: Die Power-LED auf der linken und die Status-LED auf der rechten Seite.

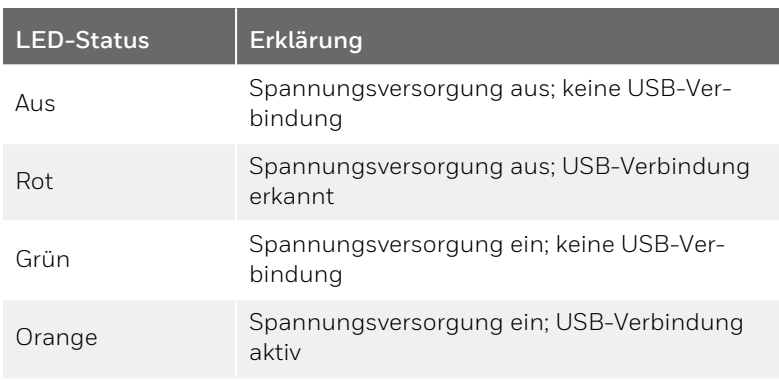

## **Power-LED**

<sup>1</sup> Da der Begriff "Eichschalter" im deutschen Sprachraum etabliert ist, verwenden wir diesen Begriff auch bei Geräten, die nur für betriebliche Zwecke verwendet werden.

## **Status-LED**

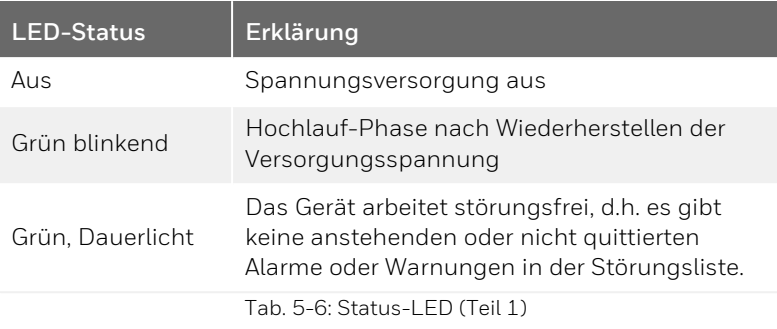

Eine rote oder gelbe Status-LED zeigt an, dass es eine anstehende oder eine nicht quittierte Störung vom Typ Alarm oder Warnung gibt.

Das parametrierte Quittungsverhalten (Zweig **Grundsystem – System-Einstellungen**, Bereich **Störungsliste**, Parameter **Quittungsverhalten**) legt fest, unter welchen Umständen Störungen quittiert werden können:

- <sup>l</sup> **Nur inaktive Störungen quittierbar** bedeutet, dass Störungen nicht quittiert werden können, solange sie noch anstehen.
- <sup>l</sup> **Störungen immer quittierbar** bedeutet, dass Störungen quittiert werden können, sobald sie aufgetaucht sind.

Die Status-LED zeigt den Störungszustand wie folgt an (in Reihenfolge der Priorität):

| LED-Status      | Erklärung                                                                                                    |
|-----------------|----------------------------------------------------------------------------------------------------|
| Rot blinkend    | Die Störungsliste enthält mindestens einen an-<br>stehenden und nicht quittierten Alarm.                                    |
| Gelb blinkend   | Die Störungsliste enthält mindestens eine an-<br>stehende und nicht quittierte Warnung.                                     |
| Rot. Dauerlicht | Die Störungsliste enthält mindestens einen<br>Alarm, der eine der folgenden Bedingungen er-<br>$f_1$ ill $f_1$ <sup>1</sup> |

<sup>1</sup> in Abhängigkeit vom parametrierten **Quittungsverhalten**

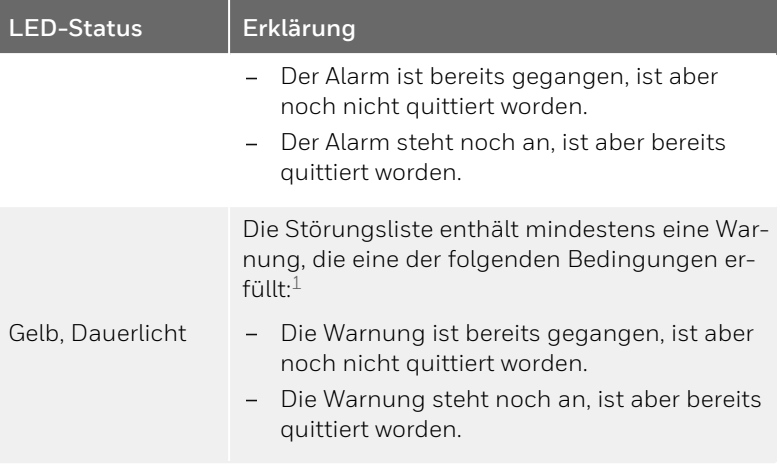

Tab. 5-7: Status-LED (Teil 2)

# **5.4 Schnittstellen (Geräterückseite)**

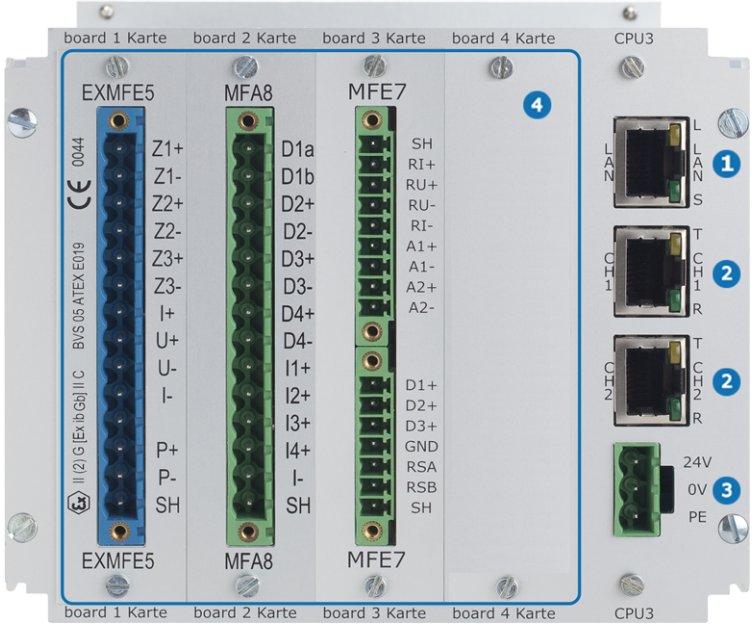

Abb. 5-3: Geräterückseite (Beispiel 1/3 Baubreite)

- **Q** LAN-Schnittstelle (Ethernet-Netzwerk)
- 2 serielle Schnittstellen
- **Spannungsversorgung 24 V DC**
- **O** optionale Prozesskarten

# **5.5 Verfügbare Prozesskarten**

Die Konfiguration der E/A-Kartenbelegung ist variabel. Im Prinzip kann jede E/A-Karte in jeden Kartenplatz eingebaut werden. Wenn es – in Abhängigkeit vom Kartentyp – irgendwelche technischen Einschränkungen gibt, sind sie in den folgenden Abschnitten aufgelistet (Beschreibungen der einzelnen Karten). Bei Geräten, die im gesetzlichen Messwesen eingesetzt werden, gibt es ggf. zusätzliche Einschränkungen der Kartenbestückung, die durch die Zulassung gegeben sind.

- $\Rightarrow$  6.3 Ein- und Umbau von [Prozesskarten](#page-55-0) (S. 56) Dieser Abschnitt beschreibt, wie man die E/A-Kartenbestückung ändern kann.
- $\approx 64$  [Anschlussschemata](#page-64-0) (S. 65) Dieser Abschnitt enthält Anschlussschemata für typische Anwendungen.

# **5.5.1 Prozesskarte ExMFE5**

## **WARNUNG!**

**Explosionsgefahr**

**Es besteht Explosionsgefahr, wenn Leitungen an die ExMFE5-Karte angeschlossen werden, während das Gerät an die Spannungsversorgung angeschlossen ist!**

Die Transmitter-, Impuls- und Signalleitungen nur an die ExMFE5-Karte anschließen, wenn der enCore FC spannungsfrei geschaltet ist.

### **WARNUNG!**

### **Explosionsgefahr**

**Bei unsachgemäßer Montage und Anschluss des enCore FC-Gerätes (ZM1, BM1, FC1 oder MC1) besteht Explosionsgefahr!**

- Das enCore FC-Gerät muss außerhalb der Ex-Zonen 0, 1 und 2 eingebaut werden.
- In das enCore FC-Gerät können Baugruppen eingebaut sein, die als zugehöriges elektrisches Betriebsmittel der Kategorie ib nach EN 60079-11 mit eigensicheren Stromkreisen zugelassen sind, z.B. Eingangskarten der Bezeichnung ExMFE5. Damit eignet sich das enCore FC-Gerät für den Anschluss an Transmitter, Impulsgeber und Signalsensoren, die sich im explosionsgefährdeten Bereich z.B. in der Zone 1 befinden. Für diese Baugruppen ist der gemischte Anschluss von eigensicheren und nicht eigensicheren Stromkreisen nicht zulässig.
- An die dafür vorgesehenen Klemmen der Baugruppen ExMFE5 dürfen nur eigensichere Messwerttransmitter sowie Impulsgeber angeschlossen werden, die mindestens die Anforderungen der Schutzklasse [Ex ib Gb] II C erfüllen.
- Bei Verwendung von Eingangskarten vom Typ ExMFE5 ist es gemäß EG-Baumusterprüfbescheinigung (ATEX) grundsätzlich nicht zulässig, denselben eigensicheren Stromkreis über mehr als eine ExMFE5-Karte (d.h. über mehr als ein zugehöriges Betriebsmittel) zu führen.
- Alle Signale aus dem explosionsgefährdeten Bereich (Zone 0, Zone 1, Zone 2), müssen über geeignete Ex-Trenner abgeriegelt werden, falls sie an andere Baugruppen als der Eingangskarte ExMFE5 angeschlossen werden.
- Die Vorschriften der einschlägigen Normen,

- insbesondere EN 60079-0, EN 60079-11, EN 60079-17 und EN 60079-25, müssen unbedingt befolgt werden.

**Beachten Sie die Sicherheits- und Warnhinweise zur ExMFE5-Eingangskarte!**

➪ 4.1 Allgemeine [Sicherheitshinweise](#page-22-0) (S. 23)

 $\Rightarrow$  6.1 [Leitungsanschluss](#page-52-0) (S. 53)

Die Prozesskarte ExMFE5 ist ein *Zugehöriges Elektrisches Betriebsmittel* nach EN50020, die fünf eigensichere Eingangsstromkreise der Kategorie [Ex ib Gb] II C bereitstellt:

- $\bullet$  3 × NAMUR-Eingänge (Z1+/Z1-, Z2+/Z2-, Z3+/Z3-) für Meldungen, NF- oder HF-Impulse. $1$ Der erste Kanal ist alternativ für den Anschluss eines Encoder-Zählwerks geeignet
- $\cdot$  1 × Widerstandseingang in 4-Leiter-Technik  $(T+/U+/U-/I-).$
- $1 \times$  analoger Stromeingang 4 ... 20 mA (P+/P-), alternativ als HART-Schnittstelle verwendbar (bis zu 4 HART-Transmitter möglich, abhängig vom Typ und Hersteller)

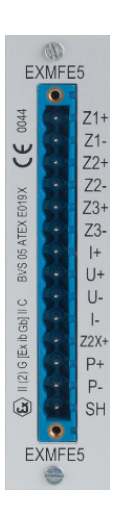

• 1 × SH für den Kabelschirm

Z2X+ anstelle von Z2+ angeschlossen werden.

<sup>1</sup> Alle Impulseingangskanäle funktionieren sowohl mit Namur-Impulsgebern als auch mit Impulsgebern, die einen Open-Collector-Ausgang besitzen.

Ab ExMFE5-Firmware-Version 3.0.0 steht der zusätzliche Kontakt Z2X+ zur Verfügung (vgl. ExMFE5-Abdeckplatte). In besonderen Fällen kann bei Impulsgebern mit Open-Collector-Ausgang bei Kanal 2 der Eingangskontakt

Wenden Sie sich an unseren technischen Support, bevor Sie diese Option nutzen.

<sup>➪</sup> 12.4 Technischer Support Flow Computer und [Gasqualitätsmessung](#page-161-0) [\(S. 162\)](#page-161-0)

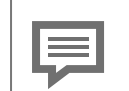

**Gleichzeitiger Anschluss eines Open-Collector-Kontakts und einer Hart-Schleife wird nicht unterstützt!**

Beachten Sie, dass die Digitaleingänge der ExMFE5 offiziell nur den Anschluss von Read- und Namur-Kontakten unterstützt.

Bei Anschluss von Open-Collector-Kontakten und gleichzeitigem Betrieb einer HART-Schleife, können bei der HART-Kommunikation Protokoll-Timeouts auftreten!

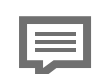

### **HART-Transmitter mit hohem Einschaltstrom**

Beachten Sie, dass es abhängig von Typ und Hersteller eines HART-Transmitters sein kann, dass in einer HART-Schleife nicht mehr als ein Transmitter betrieben werden kann. Dies ist bei Transmittern der Fall, die einen hohen Einschaltstrom benötigen und damit die Strombegrenzung des Eingangs auf 20 mA überschreiten.

Wenn Sie mehr als einem Transmitter anschließen möchten, wenden Sie sich an Ihren Honeywell Ansprechpartner.

# **5.5.2 Prozesskarte MFE7**

Die Prozesskarte MFE7 stellt 7 Eingangsstromkreise zur Verfügung:

- $\cdot$  1 × Widerstandseingang in 4-Leiter-Technik  $(RI+/RII+/RII-/RI-)$
- $2 \times$  analoge Stromeingänge (A1+/A1-, A2+/A2-) in den Betriebsweisen 0 … 20 mA oder 4 ... 20 mA, alternativ als HART-Schnittstellen verwendbar (jeweils bis zu 4 HART-Transmitter möglich, abhängig vom Typ und Hersteller)
- 3 × Impuls- oder Meldeeingänge (D1, D2, D3/GND) für Meldungen, NF- oder HF-Impulse. Der dritte Kanal (D3/GND) ist alternativ für den Anschluss eines Encoder-Zählwerks geeignet. Die Kanäle 2 und 3 (D2, D3/GND) sind alternativ als Frequenzeingänge verwendbar.

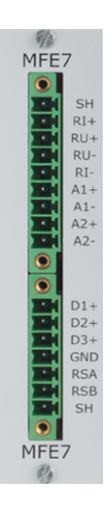

<sup>l</sup> 1 × serielle Schnittstelle RS485 (RSA/RSB/GND), wobei RSA Daten- und RSB Daten+ ist.

**HART-Transmitter mit hohem Einschaltstrom**

Beachten Sie, dass es abhängig von Typ und Hersteller eines HART-Transmitters sein kann, dass in einer HART-Schleife nicht mehr als ein Transmitter betrieben werden kann. Dies ist bei Transmittern der Fall, die einen hohen Einschaltstrom benötigen und damit die Strombegrenzung des Eingangs auf 20 mA überschreiten.

• 2 × SH für den Kabelschirm, wobei 1 SH für den Widerstandseingang (RI+/RU+/RU-/RI-) und 1 SH für die digitalen Kanäle (D1/GND, D2/GND, D3/GND) ist.

## **ACHTUNG**

**GND und SH auf keinen Fall brücken!**

Dies führt zu Störungen der digitalen Eingänge und der RS485-Schnittstelle.

# **5.5.3 Prozesskarte MFE11**

Die Prozesskarte MFE11 stellt 11 Eingangsstromkreise zur Verfügung:

- <sup>l</sup> 8 × Impuls- oder Meldeeingänge (D1 .. D8 mit gemeinsamer Masse D-) für NF-Impulse oder Meldungen; als Impulseingang mit einer maximalen Eingangsfrequenz von 20 Hz oder als Meldeeingang mit 0/24 V DC.
- <sup>l</sup> 3 × analoge Stromeingänge 0 … 20 mA (A1+, A2+, A3+ mit gemeinsamer Masse A-)
- $\cdot$  1 × SH für den Kabelschirm

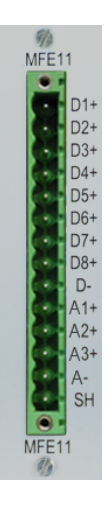

# **5.5.4 Prozesskarte MSER4**

Die Prozesskarte MSER4 stellt 4 serielle Schnittstellen für je einen Protokollkanal (CH1, CH2, CH3, CH4) bereit. Jeder Protokollkanal unterstützt alternativ RS485, RS422 oder RS232.

> Bei einem Gerät in 1/3 Baubreite kann maximal eine MSER4-Karte eingebaut sein, und zwar nur auf Kartenplatz 4. Bei einem Gerät in 1/2 Baubreite können bis zu 2 MSER4-Karten eingebaut sein, und zwar nur auf den Kartenplätzen 6 und 7.

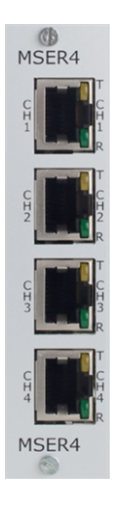

# **5.5.5 Prozesskarte MFA8**

Die Prozesskarte MFA8 stellt 8 Ausgangsstromkreise zur Verfügung:

- 1 × digitaler Meldeausgang (D1a/D1b)
- <sup>l</sup> 3 × digitale Ausgänge (D2+/D2-, D3+/D3-, D4+/D4-) für Meldungen, Triggerausgänge oder NF-Impulse.
- $\cdot$  4 × analoge Ausgänge (I1, I2, I3, I4/I-) 0 ... 20 mA oder 4 … 20 mA für Messwerte.
- **.** 1 × SH für den Kabelschirm

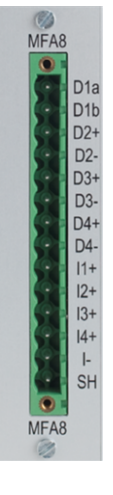

# **6 Montageanleitung**

Der enCore FC ist für die Montage innerhalb eines 19"-Schrankes vorgesehen und ist in einer Bauform von 1/3 Baubreite oder 1/2 Baubreite erhältlich. Die Einbautiefe von 170 mm (mit Steckern ca. 220 mm) ist zu beachten, damit die auf der Rückseite befindlichen Anschlussklemmen zugänglich bleiben.

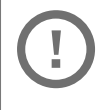

Der enCore FC muss in einem EX-freien Anlagenraum (Elektroraum) außerhalb der Ex-Zonen 0, 1 und 2 entsprechend der Schutzklasse IP 20 installiert werden.

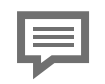

<span id="page-52-0"></span>Wir empfehlen, den enCore FC in einem Schwenkrahmen zu montieren

# **6.1 Leitungsanschluss**

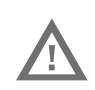

## **WARNUNG!**

**Explosionsgefahr**

**Es besteht Explosionsgefahr, wenn Leitungen an die ExMFE5-Karte angeschlossen werden, während das Gerät an die Spannungsversorgung angeschlossen ist!**

Die Transmitter-, Impuls- und Signalleitungen nur an die ExMFE5-Karte anschließen, wenn der enCore FC spannungsfrei geschaltet ist.

## **ACHTUNG!**

## **Kurzschlussgefahr**

**Das enCore FC-Gerät kann beschädigt werden, wenn Leitungen angeschlossen werden, während das Gerät an die Spannungsversorgung angeschlossen ist.**

Vor jeglicher Veränderung der Verdrahtung oder vor dem Anschließen der Sensor-, Versorgungs-, Signal- und Datenleitungen ist unbedingt sicherzustellen, dass der enCore FC spannungsfrei geschaltet ist.

Der Anschluss der Transmitter-, Impuls-, Signal- und Datenleitungen an den enCore FC wird über steckbare Schraubklemmen vorgenommen, die sich in einem Kabelgehäuse befinden. Die Spannungsversorgung wird über feste Schraubklemmen angeschlossen.

Besondere Beachtung verdienen die eigensicheren Stromkreise. Vor dem Einschalten der Versorgungsspannung ist sicherzustellen, dass die Steckverbindungen der ExMFE5-Eingangskarte gesteckt sind, da nur dann das in den einschlägigen Richtlinien geforderte Fadenmaß von 50 mm eingehalten werden kann.

Bei der Leitungsführung sind die einschlägigen Installationsrichtlinien zu beachten.

Die Leitungen müssen zugspannungsfrei sein und sind bei Einbau des enCore FC in einen Schwenkrahmen mit einem Knickschutz zu versehen.

Die Kabellänge ist so zu bemessen, dass beim Aufschwenken des Schwenkrahmens keine Zugspannungen in den Kabeln auftreten.

Es wird empfohlen, die ankommenden Leitungen auf Übergabeklemmen in einen Schaltschrank zu legen und von dort aus mit dem enCore FC zu verkabeln. Diese Klemmen haben dann teilweise den Ex-Vorschriften zu genügen und müssen eventuell zusätzlich gesichert werden können, um zum Beispiel die Anforderungen eines bestimmten Kunden zu erfüllen.

# **6.2 Spannungsversorgung und Erdung**

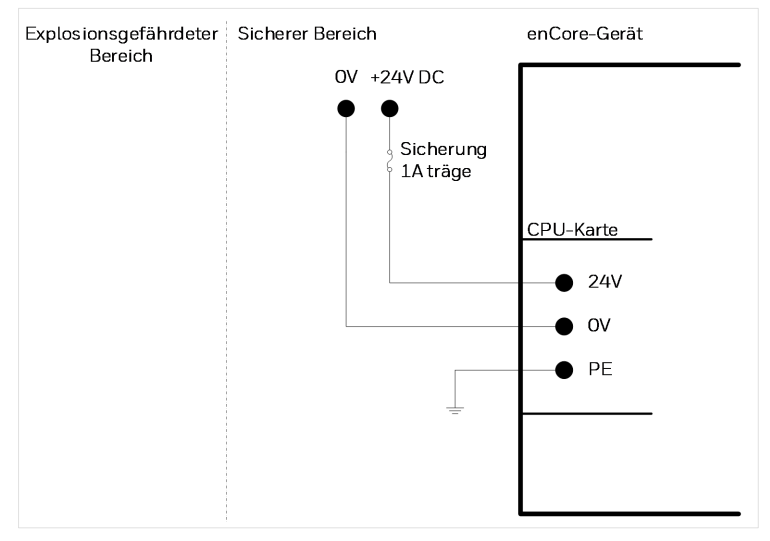

Abb. 6-1: Spannungsversorgung

Der enCore FC ist mit der Nennspannung 24 V DC (max. zulässiger Bereich: 20,4 V bis 28,8 V) zu betreiben. Der Anschluss von 24 V erfolgt über die Klemmen + und − auf der Geräterückseite und muss mit 1 A träge extern abgesichert werden.

Wir empfehlen, den Prozessrechner in Verbindung mit einer unterbrechungsfreien Stromversorgung zu betreiben. Ihre Ausführung muss nach EN 60654-2 für Gleichstrom ausgelegt sein; Nennspannung 24 V DC, zulässiger Bereich 20,4 V DC bis 28,8 V DC, Schaltzeit nicht größer als 10 ms. Die externe Stromversorgung muss eine Leistung von mindestens 12 W zur Verfügung stellen. Bei einer Netzspannung von 100 V bis 230 V für die unterbrechungsfreie Stromversorgung darf die Schaltzeit nicht größer als eine Netzperiode (50 oder 60 Hz) sein, bezogen auf den Nennwert der Netzfrequenz.

Die interne Absicherung des Gerätes erfolgt durch ein selbstrückstellendes Überstromschutzglied.

Für den Potentialausgleich wird die Erdung an PE der Anschlussbuchse für die Spannungsversorgung angeschlossen.

# <span id="page-55-0"></span>**6.3 Ein- und Umbau von Prozesskarten**

Bei der Lieferung entspricht die Prozesskarten-Konfiguration des Gerätes der Bestellung. Dank des modularen Hardwarekonzepts ist es möglich, auch später noch zusätzliche Prozesskarten in freie Kartenplätze einzubauen oder die Zusammenstellung der Prozesskarten zu ändern.

> Änderungen der Prozesskarten-Konfiguration dürfen aus Sicherheitsgründen nur durch den Service oder entsprechend geschultes Fachpersonal des Betreibers durchgeführt werden.

Für den Einbau neuer Prozesskarten oder das Auswechseln von Prozesskarten ist es erforderlich, das Gehäuse des Gerätes zu öffnen.

## **ACHTUNG!**

**Kurzschlussgefahr**

**Das Gerät kann beschädigt werden, wenn es bei angeschlossener Spannungsversorgung geöffnet wird.**

Vor Öffnen des Gerätes ist unbedingt sicherzustellen, dass der enCore FC spannungsfrei geschaltet ist.

## **ACHTUNG!**

#### **Durch elektrostatische Entladungen können die integrierten Schaltungen der Prozesskarten zerstört werden.**

Bei Arbeiten am Gerät zum Ändern der Prozesskarten-Konfiguration muss ein ESD-geschützter Arbeitsplatz (ESD-Unterlage und ESD-Armband) nach EN 61340-5-1 verwendet werden.

## **ACHTUNG!**

**Sicherheitsrisiko durch falsche Ersatz- und Zubehörteile!**

- Falsche oder fehlerhafte Ersatz- und Zubehörteile können die Sicherheit beeinträchtigen sowie zu Beschädigungen, Fehlfunktionen oder Totalausfall führen.
- Nur Originalersatz- und Zubehörteile des Herstellers verwenden.

Wenden Sie sich bei Fragen an unseren technischen Support. ( $\approx$  12.4 [Technischer](#page-161-0) Support Flow Computer und [Gasqualitätsmessung,](#page-161-0) S. 162)

# **6.3.1 Prozesskarte in einen freien Kartenplatz einbauen**

Die Vorgehensweise für das Auswechseln oder Entfernen von Prozesskarten ist ähnlich.

- Überprüfen Sie, ob alle notwendigen Zubehörteile vorhanden sind: Prozesskarte, passende Beschriftungsplatte und Jumper.
- Falls erforderlich, installieren oder aktualisieren Sie zunächst enSuite auf dem Arbeitsrechner.  $1$
- Lesen Sie die Parametrierung und Archive des enCore FC-Gerätes mit enSuite aus.
- Schalten Sie das Gerät spannungsfrei.
- Entfernen Sie alle externen Kabelverbindungen vom Gerät.

**[process.honeywell.com/us/en/site/](https://process.honeywell.com/us/en/site/elster-instromet-de/support#software-downloads) [elster-instromet-de/support#software-downloads](https://process.honeywell.com/us/en/site/elster-instromet-de/support#software-downloads)**

<sup>1</sup> Sie können die ⇒ Installationsanleitung "enSuite - Installation und Sicherheitsmaßnahmen" von der Honeywell-Website im Bereich Software-Downloads herunterladen:

Entfernen Sie die 4 Befestigungsschrauben auf der Rückseite des Gerätes (Positionen <sup>1</sup>).

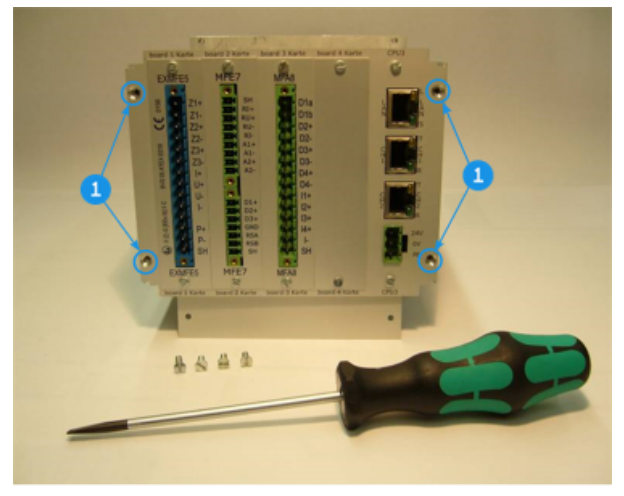

<span id="page-57-0"></span>Abb. 6-2: Rückseite des Gerätes (Beispiel), Befestigungsschrauben sind entfernt

Ziehen Sie den Kartenrahmen vorsichtig und gerade aus dem Gehäuse.

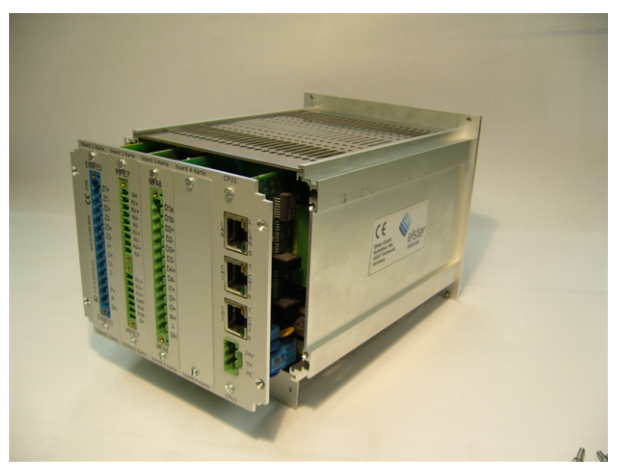

Abb. 6-3: Herausziehen des Kartenrahmens

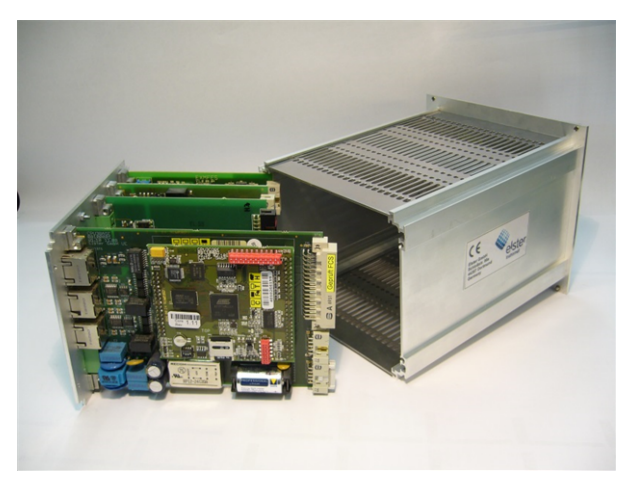

Abb. 6-4: Ausgebauter Kartenrahmen

Wenn Sie eine ESER4 einbauen, dann stellen Sie sicher, dass der Jumper JP4 auf der Karte korrekt gesetzt ist.

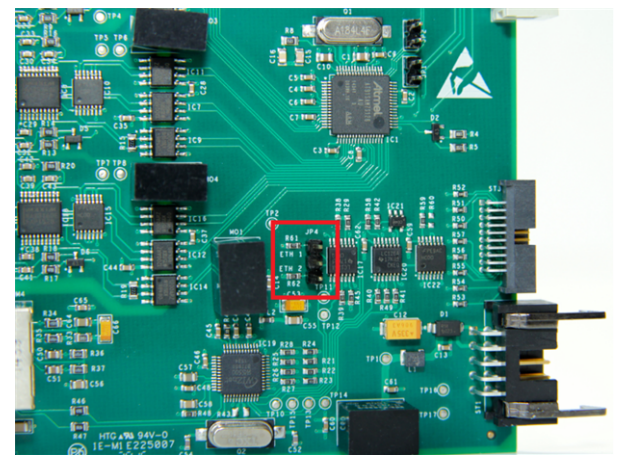

Abb. 6-5: ESER4 – Position des JP4 im Beispiel ist weder ETH1 noch ETH2 gesetzt

Die Jumperstellung variiert mit der Anzahl verwendeter ESER4- Karten und verwendetem Kartenplatz. Setzen die den Jumper entsprechend:

 $\bullet$  1 × ESER4:

Jumperstellung ETH 1 (obere 2 Pins)

bei 1/3 Baubreite: Kartenplatz 4 bei 1/2 Baubreite: Kartenplatz 7

- $-2 \times ESER4$ :
	- $-Karte 1$ Jumperstellung ETH 2 (untere 2 Pins)

bei 1/3 Baubreite: Kartenplatz 4 bei 1/2 Baubreite: Kartenplatz 7

 $-$  Karte  $2^{\circ}$ Jumperstellung ETH 1 (obere 2 Pins)

bei 1/3 Baubreite: Kartenplatz 3 (*nur bei DC1*) bei 1/2 Baubreite: Kartenplatz 6

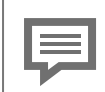

**Nachträglich eine zweite ESER4-Karte einbauen (***nur 1/2-Baubreite oder bei DC1 mit 1/3 Baubreite***)**

Wenn Sie nachträglich eine zweite ESER4-Karte einbauen, müssen Sie bei beiden ESER4-Karten die Jumperposition für JP4 anpassen, d.h. der Jumper der ersten Karte muss in diesem Fall immer von ETH1 auf ETH2 geändert werden.

#### **Hintergrund**

Wenn zwei ESER4-Karten in einem Gerät verbaut werden, dann muss bei der Karte mit dem niedrigeren Kartenplatz (bei 1/3 Baubreite: Kartenplatz 3, bei 1/2 Baubreite: Kartenplatz 6) die niedrigere Jumperposition gesetzt sein (ETH1) und bei der Karte mit dem höheren Kartenplatz (bei 1/3 Baubreite: Kartenplatz 4, bei 1/2 Baubreite: Kartenplatz 7) die höhere Jumperposition (ETH2).

Überprüfen Sie die Position der zusätzlichen Karte (Nummer des Kartenplatzes).

**Kartennummer auf Karte einstellen**

Beachten Sie, dass die Nummer des Kartenplatzes auch als Kartennummer auf der Karte eingestellt sein muss; dies ist für das spätere Funktionieren der internen E/A-Buskommunikation zwingend erforderlich.

Um die Nummer auf der Karte festzulegen, stecken Sie die entsprechenden Jumper auf den zugehörigen Steckverbinder. Bei der ESER4-Karte ist das JP3, bei allen anderen Karten JP1.

| Jumper                             | - | $\blacksquare$<br>$\blacksquare$<br>$\blacksquare$<br>$\overline{\phantom{a}}$ | . .<br>. .<br>. . | . .<br>. .<br>. . | . .<br>$\blacksquare$<br>. . | . .<br>. . | $\blacksquare$ |
|------------------------------------|---|--------------------------------------------------------------------------------|-------------------|-------------------|------------------------------|------------|----------------|
| Kartenposition<br>(Kartenplatznr.) |   | $\mathcal{P}$                                                                  | 3                 |                   | 5                            | 6          |                |

Abb. 6-6: Steckverbinder mit Jumperpositionen

- Entfernen Sie die Abdeckplatte des betreffenden Kartenplatzes (2 Schrauben).
- Setzen sie die Karte mit der Seite für den Prozessanschluss in die Aussparung der Rückwand ein (blauer Stecker bei Ex-Karten, sonst grüner Stecker, ⇒ Abb. 6-2: Rückseite des Gerätes [\(Beispiel\),](#page-57-0) [Befestigungsschrauben](#page-57-0) sind entfernt (S. 58).
- Vergewissern Sie sich, dass die Orientierung der Karte (oben/unten) korrekt ist: Auf der gegenüberliegenden Seite muss der Steckverbinder für die E/A-Busanbindung (mit Sicherungsklammer) nach unten zum Geräteboden zeigen. ( ↔ Abb. 6-7: [Innenansicht](#page-61-0) des Kar[tenrahmens,](#page-61-0) S. 62, Position **2**).

Der Steckverbinder für das Festlegen der Kartennummer muss nach oben zeigen ( $\Leftrightarrow$  Position 3).

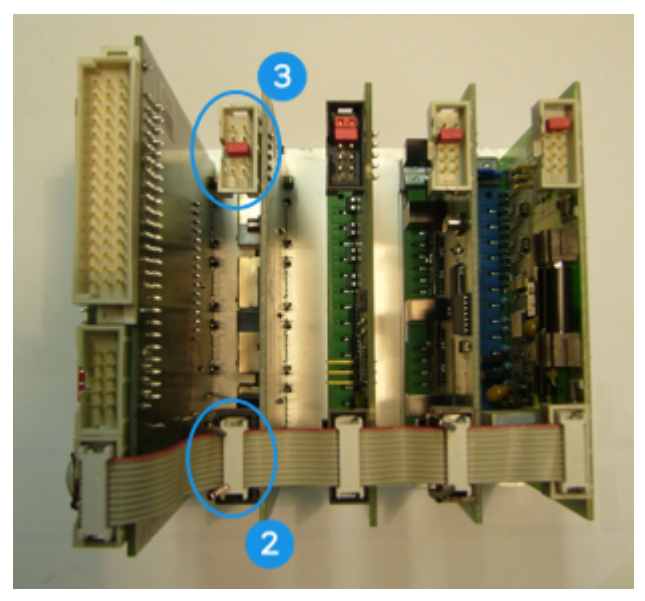

Abb. 6-7: Innenansicht des Kartenrahmens

<span id="page-61-0"></span>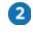

Steckverbinder für E/A-Busanbindung (mit Sicherungsklammer)

3 Steckverbinder für das Festlegen der Kartennummer (in der Beispielabbildung: 4 Karten)

- Platzieren Sie die Beschriftungsplatte der Karte auf der Rückseite des Gerätes und schrauben Sie die Karte zusammen mit der Beschriftungsplatte fest.
- Stecken Sie den Stecker für den internen E/A-Bus an der anderen Seite der Karte auf. Die Sicherungsklammer schließt automatisch. Überprüfen Sie, dass alle anderen Busstecker noch korrekt eingesteckt sind.

#### *Nur beim Einbau einer ESER4:*

Zum Anschluss der LAN-Schnittstelle(n) wird das mitgelieferte Buskabel ESER4-CPU3Core verwendet, um die LAN-Schnittstelle der ESER4-Karte(n) mit dem LAN-Bus des enCore-Geräts zu verbinden. Für den Fall, dass ...

- ... bereits eine ESER4 im Gerät eingebaut ist, verwenden Sie das vorhandene Buskabel, um eine zweite ESER4 mit dem LAN-Bus zu verbinden. Das mitgelieferte Buskabel wird dann nicht benötigt.
- <sup>l</sup> ... Sie nur eine ESER4 einbauen, verbinden Sie die Stecker am Ende des Buskabels, der mittlere Stecker bleibt in diesem Fall frei.

Um zunächst das Buskabel mit der CPU zu verbinden, ...

- ... legen Sie den Stecker des einen Endes des Buskabels auf die entsprechende Buchse der CPU, so dass die Nase des Steckers in die Aussparung passt.
- Drücken Sie den Stecker fest in die Buchse der CPU.

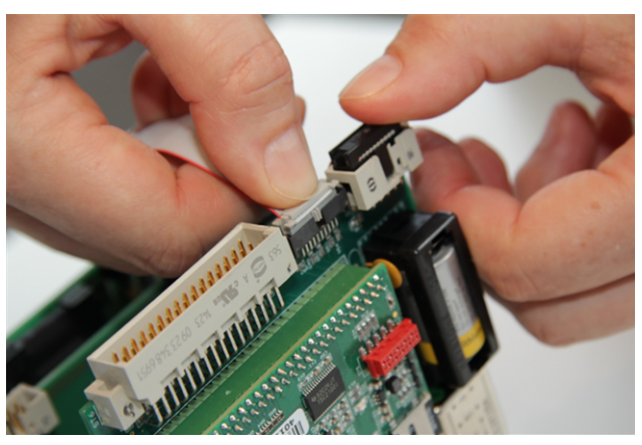

Abb. 6-8: Buskabel mit CPU3Core verbinden

Um eine zweite ESER4 mit der CPU zu verbinden, ...

- ... legen Sie den mittleren Stecker des Buskabels in gleicher Weise auf die Schnittstelle der ESER4.
- Drücken Sie die Buchse fest in den Stecker der ESER4.

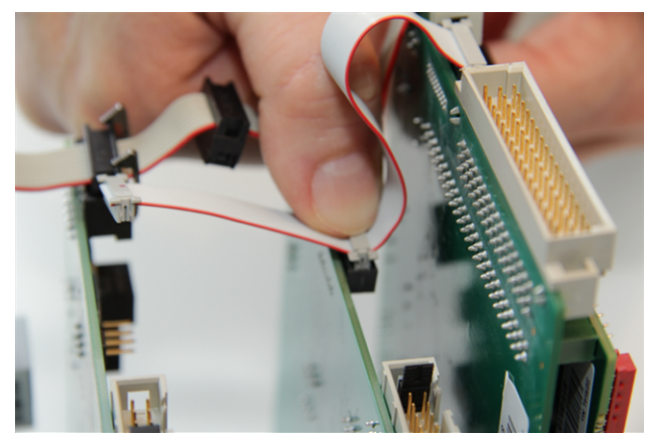

Abb. 6-9: Buskabel mit zweiter ESER4 verbinden (mittlerer Stecker)

Um die erste oder die einzige ESER4 mit der CPU zu verbinden, ...

- ... legen Sie den freien Stecker am anderen Ende des Buskabels in gleicher Weise auf die Schnittstelle der ESER4.
- Drücken Sie die Buchse fest in den Stecker der ESER4.
- Die LAN-Schnittstelle(n) sind mit dem LAN-BUS verbunden.

Nach dem Karteneinbau...

- ... schieben Sie den Kartenrahmen vorsichtig in das Gehäuse zurück. Üben Sie vorsichtig etwas Druck auf den Kartenrahmen aus, um die Steckverbindung zwischen CPU und Displaykarte wiederherzustellen.
- Verschließen Sie das Gerät mithilfe der 4 Befestigungsschrauben ➪ Abb. 6-2: Rückseite des Gerätes (Beispiel), [Befestigungs](#page-57-0)[schrauben](#page-57-0) sind entfernt (S. 58)
- Stellen Sie alle externen Kabelverbindungen zum Gerät wieder her.
- Schließen Sie die Spannungsversorgung an.
- Bearbeiten Sie mit enSuite die ausgelesene Parametrierung unter Berücksichtigung der neuen Kartenkonfiguration. Fügen Sie die neue Karte der Parametrierung hinzu (Parameterzweig **Grundsystem – E/A Karten**) und nehmen Sie alle Einstellungen für deren Prozessanbindung vor.
- Übertragen Sie die bearbeitete Parametrierung in das Gerät.

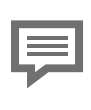

**Details zur Parametrierung**

Detaillierte Informationen über den Parametriervorgang erhalten Sie im FC-Handbuch ↔ "Konfiguration der Gerätesoftware".

# <span id="page-64-0"></span>**6.4 Anschlussschemata**

In diesem Abschnitt werden die Anschlussschemata für diejenigen Messgeräte dargestellt, die typischerweise an einen enCore FC angeschlossen werden (z.B. Temperatur- und Drucktransmitter, Gaszähler und Gasbeschaffenheitsmessgeräte). Außerdem werden die typischen Anschlussschemata für weiterverarbeitende Geräte wie Stationssteuerung oder Fernübertragungsgerät dargestellt.

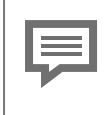

**Bei Verwendung von Betriebsmitteln anderer Hersteller**

Wenn Sie Betriebsmittel von Fremdherstellern einsetzen, dann berücksichtigen Sie die Anschlussinformationen der Hersteller-Dokumentation.

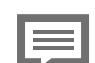

### **Minimal-Anforderung**

Wenn im Folgenden der Anschluss eines Messgeräts an eine bestimmte Karte oder einen bestimmten Kartenkanal eine besondere Parametrierung in enSuite erfordert, erhalten Sie unterhalb des jeweiligen Anschlussschemas ausschließlich die minimal erforderlichen Einstellungen.

Detaillierte Informationen zur Parametrierung finden Sie in der  $\Leftrightarrow$  Online-Hilfe

# **6.4.1 Allgemeine Empfehlungen für Signalund Datenkabel**

## **Signalanschluss**

Für den Signalanschluss externer Transmitter und Sensoren sowie für den Signalanschluss externer Geräte werden einheitlich folgende Mindestanforderungen für den verwendeten Kabeltyp empfohlen:

- Signalkabel mit einer Kapazität Leiter-zu-Leiter kleiner 120 pF/m und einer Induktivität kleiner 0,7 µH/m
- Adernquerschnitt größer gleich 0,5 mm<sup>2</sup>, Zahl der Adern nach Anwendung, je Adernpaar miteinander verseilt, gemeinsam abgeschirmt. Schirm an genau einer Stelle (vorzugsweise am enCore FC) mit PE verbunden.
- Die maximale Kabellänge ist abhängig von der Art des Signals, für genauere Angaben wird auf die folgenden Abschnitte verwiesen.

### **Datenkommunikationsanschluss**

Für den Datenkommunikationsanschluss externer Sensoren sowie für den Datenkommunikationsanschluss externer Geräte nach RS232, RS422 oder RS485 werden einheitlich folgende Mindestanforderungen für den verwendeten Kabeltyp empfohlen:

- Signalkabel mit einer Kapazität Leiter-zu-Leiter kleiner 120 pF/m und einer Induktivität kleiner 0,7 µH/m.
- Adernquerschnitt größer gleich 0,25 mm<sup>2</sup>, Zahl der Adern nach Anwendung, je Adernpaar miteinander verseilt, gemeinsam abgeschirmt. Schirm an genau einer Stelle (vorzugsweise am enCore FC) mit PE verbunden.
- Die maximale Kabellänge ist 30 m bei RS232, und 500 m bei RS422 und RS485.

## **RS485**

Bei Datenkommunikationsverbindungen nach RS485 sind an beliebiger Stelle Widerstände zur Ruhepotentialerzeugung notwendig, je 470 Ω zwischen R/TA und +U sowie zwischen R/TB und SGND. Bei Kabellängen ab 200 m werden weiterhin Busabschlusswiderstände von je 120 Ω zwischen R/TA und R/TB an beiden physikalischen Enden des Kabels empfohlen.

### **Ethernet**

Für Datenkommunikationsverbindungen via Ethernet wird einheitlich ein Kabeltyp nach Category 5 (Cat 5) empfohlen, die maximale Kabellänge ist 100 m.

# **6.4.2 Pt100 (EEx i) via ExMFE5-Karte**

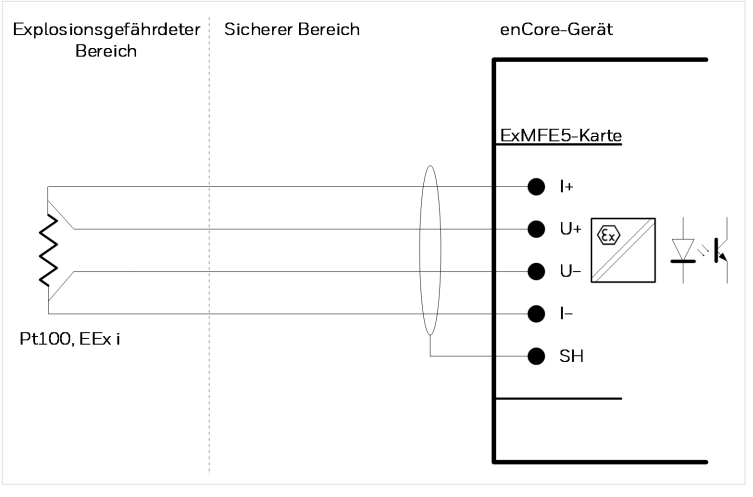

Abb. 6-10: Pt100 (EEx i) via ExMFE5

Merkmale ExMFE5:

- **·** eigensicherer galvanisch getrennter Eingangsstromkreis der Kategorie [Ex ib Gb] II C für 4-Leiter-PT100 Temperaturfühler; im Eingang integrierter aktiver Signalwandler als *Zugehöriges Elektrisches Betriebsmittel* nach EN50020
- maximaler Messfehler: ±0,05 % vom Messwert (im Messbereich −10 bis +60 °C und bei 0 bis +40 °C Umgebungstemperatur)
- maximale Kabellänge: 500 m

# **6.4.3 Pt100 (EEx d) via MFE7-Karte**

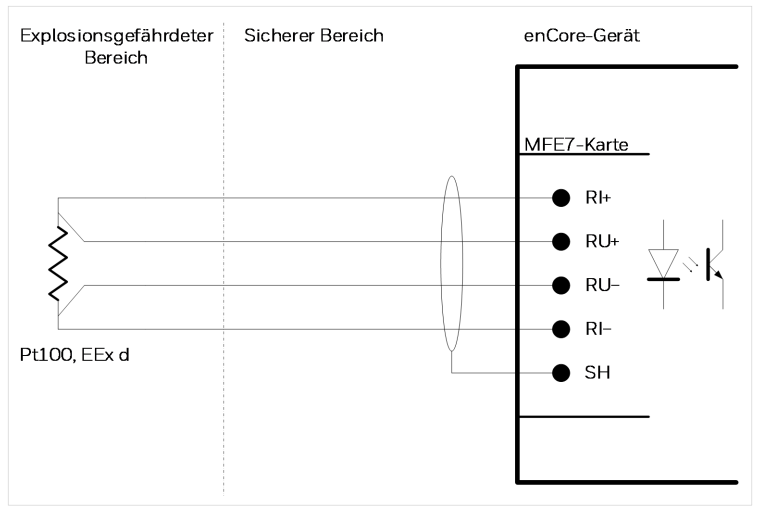

Abb. 6-11: Pt100 (EEx d) via MFE7

Merkmale MFE7:

- ein galvanisch getrennter Eingangsstromkreis für 4-Leiter-PT100 Temperaturfühler; im Eingang integrierter aktiver Signalwandler
- maximaler Messfehler: ±0,05% vom Messwert (im Messbereich −40 bis +120 °C und bei −10 bis +55 °C Umgebungstemperatur)
- maximale Kabellänge: 500 m

# **6.4.4 Analog-Messwerttransmitter (EEx i) via ExMFE5-Karte**

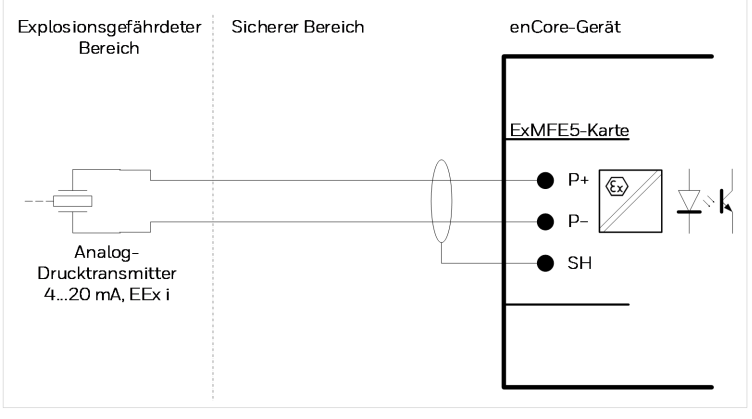

Abb. 6-12: Analoger Drucktransmitter (EEx i) via ExMFE5 – Beispiel

Merkmale ExMFE5:

- **.** ein eigensicherer galvanisch getrennter Eingangsstromkreis der Kategorie [Ex ib Gb] II C für Transmitter mit 4 ... 20 mA-Schnittstelle
- <sup>l</sup> im Eingang integrierter aktiver Signalwandler als *Zugehöriges Elektrisches Betriebsmittel* nach EN50020:
	- Leerlaufspannung: ca. 18 V
	- Spannung bei 20 mA: ca. 10,6 V
	- max. Bürde: 300 Ω
- maximaler Messfehler: ±0,05 % vom Messwert (im Messbereich 4 ... 20 mA und 0 bis 40 ° C Umgebungstemperatur)
- maximale Kabellänge: 500 m

#### **Hinweis zur Parametrierung**

Parameterzweig: **<Gerät>** – **Grundsystem** – **E/A Karten** – **Karte <x>: ExMFE5**

Stellen Sie folgenden Wert ein:

für Kanal **P+ P−** den Typ **Stromeingang**

# **6.4.5 Analog-Messwerttransmitter (EEx d) via MFE7-Karte (ohne Trennverstärker)**

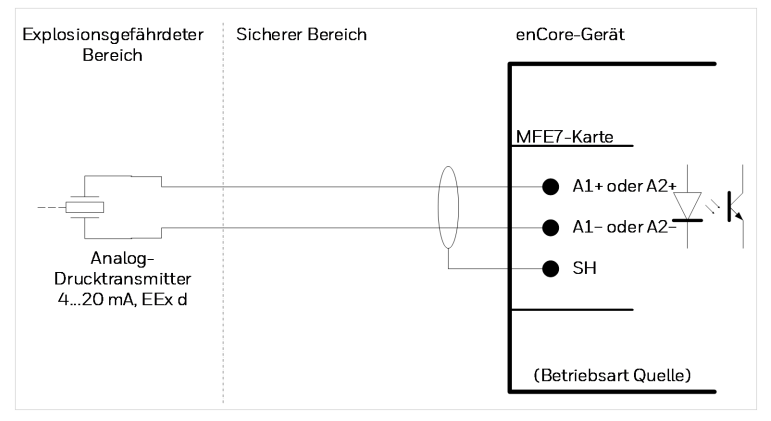

Abb. 6-13: Analoger Drucktransmitter (EEx d) via MFE7 – Beispiel

Merkmale MFE7:

- ein galvanisch getrennter Eingangsstromkreis mit 4 ... 20 mA Schnittstelle:
	- Leerlaufspannung: ca. 21 V
	- Spannung bei 20 mA: ca. 12,6 V
	- max. Bürde: 600 Ω
- maximaler Messfehler: ±0,05 % vom Messwert (im Messbereich 4 ... 20 mA und bei −10 bis +55 °C Umgebungstemperatur)

• maximale Kabellänge: 500 m

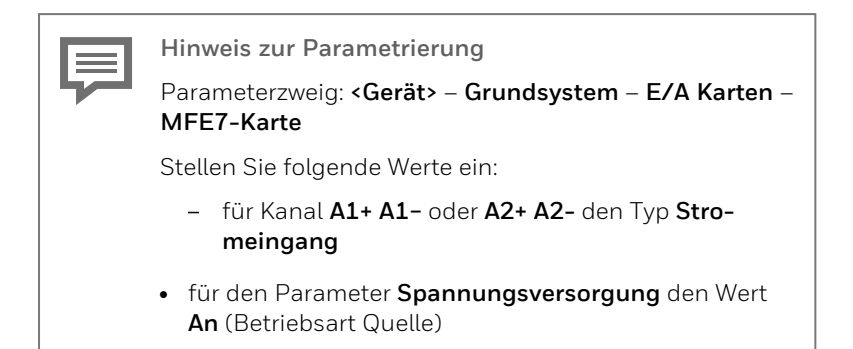

**6.4.6 Analog-Messwerttransmitter (EEx i) via MFE7-Karte (Trennverstärker im Lastbetrieb)**

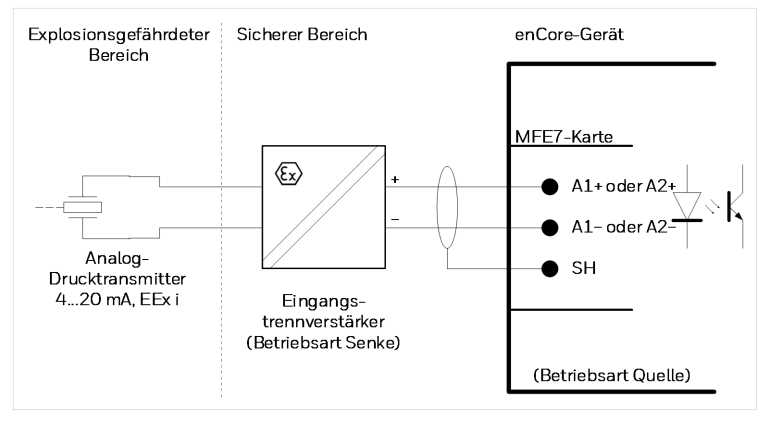

Abb. 6-14: Analoger Drucktransmitter (EEx i) via MFE7 – Beispiel

Merkmale MFE7:

• ein galvanisch getrennter Eingangsstromkreis mit 4 ... 20 mA Schnittstelle:
- Leerlaufspannung: ca. 21 V
- Spannung bei 20 mA: ca. 12,6 V
- max. Bürde: 600 Ω
- maximaler Messfehler: ±0,05 % vom Messwert (im Messbereich 4 ... 20 mA und bei −10 bis +55 °C Umgebungstemperatur)
- maximale Kabellänge: 500 m

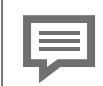

**Hinweis zur Parametrierung**

Parameterzweig: **<Gerät>** – **Grundsystem** – **E/A Karten** – **MFE7-Karte**

Stellen Sie folgende Werte ein:

- für Kanal **A1+ A1−** oder **A2+ A2−** den Typ **Stromeingang**
- <sup>l</sup> für den Parameter **Spannungsversorgung** Wert **An** (Betriebsart Quelle)

### **6.4.7 Analog-Messwerttransmitter (EEx i) via MFE7-Karte (Trennverstärker im Quellbetrieb)**

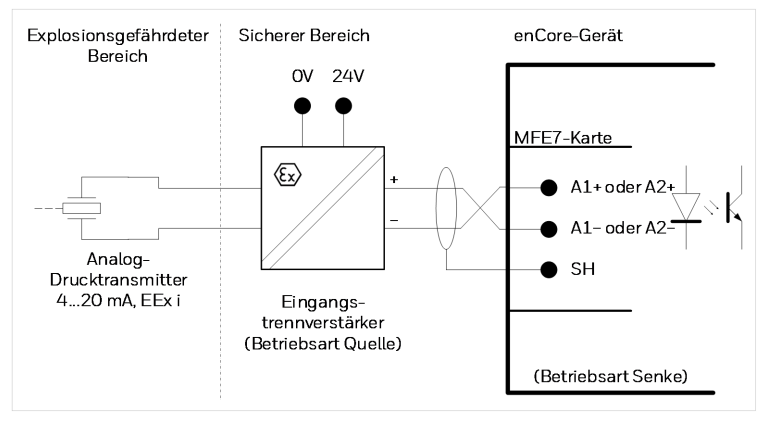

Abb. 6-15: Analoger Drucktransmitter (EEx i) via MFE7 – Beispiel

- ein galvanisch getrennter Eingangsstromkreis mit 4 ... 20 mA Schnittstelle: Bürde: ca. 50 Ω
- maximaler Messfehler: ±0,05 % vom Messwert (im Messbereich 4 ... 20 mA und bei −10 bis +55 °C Umgebungstemperatur)
- maximale Kabellänge: 500 m

**Hinweis zur Parametrierung**

Parameterzweig: **<Gerät>** – **Grundsystem** – **E/A Karten** – **MFE7-Karte**

Stellen Sie folgende Werte ein:

- für Kanal **A1+ A1-** oder **A2+ A2−** den Typ **Stromeingang**
- **.** für den Parameter Spannungsversorgung Wert Aus (Betriebsart Senke)
- **6.4.8 Analog-Messwerttransmitter (EEx d) via MFE11-Karte (ohne Trennverstärker)**

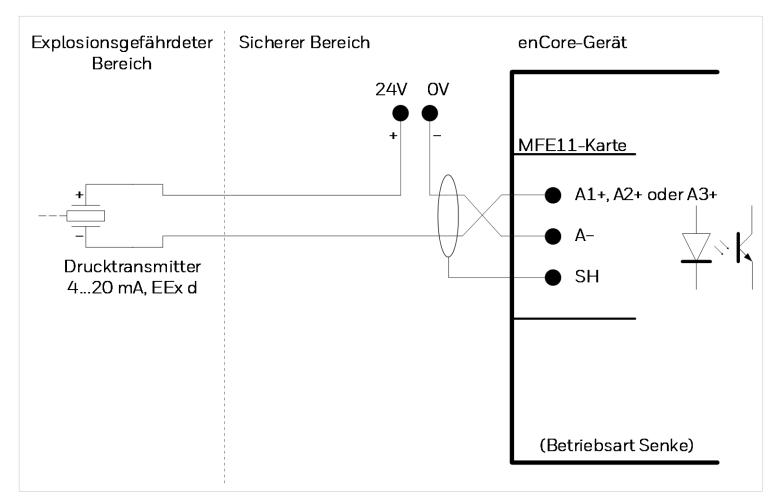

Abb. 6-16: Analoger Drucktransmitter (EEx d) via MFE11 – Beispiel

Merkmale MFE11:

- ein galvanisch getrennter Eingangsstromkreis mit 0 ... 20 mA Schnittstelle: Bürde: ca. 90 Ω
- maximaler Messfehler: ±0,06 % vom Messwert (im Messbereich 4 ... 20 mA und bei 0 bis +40 °C Umgebungstemperatur)
- maximale Kabellänge: 500 m

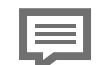

**Hinweis zur Parametrierung**

Parameterzweig: **<Gerät>** – **Grundsystem** – **E/A Karten** – **MFE11-Karte**

Stellen Sie folgenden Wert ein:

für Kanal **A1+ A−**, **A2+ A−** oder **A3+ A−** den Typ **Stromeingang**

### **6.4.9 Analog-Messwerttransmitter (EEx i) via MFE11-Karte (Trennverstärker im Lastbetrieb)**

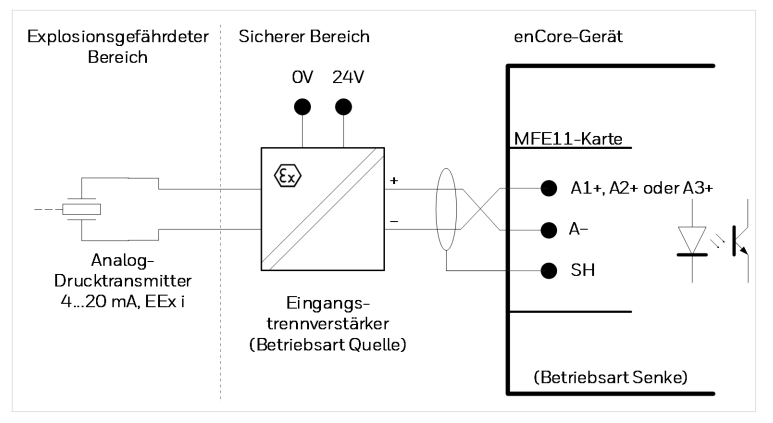

Abb. 6-17: Analoger Drucktransmitter (EEx i) via MFE11 – Beispiel

Merkmale MFE11:

- ein galvanisch getrennter Eingangsstromkreis mit 0 ... 20 mA Schnittstelle:
	- Bürde: ca. 90 Ω
- maximaler Messfehler: ±0,06 % vom Messwert (im Messbereich 4 ... 20 mA und bei 0 bis +40 °C Umgebungstemperatur)
- maximale Kabellänge: 500 m

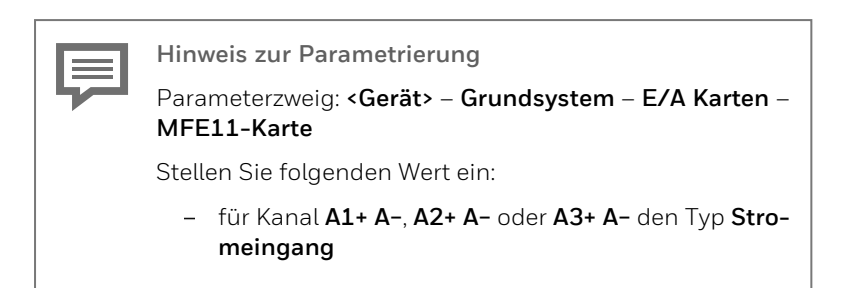

### **6.4.10 Kontakte oder Impulse (im sicheren Bereich) via MFE11-Karte**

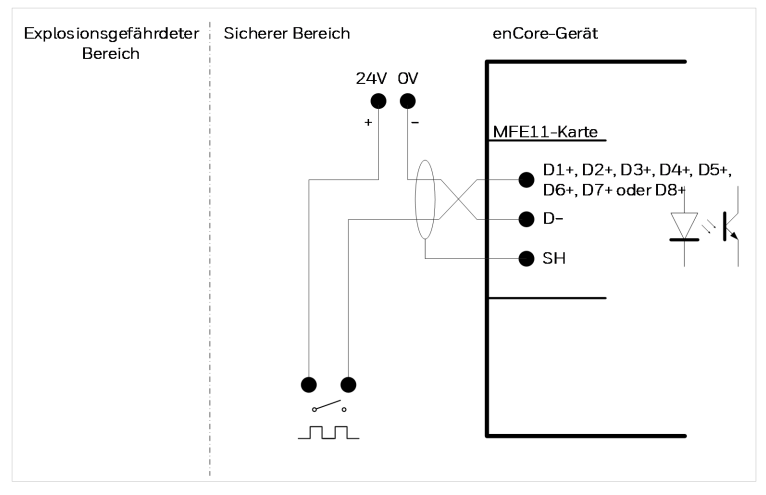

Abb. 6-18: Kontakte oder Impulse (im sicheren Bereich) via MFE11 – Beispiel

Merkmale MFE11:

- acht galvanisch getrennte Eingangsstromkreise für Meldungen und niederfrequente Impulse; in den Eingängen integrierte passive Trennschaltverstärker
- maximale Belastung: 24 V DC; 2,4 mA
- Schaltpunkte: ≥ 18 V DC: (1) ≤ 10 V DC: (0)
- maximale Eingangsfrequenz: 20 Hz, minimale Impulslänge: 50 ms
- maximale Kabellänge: 500 m

## **6.4.11 Kontakte oder Impulse (im Ex-Bereich) via MFE11-Karte**

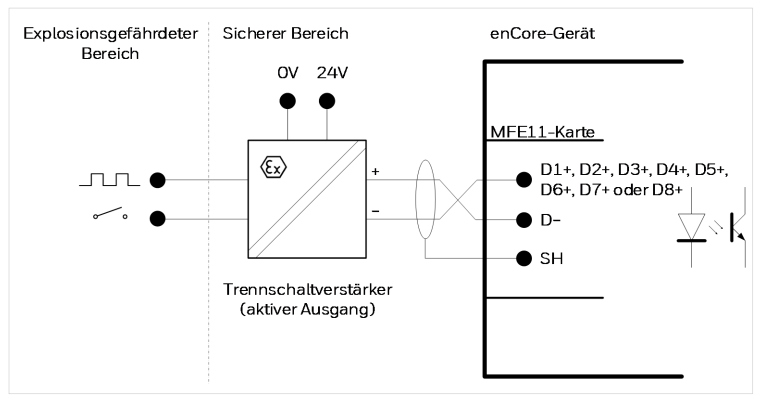

Abb. 6-19: Kontakte oder Impulse (im Ex-Bereich) via MFE11 – Beispiel

Merkmale MFE11:

- acht galvanisch getrennte Eingangsstromkreise für Meldungen und niederfrequente Impulse
- in den Eingängen integrierte passive Trennschaltverstärker
- maximale Belastung: 24 V DC; 2,4 mA
- Schaltpunkte: ≥ 18 V DC: (1) ≤ 10 V DC: (0)
- maximale Eingangsfrequenz: 20 Hz, minimale Impulslänge 50 ms
- maximale Kabellänge: 500 m

# **6.4.12 HART-Messwerttransmitter (EEx i) via ExMFE5-Karte**

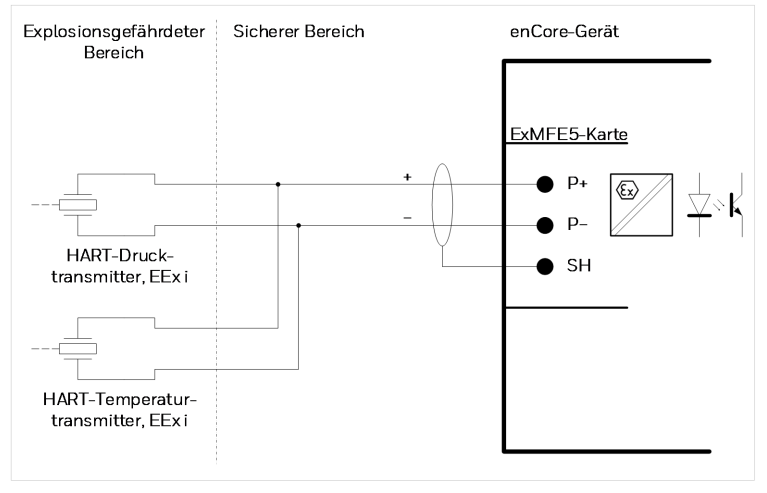

Abb. 6-20: HART-Druck- und -Temperaturtransmitter (EEx i) via ExMFE5 – Beispiel

Bei Verwendung von Honeywell-Messwerttransmittern:

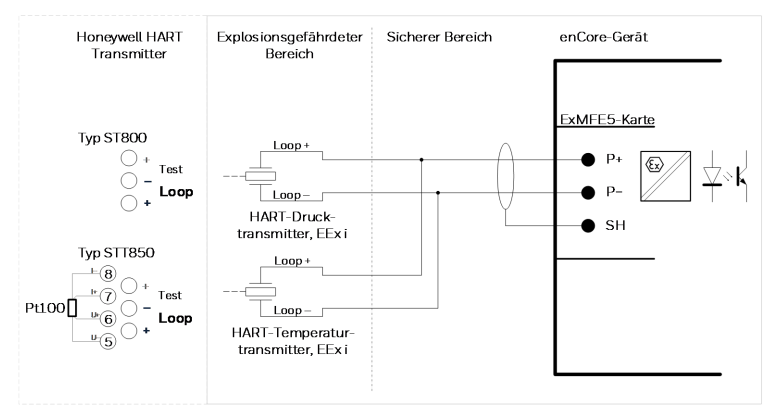

Abb. 6-21: Honeywell HART-Druck- und -Temperaturtransmitter (EEx i) sowie Pt100 via ExMFE5 – Beispiel

Merkmale ExMFE5:

- **.** ein eigensicherer galvanisch getrennter Eingangsstromkreis der Kategorie [Ex ib Gb] II C für Transmitter mit HART-Schnittstelle
- im Eingang ein integrierter aktiver Signal- und Protokollwandler als *Zugehöriges Elektrisches Betriebsmittel* nach EN50020. Im Quellbetrieb bietet die Karte eine garantierte Spannung von 12,6 V bei einer Senderlast von max. 600 Ω für 20 mA:
	- Nennspannung: ca. 18 V
	- Spannung bei 20 mA: ca. 10,6 V
	- Bürde: 300 Ω
- Betriebsart Multidrop: bis zu 4 Transmitter (max. 388 mW) Betriebsart Burst: 1 Transmitter <sup>1</sup>
- maximale Kabellänge: 250 m

<sup>1</sup> Der Burst-Modus wird nicht von allen Transmittern unterstützt.

**Hinweis zur Parametrierung**

Parameterzweig: **<Gerät>** – **Grundsystem** – **E/A Karten** – **Karte <x>: ExMFE5**

Stellen Sie folgenden Wert ein:

für Kanal **P+ P−** den Typ **HART-Kanal**

Damit ist die Betriebsart des Kanals korrekt für den Anschluss von HART-Transmittern eingestellt. Im Ordner **P+ P−: HART-Schleife <x>** werden alle weiteren Einstellungen für den oder die individuellen Transmitter vorgenommen.

Folgende HART-Modi sind möglich:

- Multidrop-Modus (max. 4 Transmitter) Beachten Sie, dass die HART-Geräte nicht mit **HART-Adresse** Null (**0**) betrieben werden können.
- Burst-Modus (max. 1 Transmitter) Den Burst-Modus stellen Sie ein, indem Sie für das HART-Gerät die **HART-Adresse** Null (**0**) parametrieren.

# **6.4.13 HART-Messwerttransmitter (EEx d) via MFE7-Karte (ohne Trennverstärker, interne Spannungsversorgung)**

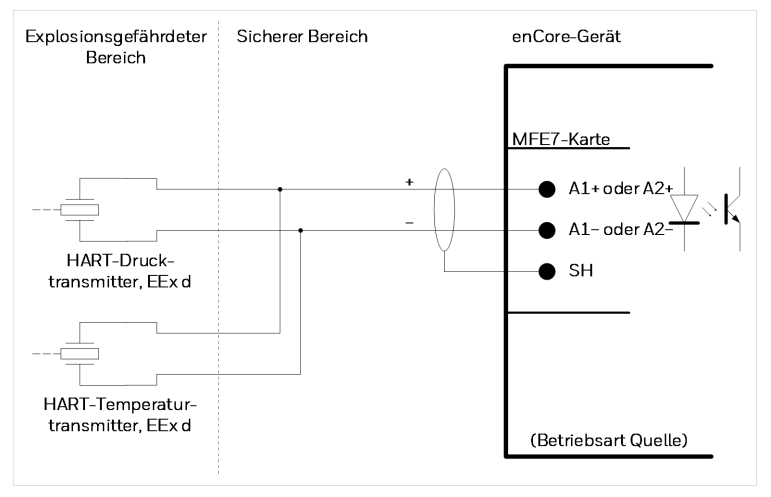

Abb. 6-22: HART-Druck- und -Temperaturtransmitter (EEx d) via MFE7 – Beispiel

- ein galvanisch getrennter Eingangsstromkreis für Transmitter mit HART-Schnittstelle
- im Eingang ein integrierter aktiver Signal- und Protokollwandler:
	- Nennspannung: ca. 21 V
	- Bürde: 300 Ω
	- Betriebsart Multidrop: bis zu 4 Transmitter (max. 388 mW) Betriebsart Burst: 1 Transmitter <sup>1</sup>
	- maximale Kabellänge: 250 m

<sup>1</sup> Der Burst-Modus wird nicht von allen Transmittern unterstützt.

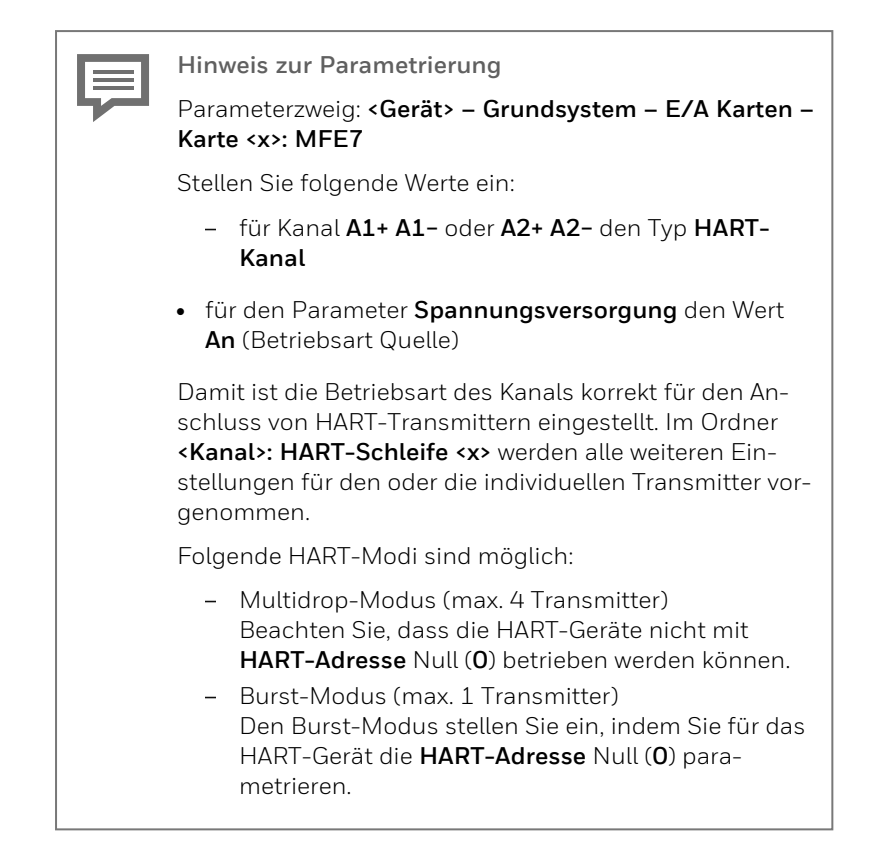

# **6.4.14 HART-Messwerttransmitter (EEx d) via MFE7-Karte (ohne Trennverstärker, externe Spannungsversorgung)**

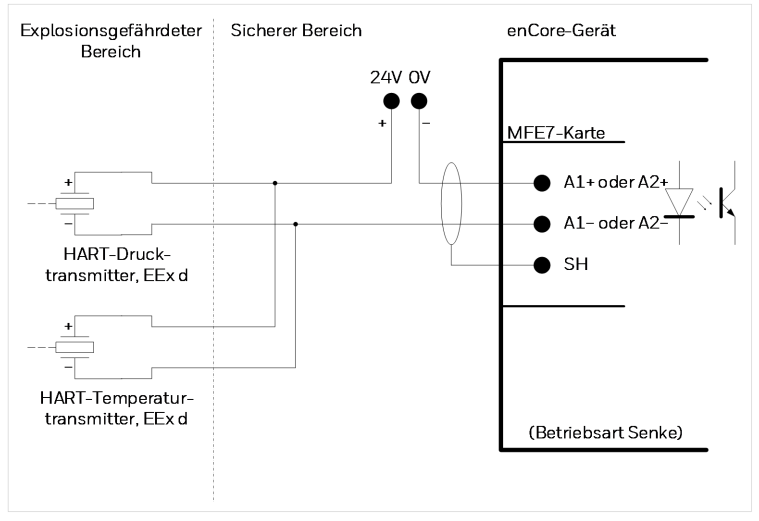

Abb. 6-23: HART-Druck- und -Temperaturtransmitter (EEx d) via MFE7 – Beispiel

- ein galvanisch getrennter Eingangsstromkreis für Transmitter mit HART-Schnittstelle:
	- Bürde: 300 Ω
- im Eingang ein integrierter Protokollwandler: Betriebsart Multidrop: bis zu 4 Transmitter Betriebsart Burst: 1 Transmitter <sup>1</sup>
- maximale Kabellänge: 250 m

<sup>1</sup> Der Burst-Modus wird nicht von allen Transmittern unterstützt.

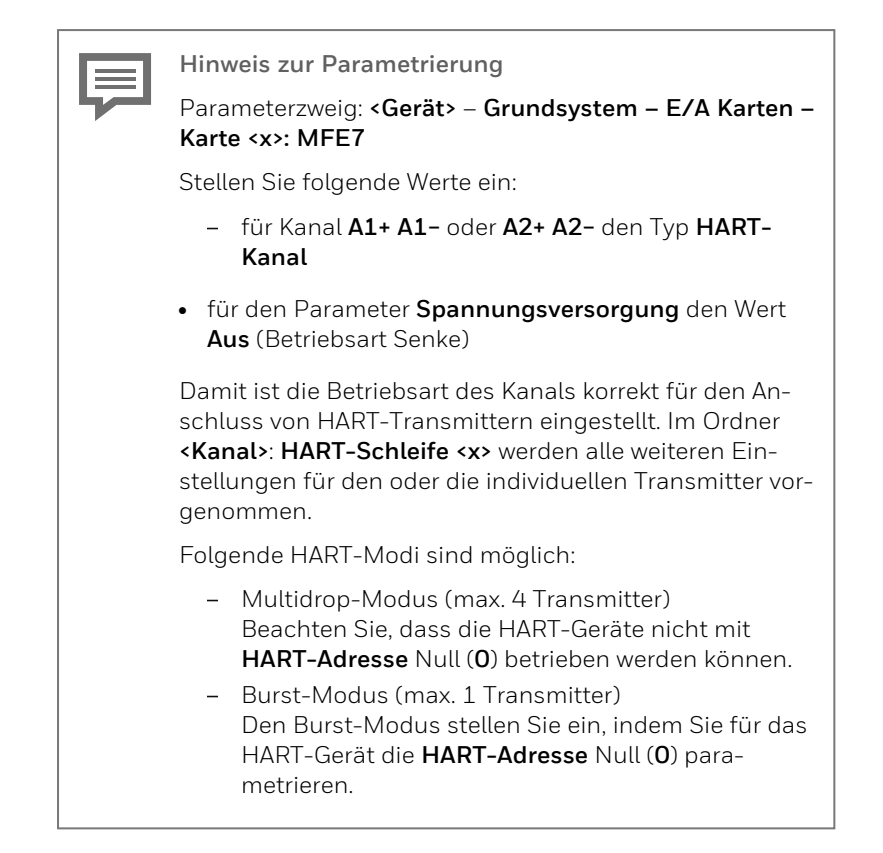

## **6.4.15 HART-Messwerttransmitter (EEx i) via MFE7-Karte (Trennverstärker im Lastbetrieb)**

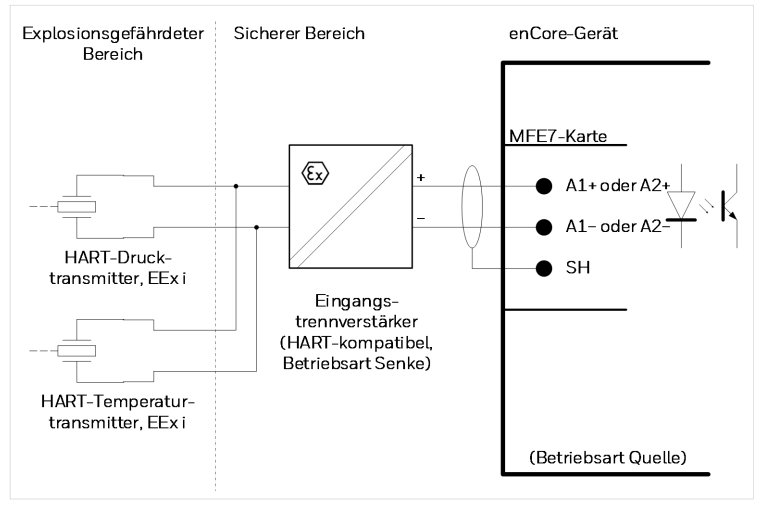

Abb. 6-24: HART-Druck- und -Temperaturtransmitter (EEx i) via MFE7 – Beispiel

- ein galvanisch getrennter Eingangsstromkreis für Transmitter mit HART-Schnittstelle
- Im Quellbetrieb bietet die Karte eine garantierte Spannung von 12,6 V bei einer Senderlast von max. 600 Ω für 20 mA:
	- Nennspannung: ca. 21 V
	- Bürde: 300 Ω
- im Eingang ein integrierter Protokollwandler: Betriebsart Multidrop: bis zu 4 Transmitter Betriebsart Burst: 1 Transmitter <sup>1</sup>
- maximale Kabellänge: 250 m

<sup>1</sup> Der Burst-Modus wird nicht von allen Transmittern unterstützt.

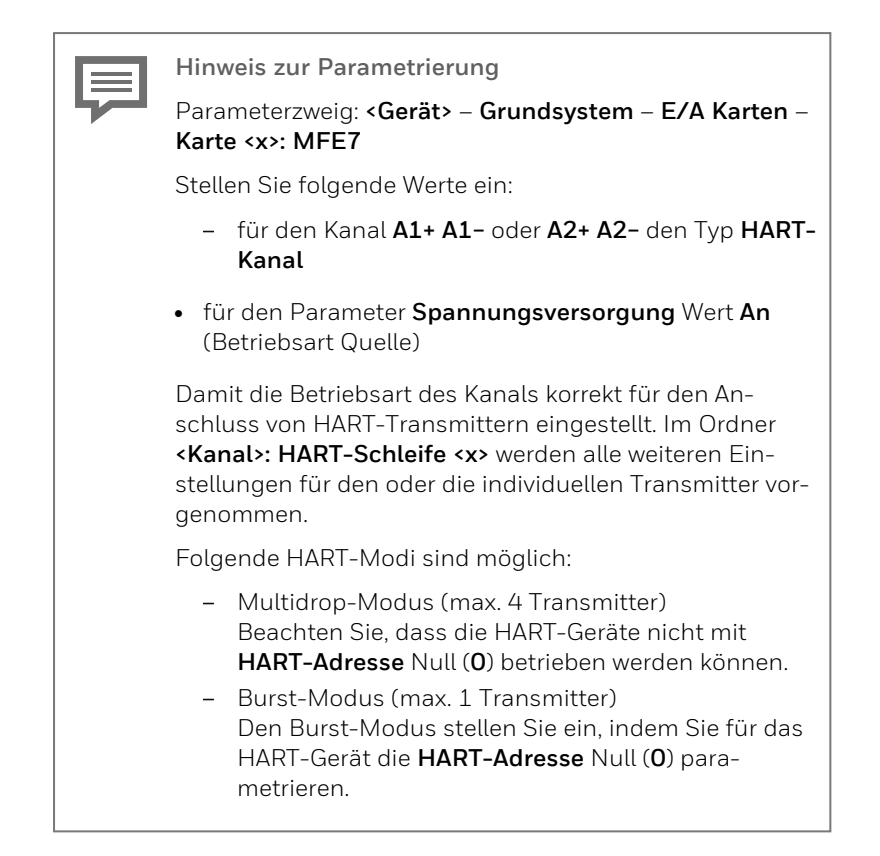

### **6.4.16 HART-Messwerttransmitter (EEx i) via MFE7-Karte (Trennverstärker im Quellbetrieb)**

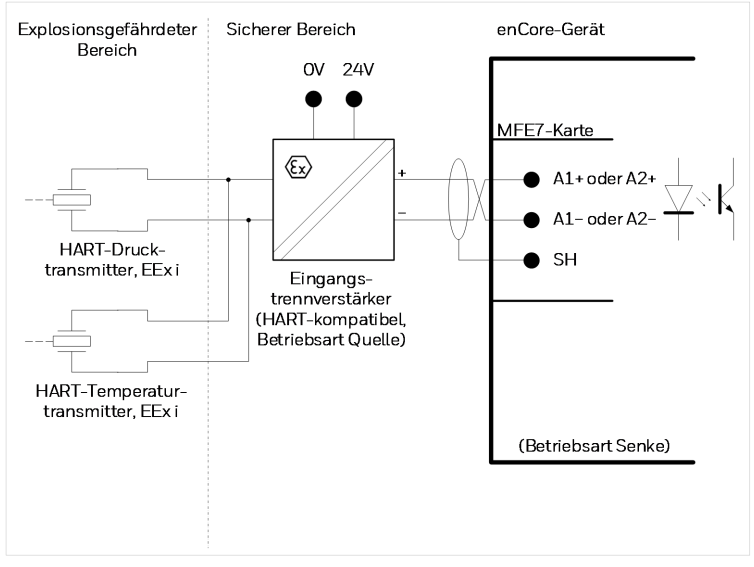

Abb. 6-25: HART-Druck- und -Temperaturtransmitter (EEx i) via MFE7 – Beispiel

- ein galvanisch getrennter Eingangsstromkreis für Transmitter mit HART-Schnittstelle
	- Bürde: 300 Ω
- im Eingang ein integrierter Protokollwandler: Betriebsart Multidrop: bis zu 4 Transmitter Betriebsart Burst: 1 Transmitter <sup>1</sup>
- maximale Kabellänge: 250 m

<sup>1</sup> Der Burst-Modus wird nicht von allen Transmittern unterstützt.

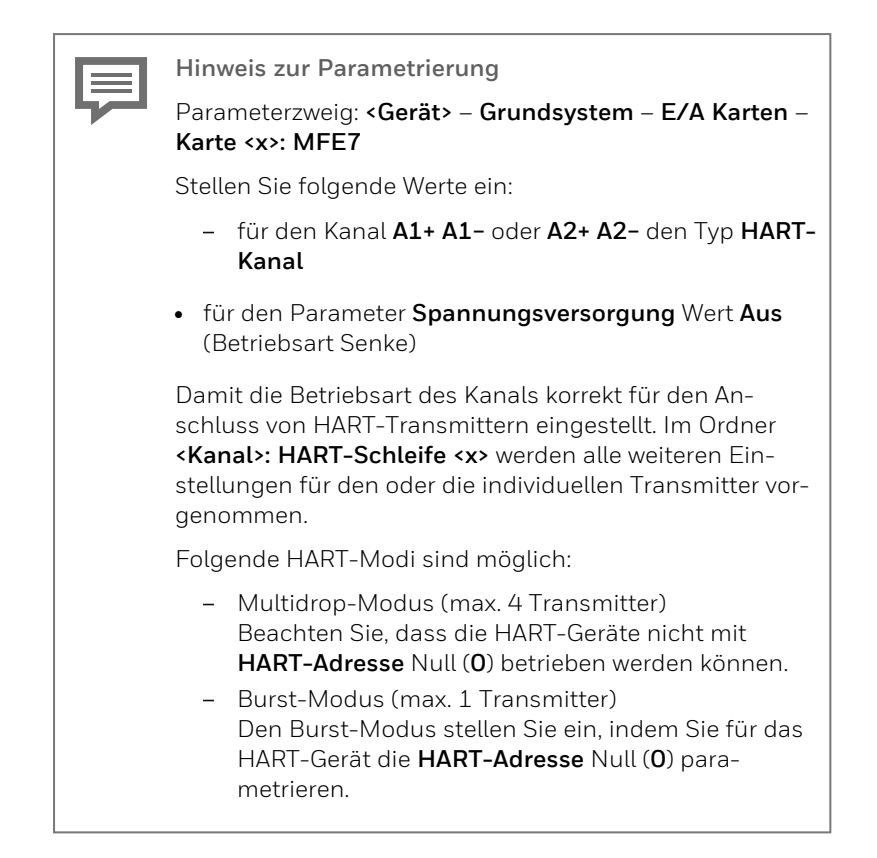

# **6.4.17 HART-Messwerttransmitter (EEx d) via MFE7-Karte (redundant, ohne Trennverstärker) – Burst-Modus**

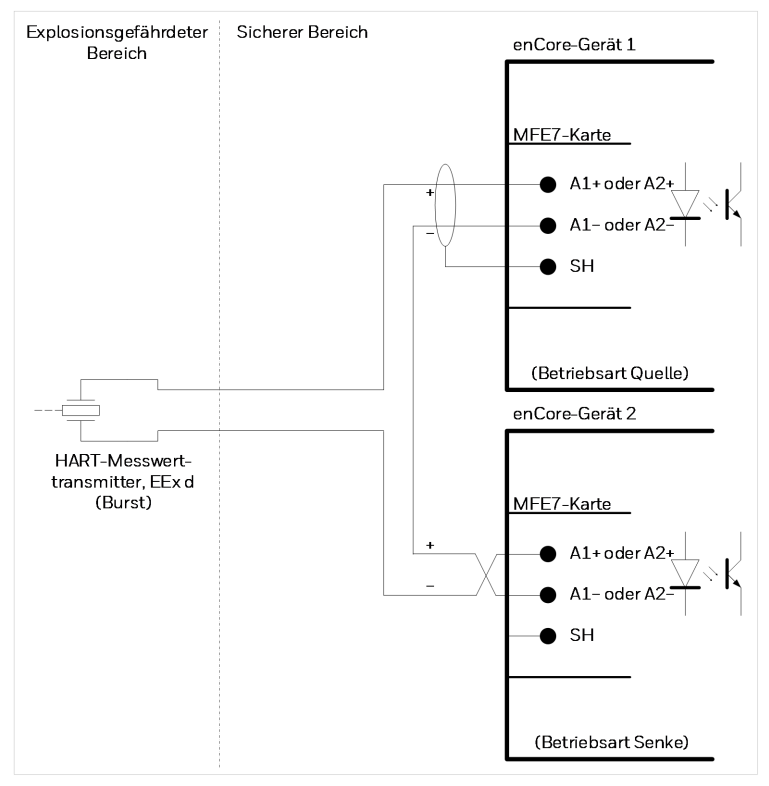

Abb. 6-26: HART-Transmitter (EEx d) via MFE7 (redundant)

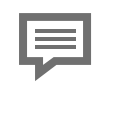

**Honeywell Elster Speziallösung**

Diese Betriebsart ist auf die besonderen Eigenschaften der MFE7-Eingangskarte zugeschnitten. Sie ist nicht im offiziellen HART-Standard IEC 61784-1 enthalten.

Wir haben die Betriebsart für den Fall entwickelt, dass ein Transmitter mit zwei enCore-Geräten kommunizieren soll.

- je Gerät ein galvanisch getrennter Eingangsstromkreis für Transmitter mit HART-Schnittstelle; integrierter Protokollwandler:
	- 1. Gerät im Quellbetrieb:
		- o Nennspannung: ca. 24 V
		- o Bürde: 300 Ω
	- 2. Gerät im Lastbetrieb
		- o Bürde: ca. 50 Ω
- Diese Betriebsart ist nur mit genau einem Transmitter im Burst-Modus möglich.  $1$
- maximale Kabellänge: 250 m (insgesamt)

<sup>1</sup> Der Burst-Modus wird nicht von allen Transmittern unterstützt.

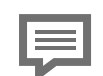

**Hinweis zur Parametrierung**

Parameterzweig: **<Gerät>** – **Grundsystem** – **E/A Karten** – **Karte <x>: MFE7**

Stellen Sie folgende Werte ein:

- für die Kanäle **A1+ A1−** und **A2+ A2−** den Typ **HART-Kanal**
- <sup>l</sup> pro Kanal den Parameter **Spannungsversorgung**:
	- für Gerät 1 den Wert **An** (Betriebsart Quelle)
	- für Gerät 2 den Wert **Aus** (Betriebsart Senke)

Damit ist die Betriebsart der Kanäle korrekt für den redundanten Anschluss der beiden HART-Transmitter der Zündschutzart EEx d eingestellt. Im Ordner **<Kanal>: HART-Schleife <x>** werden alle weiteren Einstellungen für die individuellen Transmitter vorgenommen.

## **6.4.18 HART-Messwerttransmitter (EEx i) via MFE7-Karte (redundant) – Burst-Modus**

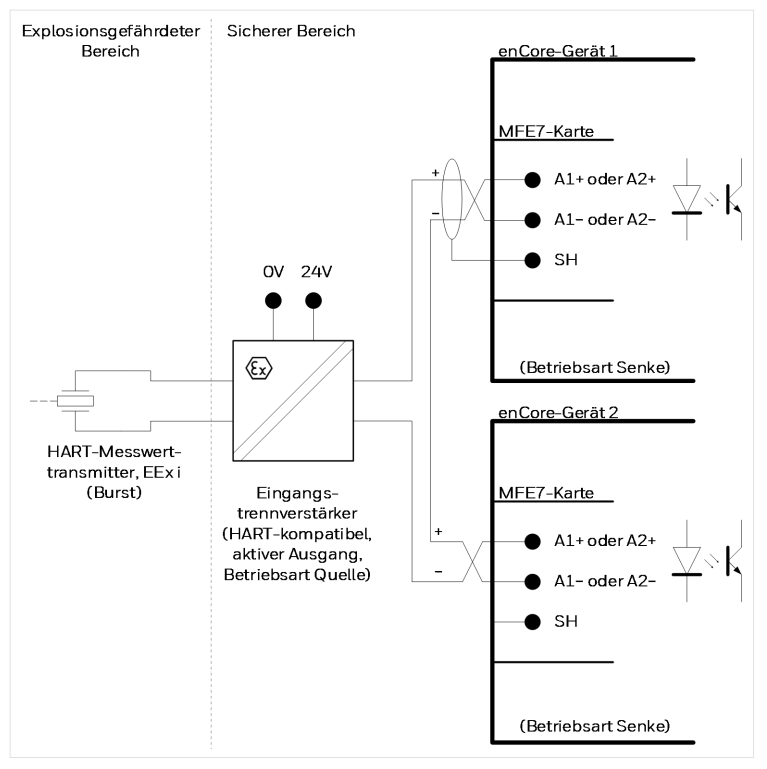

Abb. 6-27: HART-Transmitter (EEx i) via MFE7 (redundant)

#### **Honeywell Elster Speziallösung**

Diese Betriebsart ist auf die besonderen Eigenschaften der MFE7 Eingangskarte zugeschnitten. Sie ist nicht im offiziellen HART-Standard IEC 61784-1 enthalten.

Wir haben die Betriebsart für den Fall entwickelt, dass ein Transmitter mit zwei enCore-Geräten kommunizieren soll.

- je Gerät ein galvanisch getrennter Eingangsstromkreis für Transmitter mit HART-Schnittstelle
- beide Geräte im Lastbetrieb:
	- Bürde: ca. 50.0
- Diese Betriebsart ist nur mit genau einem Transmitter im Burst-Modus möglich. $1$
- maximale Kabellänge: 250 m (insgesamt)  $\equiv$

<sup>1</sup> Der Burst-Modus wird nicht von allen Transmittern unterstützt.

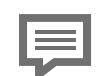

**Hinweis zur Parametrierung**

Parameterzweig: **<Gerät>** – **Grundsystem** – **E/A Karten** – **Karte <x>: MFE7**

Stellen Sie folgende Werte ein:

- für die Kanäle **A1+ A1−** und **A2+ A2−** den Typ **HART-Kanal**
- <sup>l</sup> pro Kanal den Parameter **Spannungsversorgung**:
	- für Gerät 1 den Wert **Aus** (Betriebsart Senke)
	- für Gerät 2 den Wert **Aus** (Betriebsart Senke)

Damit ist die Betriebsart der Kanäle korrekt für den redundanten Anschluss der beiden HART-Transmitter der Zündschutzart EEx i eingestellt. Im Ordner **<Kanal>: HART-Schleife <x>** werden alle weiteren Einstellungen für die individuellen Transmitter vorgenommen.

# **6.4.19 Zähler: Encoder-Zählwerk, 2 NF-/HF-Geber (EEx i) via ExMFE5-Karte**

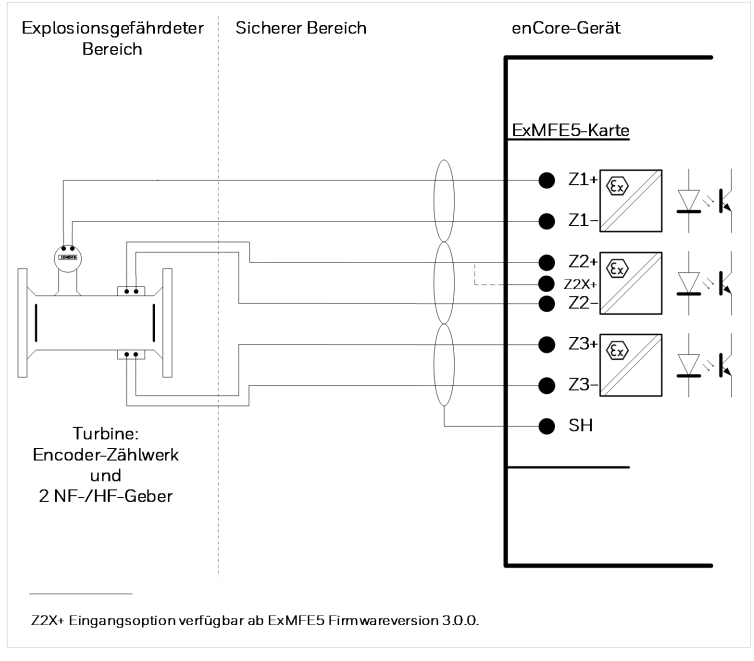

Abb. 6-28: Schnittstelle für Turbinenradzähler: Encoder-Zählwerk, 2 NF-/HF-Geber (EEx i) via ExMFE5 – Beispiel

Merkmale ExMFE5:

• drei eigensichere galvanisch getrennte Eingangsstromkreise der Kategorie [Ex ib Gb] II C für HF- oder NF-Impulsgeber nach NAMUR;

in den Eingängen integrierte aktive Trennschaltverstärker als *Zugehöriges Elektrisches Betriebsmittel* nach EN50020

- <sup>l</sup> An Kanal 1 kann alternativ ein Encoder-Zählwerk mit NAMUR-Schnittstelle angeschlossen werden.
- maximale Eingangsfrequenz je nach Betriebsart:
	- NF: 2 Hz, minimale Impulslänge: 200 ms
	- $-HF: 5 kHz$
- maximale Kabellänge je nach Betriebsart:
	- Meldung, NF oder Encoder: 500 m
	- HF (bis 2 kHz): 250 m
	- HF (bis 5 kHz): 100 m

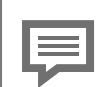

**Kanaloption Z2X+/Z2- ab ExMFE5 Firmwareversion 3.0.0**

Alle Impulseingangskanäle funktionieren sowohl mit Namur-Impulsgebern als auch mit Impulsgebern, die einen Open-Collector-Ausgang besitzen.

Ab ExMFE5-Firmware-Version 3.0.0 steht der zusätzliche Kontakt Z2X+ zur Verfügung (vgl. ExMFE5-Abdeckplatte). In besonderen Fällen kann bei Impulsgebern mit Open-Collector-Ausgang bei Kanal 2 der Eingangskontakt Z2X+ anstelle von Z2+ angeschlossen werden.

Wenden Sie sich an unseren technischen Support, bevor Sie diese Option nutzen.

➪ 12.4 [Technischer](#page-161-0) Support Flow Computer und Gas[qualitätsmessung](#page-161-0) (S. 162)

# **6.4.20 Zähler: Encoder-Zählwerk, 2 NF-/HF-Geber (EEx i) via MFE7-Karte**

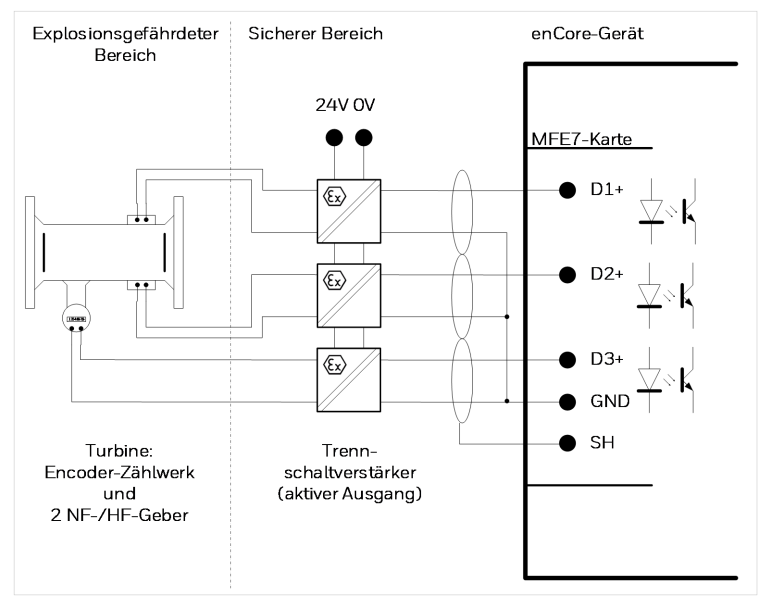

Abb. 6-29: Schnittstelle für Turbinenradzähler: Encoder-Zählwerk, 2 NF-/HF-Geber (EEx i) via MFE7 – Beispiel

- drei galvanisch getrennte Eingangsstromkreise für HF- oder NF-Impulsgeber;
	- in den Eingängen integrierte passive Trennschaltverstärker
- An Kanal 3 kann alternativ ein Encoder-Zählwerk oder ein Transmitter mit Frequenz-Schnittstelle angeschlossen werden.
- maximale Belastung: 24 V DC; 6 mA
- Schaltpunkte:  $> 15 \text{ V} \cdot \text{DC}$ : (1) < 6,5 V DC: (0)
- maximale Eingangsfrequenz je nach Betriebsart:
- NF: 8 Hz, minimale Impulslänge: 50 ms
- $-HF: 5 kHz$
- Frequenz (nur Kanal 3): 5 kHz (Genauigkeit besser als 1 ppm)
- $\bullet$  maximale Kabellänge je nach Betriebsart:
	- Meldung, NF oder Encoder: 500 m
	- $-HF$  bis 2 kHz: 250 m.
	- $-HF$  bis 5 kHz: 100 m
	- Frequenz: 100 m

#### **6.4.21 Zähler SMRI bidirektional: 2 HF-Geber, Fahrtrichtungserkennung (EEx i) via MFE7-Karte**

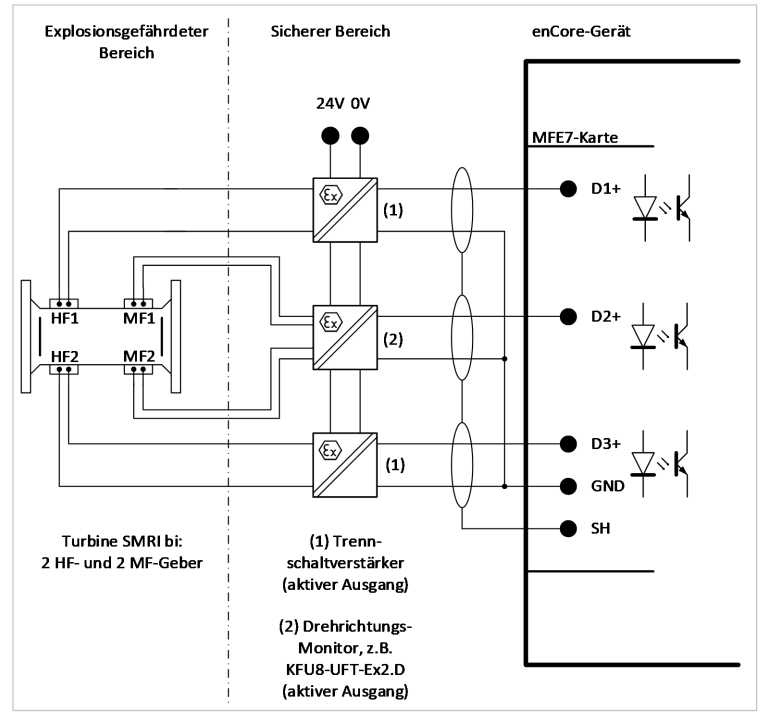

Abb. 6-30: Schnittstelle für Turbinenradzähler Typ SMRI bi: 2 HF- und 2 MF-Geber (EEx i), Fahrtrichtungserkennung extern via MFE7 – Beispiel

Merkmale MFE7:

• zwei galvanisch getrennte Eingangsstromkreise für HF-Impulsgeber;

in den Eingängen integrierte passive Trennschaltverstärker

**.** ein galvanisch getrennter Eingangsstromkreis für das Drehrichtungssignal;

im Eingang integriert ein passiver Trennschaltverstärker

- maximale Belastung: 24 V DC; 6 mA
- Schaltpunkte:  $> 15 \text{ V DC}: (1)$  $(6,5 \vee$  DC: (0)
- maximale Eingangsfrequenz in Betriebsart:
	- $-HF: 5 kHz$
- maximale Kabellänge je nach Betriebsart:
	- Meldung: 500 m
	- HF (bis 2 kHz): 250 m
	- HF (bis 5 kHz): 100 m

## **6.4.22 Zähler SMRI bidirektional: Fahrtrichtungserkennung intern (EEx i) via MFE7-Karte**

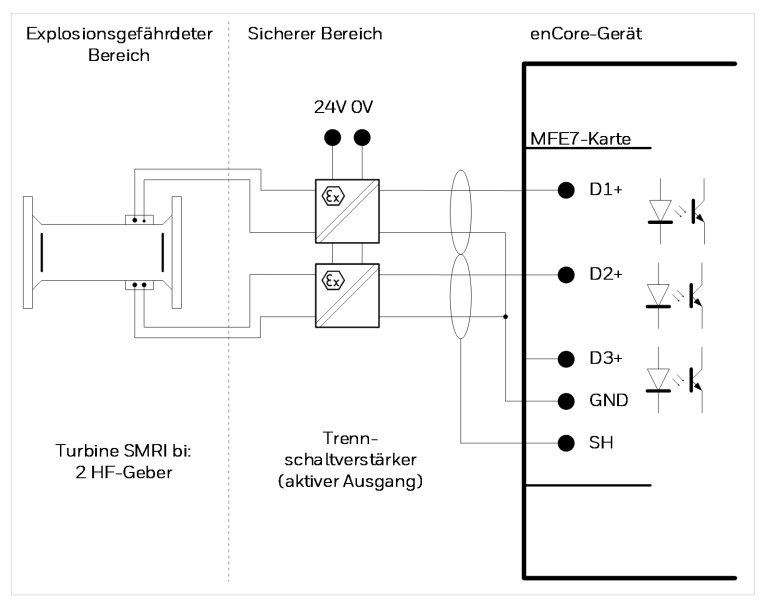

Abb. 6-31: Schnittstelle für Turbinenradzähler Typ SMRI bi: 2 HF-Geber (EEx i), Fahrtrichtungserkennung intern via MFE7 – Beispiel

Merkmale MFE7:

• zwei galvanisch getrennte Eingangsstromkreise für HF-Impulsgeber;

in den Eingängen integrierte passive Trennschaltverstärker

- ein galvanisch getrennter Eingangsstromkreis für das Drehrichtungssignal; im Eingang integriert ein passiver Trennschaltverstärker
- maximales Eingangssignal: 24 V DC; 6 mA
- Schaltpunkte: > 15 V DC: (1)

 $(6.5 \text{ V DC}: (0)$ 

- maximale Eingangsfrequenz: 5 kHz
- maximale Kabellänge je nach Betriebsart:
	- Meldung: 500 m
	- HF (bis 2 kHz): 250 m
	- $-HF$  (bis 5 kHz): 100 m

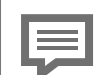

**Hinweis zur Parametrierung**

Parameterzweig: **<Gerät>** – **Grundsystem** – **E/A Karten** – **MFE7-Karte**

Stellen Sie folgende Werte ein:

- für den Kanal **D1+ GND** den Typ **HF-Impulseingang Kanal A**
- **-** für den Parameter Fahrtrichtungserkennung den Wert **An**
	- für den Kanal **D2+ GND** den Typ **HF-Impulseingang Kanal B**

# **6.4.23 Q.Sonic Ultraschallgaszähler: Seriell RS485 (EEx d) via MFE7-Karte**

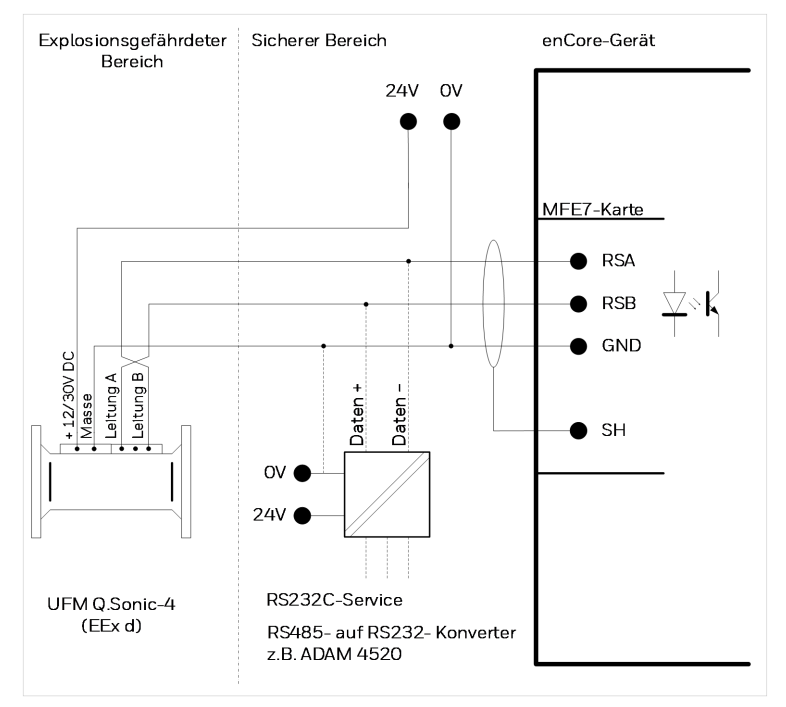

Abb. 6-32: Schnittstelle für Ultraschallgaszähler (Q.Sonic): Seriell RS485 (EEx d) via MFE7

Beachten Sie die Empfehlungen bezüglich der Kabellänge und der Abschlusswiderstände.

➪ 6.4.1 Allgemeine [Empfehlungen](#page-65-0) für Signal- und Da[-tenkabel](#page-65-0) (S. 66)

## **6.4.24 Q.Sonic6 Ultraschallgaszähler: Seriell RS485 (EEx d) via MFE7-Karte**

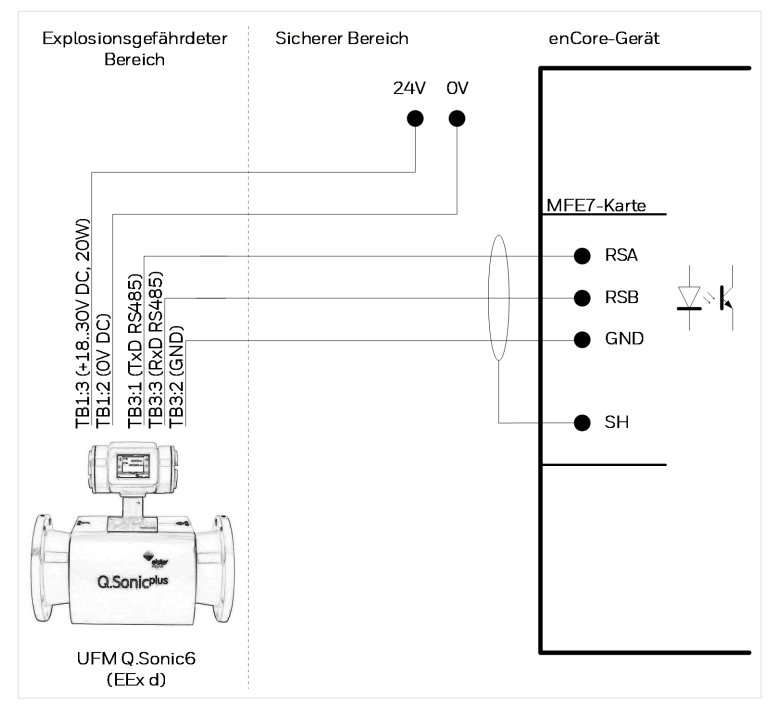

Abb. 6-33: Schnittstelle für Ultraschallgaszähler (Q.Sonic6): Seriell RS485 (EEx d) via MFE7

Beachten Sie die Empfehlungen bezüglich der Kabellänge und der Abschlusswiderstände.

➪ 6.4.1 Allgemeine [Empfehlungen](#page-65-0) für Signal- und Da[tenkabel](#page-65-0) (S. 66)

# **6.4.25 FLOWSIC600 Ultraschallgaszähler: Seriell RS485 (EEx d) via MFE7-Karte**

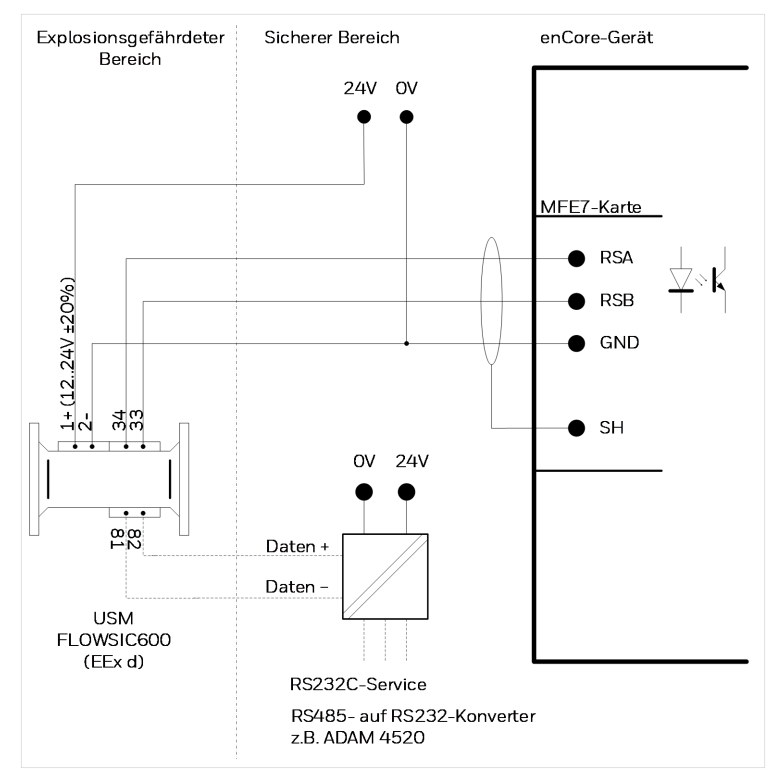

Abb. 6-34: Schnittstelle für Ultraschallgaszähler (FLOWSIC600): Seriell RS485 (EEx d) via MFE7

Beachten Sie die Empfehlungen bezüglich der Kabellänge und der Abschlusswiderstände.

➪ 6.4.1 Allgemeine [Empfehlungen](#page-65-0) für Signal- und Da[tenkabel](#page-65-0) (S. 66)

## **6.4.26 Serielle Schnittstelle über COM-Port (CPU oder MSER4-Karte)**

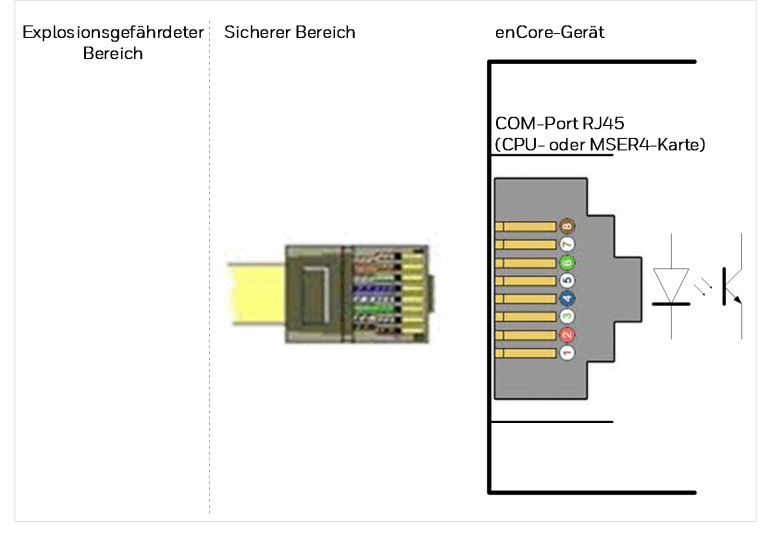

Abb. 6-35: Serielle Schnittstelle über COM-Port (via CPU oder MSER4)

**Kabellänge und Abschlusswiderstände**

Beachten Sie die Empfehlungen bezüglich der Kabellänge und der Abschlusswiderstände.

➪ 6.4.1 Allgemeine [Empfehlungen](#page-65-0) für Signal- und Da[tenkabel](#page-65-0) (S. 66)

**Hinweis zur Parametrierung**

Parameterzweig: **<Gerät>** – **Grundsystem** – **E/A** – **CH1/CH2** für Protokollkanäle der CPU (im Unterordner **MSER4** für Protokollkanäle einer MSER4-Karte)

Wählen Sie hier den zutreffenden Treiber-Modus aus (RS485, RS422 oder RS232).
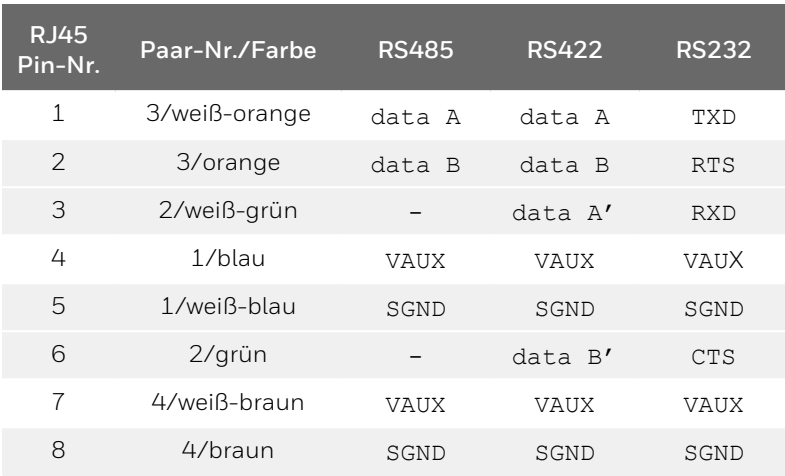

Folgende Tabelle zeigt die Signalbelegung in Abhängigkeit vom Treibermodus:

Tab. 6-1: Pinbelegung und Farbkodierung gemäß EIA/TIA-568B-Standard1

<sup>1</sup> Beachten Sie, dass auch andere Farbkodierungsstandards üblich und gebräuchlich sind.

### **6.4.27 Analogausgang über MFA8-Karte (0/4 ... 20 mA)**

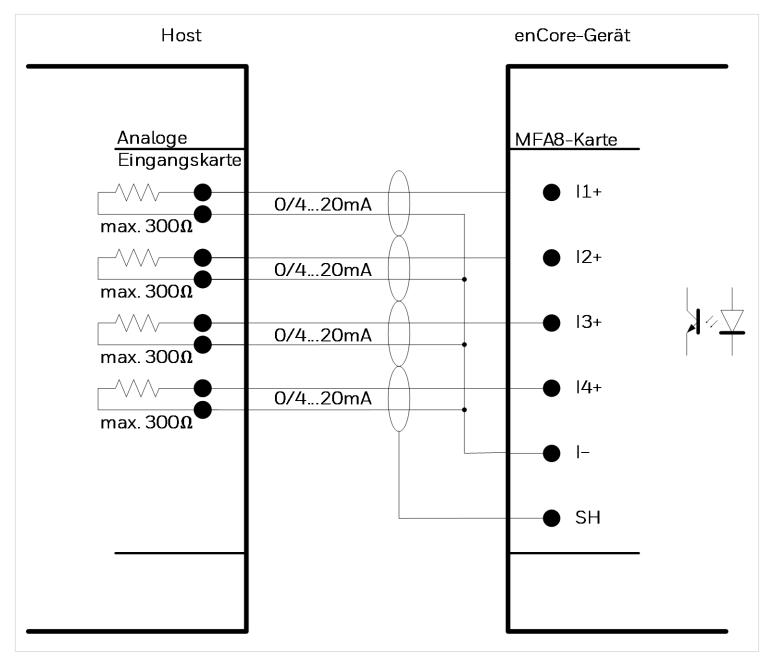

Abb. 6-36: Analogausgang via MFA8

Merkmale MFA8:

- vier gemeinsam galvanisch getrennte aktive Ausgangsstromkreise ("common ground") mit 0 ... 20 mA- oder 4 ... 20 mA-Schnittstelle:
	- maximal Speisespannung: ca. 9 V
	- maximal zulässige Bürde: 300 Ω (in der Senke)
- maximaler Messfehler: ±0,1 % vom Messwert (im Messbereich 4 ... 20 mA und 0 bis 40 ° C Umgebungstemperatur)
- maximale Kabellänge: 500 m

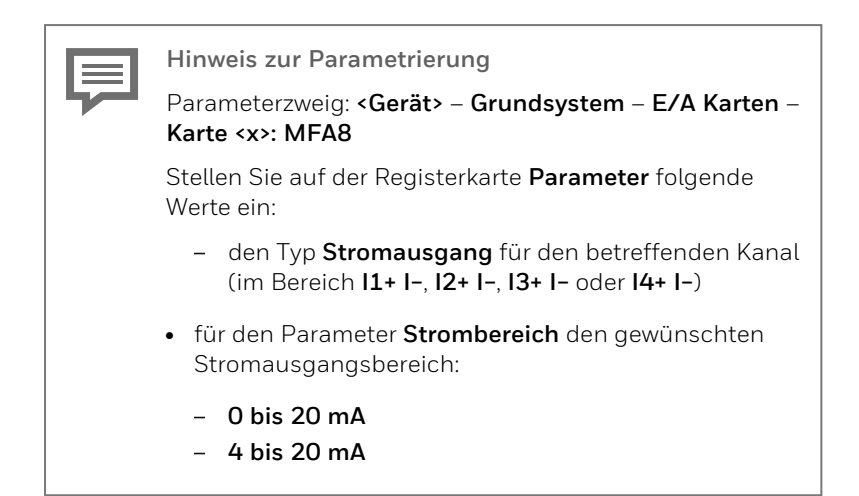

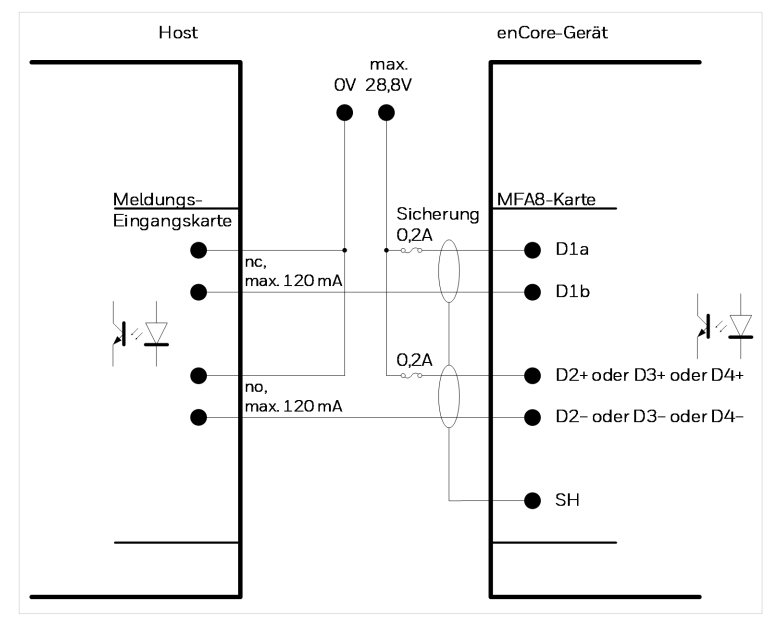

### **6.4.28 Meldungsausgang über MFA8-Karte**

Abb. 6-37: Meldungsausgang via MFA8

Merkmale MFA8:

- vier galvanisch getrennte passive Ausgangsstromkreise zur Ausgabe von Meldungen:
	- Kanal **D1** ausgelegt als Öffner (nc, "normally **c**losed")
	- Kanal **D2**, **D3** und **D4** ausgelegt als Schließer (no, "**n**ormally **o**pen")
- maximale Belastung pro Kanal: 28,8 V DC; 120 mA
- maximale Kabellänge: 250 m

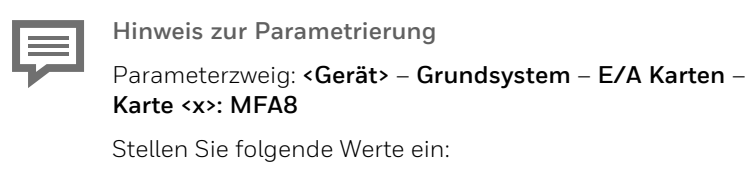

für die Kanäle **D2+ D2−**, **D3+ D3−** und **D4+ D4−** den Typ **Meldungsausgang**

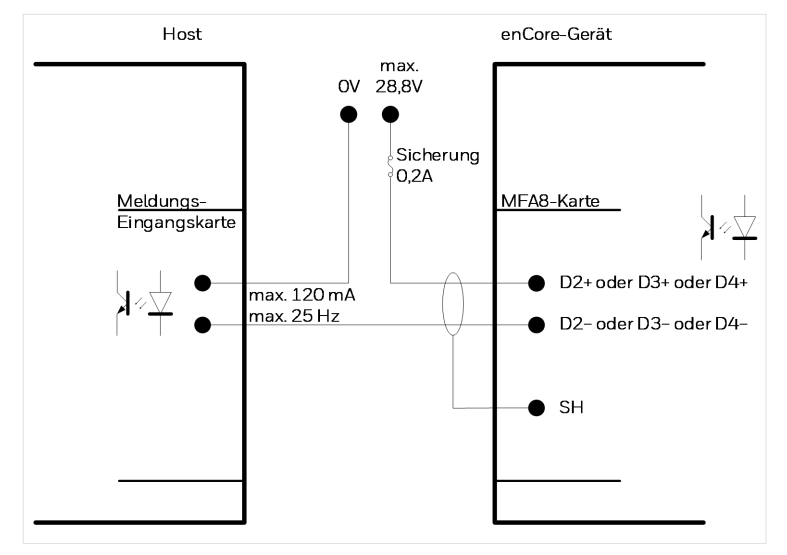

### **6.4.29 Impulsausgang über MFA8-Karte**

Abb. 6-38: Impulsausgang via MFA8

Merkmale MFA8:

- 3 galvanisch getrennte passive Ausgangsstromkreise zur Ausgabe von Impulsen
- maximale Belastung pro Kanal: 28,8 V DC; 120 mA
- maximale Impulsrate: 25 Hz
- maximale Kabellänge: 250 m

**Hinweis zur Parametrierung**

Parameterzweig: **<Gerät>** – **Grundsystem** – **E/A Karten** – **Karte <x>: MFA8**

Stellen Sie folgende Werte ein:

für die Kanäle **D2+ D2−**, **D3+ D3−** und **D4+ D4−** den Typ **Impulsausgang**

# **7 Konfiguration des Gerätes und Inbetriebnahme**

Alle neu ausgelieferten Geräte sind ab Werk so konfiguriert, dass sie alle verfügbaren Schnittstellen unterstützen.

Die Parametrierung des enCore FC, d.h. die Konfigurierung der Gerätefunktionen und die Anpassung auf die konkrete Messstelle, erfolgt vor Ort mit Hilfe der Software enSuite.

**Systemanforderung und Installation von enSuite**

Systemanforderungen und Details zur Installation von enSuite erhalten Sie in einer separaten Installationsanleitung. Das aktuelle PDF laden Sie von der Elster-Website im Bereich **Software Downloads** herunter: **[process.honeywell.com/us/en/site/](https://process.honeywell.com/us/en/site/elster-instromet-de/support#software-downloads) [elster-instromet-de/support#software-downloads](https://process.honeywell.com/us/en/site/elster-instromet-de/support#software-downloads)**

Falls aufgrund des Anwendungsbereiches des enCore FC auch Arbeiten an einer Gasanlage erforderlich sind, ist es für diesen Arbeitsschritt notwendig, eine Gasfachkraft hinzuzuziehen. Bei Einsatz des Gerätes im Geltungsbereich des gesetzlichen Messwesens ist zusätzlich die Anwesenheit eines Metrologie-Experten erforderlich.

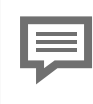

#### **Online-Hilfe**

Hinweise zur Bedienung von enSuite sowie eine ausführliche Beschreibung der Parameter finden Sie in der ➪ enSuite Online-Hilfe.

## **7.1 Parametrierung des Gerätes**

Dieser Abschnitt gibt eine kurze Anleitung, wie Sie eine vollständige Parametrierung für enCore-Geräte erstellen und vor Ort über USB in das Gerät übertragen. Details ⇒ enCore-Handbuch "Konfiguration des Geräts mit enSuite".

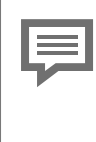

#### **Öffnen des Eichschalters**

In der Regel gibt es Parameter, die bei geschlossenem Eichschalter nicht verändert werden dürfen - insbesondere dann nicht, wenn das Gerät im Rahmen des gesetzlichen Messwesens eingesetzt wird. Bezieht sich eine neue Parametrierung auf einen solchen Parameter, so muss der Sicherheitsschalter geöffnet werden, sodass in manchen Fällen die Anwesenheit eines Metrologie-Experten erforderlich sein kann.

Folgende Schritte sind notwendig:

- Starten Sie enSuite auf dem Computer.
- Stellen Sie eine USB-Verbindung zum enCore-Gerät her.
- Erstellen Sie mit enSuite eine passende Geräteparametrierung.
- Öffnen Sie ggf. den Eichschalter.
- Übertragen Sie die Parametrierung zum Gerät.
- $\vee$  Sobald die Übertragung der Parametrierung angestoßen wird, erscheint ein Login-Dialog auf dem Bildschirm des Computers.
- **Loggen Sie sich als Administrator ein.**
- $\vee$  Nach erfolgreichem Login beginnt die Datenübertragung.
- Nach erfolgreicher Datenübertragung startet das Gerät automatisch neu und zeigt seine Hauptanzeige an.

**Gerät startet mit Verbotsschild oder Zollzeichen**

In Ausnahmefällen kann es vorkommen, dass das Gerät nach der Parametrierung im Notbetrieb oder mit im sog. "unsachgemäßen Konfigurationsmodus" startet.

 $\Rightarrow$  11.2 Was bedeutet ein [Warnzeichen](#page-155-0) nach Systemstart? [\(S. 156\)](#page-155-0)

## **7.2 Inbetriebnahme**

### **7.2.1 Datum und Uhrzeit am Gerät einstellen**

#### **Hintergrund**

Stellen Sie zunächst das Datum, die Uhrzeit und die am Einsatzort geltende Zeitzone ein. Aktivieren Sie ggf. die Sommerzeit.

#### **Vorgehen am Gerät**

- ▶ Melden Sie sich unter **B** System **B** Benutzer mit dem Standardbenutzer **admin1** am Gerät an. Bei Auslieferung ist das Passwort standardmäßig leer.
- Wechseln Sie mit **– System – Zeitservice** in die Hauptanzeige des Zeitservice.
- Klicken Sie den Hyperlink **Datum & Uhrzeit**.
- Stellen Sie aktuelle die Systemzeit ein.

| Zeitservice              | Datum & Zeit                         | 07:04:13 |
|--------------------------|--------------------------------------|----------|
| Datum                    | 2020<br>8<br>4<br>٠<br>٠             |          |
| Zeit                     | 37<br>÷<br>÷                         |          |
|                          |                                      |          |
| Sommerzeit               | nicht aktiv                          |          |
| Zeitzone                 | UTC ±00:00 - London, Lissabon, Ral ~ |          |
| Datum und Uhrzeit ändern |                                      |          |
|                          |                                      |          |

Abb. 7-1: Systemzeit stellen - Beispiel

- Bestätigen Sie Ihre Eingabe mit **Datum und Uhrzeit ändern**.
- Der Text **Datum und Uhrzeit geändert** wird kurz eingeblendet, wenn die Systemzeit erfolgreich aktualisiert wurde.

### **7.2.2 Passwort für admin1 vergeben**

#### **Hintergrund**

Im Auslieferungszustand sind Benutzerpasswörter für Standardbenutzer bei allen enCore-Geräten leer, also auch für **admin1**. Ändern Sie das Passwort für **admin1** bei der Inbetriebnahme.

Weitere Details ⇒ "Benutzer- und Rechteverwaltung" im FC-Handbuch Grundsystem mit SFBs.

> **Passwörter bei der ersten Anmeldung am enCore-Gerät ändern!**

Im Auslieferungszustand sind Benutzerpasswörter für Standard-benutzer nicht gesetzt. Auch wenn Sie in enSuite einen neuen Benutzer anlegen, legt enSuite diese Benutzer ohne Passwort an.

Wir empfehlen dringend, dass jeder Benutzer sein Passwort bei der ersten Anmeldung am Gerät selbst ändert.

### **Passwort am Gerät ändern**

Voraussetzung(en)

- Aktuell ist kein Benutzer am Gerät angemeldet.
- Melden Sie sich unter **System – Benutzer** mit Ihren Anmeldedaten am Gerät an.
- Klicken Sie auf die Aktion: **Passwort ändern**
- Die Felder für das neue Passwort werden angezeigt:

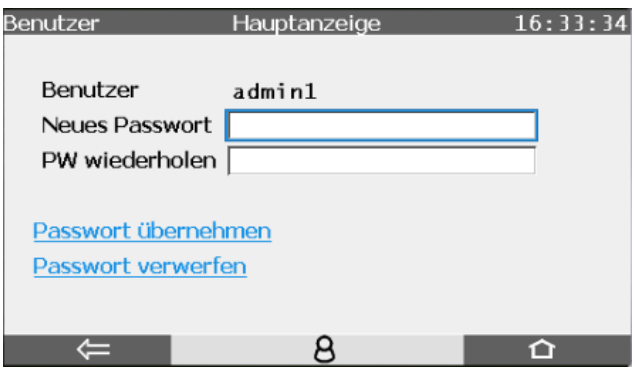

Abb. 7-2: Hauptanzeige "Passwort ändern" – Beispiel

- Blenden Sie die Tastatur ein, indem Sie in das Feld **Neues Passwort** klicken.
- Geben Sie das neue Passwort ein.

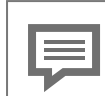

#### **Zulässige Passwörter**

Beachten Sie bei der Wahl eines neuen Passworts:

- Ein Passwort kann aus 3 bis 10 zulässigen Zeichen bestehen – alternativ sind leere Passwörter (0 Zeichen) erlaubt.
- Es wird nicht zwischen Groß- und Kleinschreibung unter-schieden.
- Zulässig sind alle Buchstaben von a bis z (bzw. A bis Z) sowie die Ziffern 0 bis 9.
- *Nicht*zulässig sind Sonderzeichen wie z.B. Leerzeichen und  $-\cdot$  \* [{ $|$ #, \.
- Geben Sie das gleiche Passwort im Feld **PW wiederholen** ein.
- Speichern Sie dieses Passwort mit **Passwort übernehmen**.
- Die eingegebenen Passwörter werden auf Übereinstimmung, Länge und zulässige Zeichen geprüft. Am unteren Bildschirmrand wird kurz eine Statusmeldung eingeblendet. Eine **rote** Schriftfarbe signalisiert, wenn das Passwort nicht gespeichert werden konnte.

## **7.2.3 TLS-Zertifikat erstellen und enSuite bekannt geben**

### **Hintergrund**

Seit Grundsystem V 03-39 sind MMS-Verbindungen zwischen enCore-Gerät und enSuite über TLS abgesichert. Hierbei authentifiziert sich das enCore-Gerät mit einem selbst signierten Zertifikat bei enSuite.

Die Geräte werden von Honeywell grundsätzlich ohne Zertifikat ausgeliefert. Wenn Sie das Gerät zum ersten Mal einschalten, wird automatisch ein neues Zertifikat erstellt. Damit wird sichergestellt, dass das Zertifikat nicht kompromittiert ist.

Um den unwahrscheinlichen Fall auszuschließen, dass eine dritte Partei (zum Beispiel auf dem Transportweg) bereits ein Zertifikat erstellt und kompromittiert, empfehlen wir während der Inbetriebnahme

enCore FC Betriebsanleitung (o) 120 von 171

des Gerätes das Zertifikat zu löschen und neu erstellen zu lassen. Wichtig ist, dass die Zeitzone des enCore-Geräts, Datum und Uhrzeit sowie Sommer- bzw. Winterzeit (Normalzeit) parametriert sind.

#### **Vorgehen**

Voraussetzung(en)

- Das enCore-Gerät ist vorzugsweise über USB, oder alternativ über TCP/IP mit enSuite verbunden.
- <sup>l</sup> Benutzerrecht **Allgemeine Systemeinstellungen ändern**

Stellen Sie zunächst sicher, dass Datum und Zeit am enCore-Gerät korrekt eingestellt sind:

- Verbinden Sie enSuite mit dem Gerät.
- $\vee$  enSuite zeigt beim ersten Verbinden die Information des aktuellen Zertifikats des Geräts an.
- Akzeptieren Sie das Zertifikat nur temporär.
- Rufen Sie die Aktion **Online parametrieren** auf.
- ▶ Öffnen Sie im Parameterbaum den Knoten <Gerätetyp> **Es Grundsystem – Zeitservice**.
- Im Abschnitt **Allgemein** wählen Sie die **Zeitzone**.
- Im Abschnitt **Sommerzeitumschaltung** parametrieren Sie die Sommer-/Winterzeit (Normalzeit).
- Übertragen Sie mit einem Klick auf das Symbol **Änderungen in das Gerät übertragen**.

Erstellen Sie ein neues TLS-Zertifikat:

- ▶ Authentifizieren Sie sich am Gerät in der Anzeige **B** System S **Benutzer**.
- ▶ Wechseln Sie über die Grundanzeige n in die Geräteanzeige: **Info – <Seriennummer des Geräts>**.
- Löschen Sie das vorhandene Zertifikat mit **Zertifikat löschen**.
- Das Zertifikat wird erst beim Herunterfahren endgültig gelöscht.
- Starten Sie das Gerät mit **Reboot und Zertifikat erstel-**
- **len** neu.
- Beim Neustart generiert das Gerät ein neues Zertifikat für die MMS-Kommunikation.

Um die Zertifikatsinformationen zu validieren, ...

... öffnen Sie die Zertifikatsinformation am Gerät unter: **Info – <Seriennummer des Geräts>**, **Zertifikat**

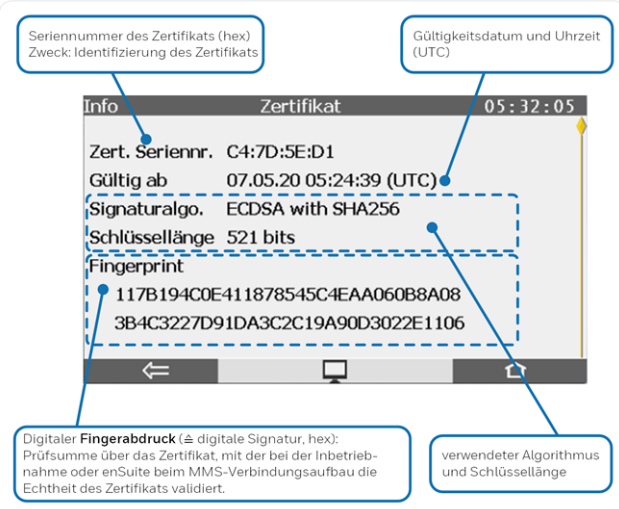

Abb. 7-3: Anzeige **Zertifikat** mit Zertifikatsinformation, Seitenanfang – Beispiel

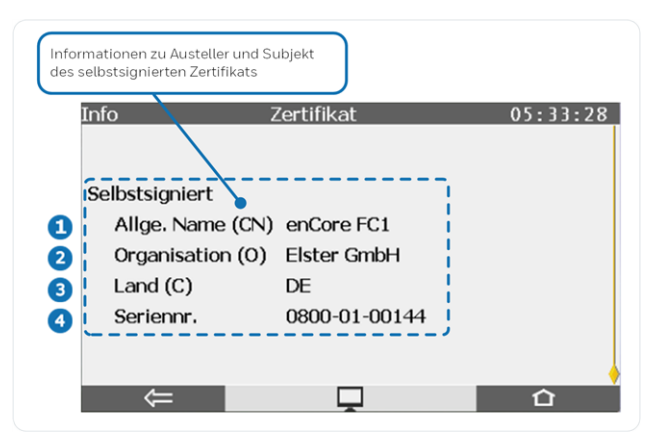

Abb. 7-4: Anzeige **Zertifikat** mit Zertifikatsinformation, Seitenende – Beispiel

Namenskonvention gemäß X.500-Standard und Werte bei TLS-Zertifikaten bei enCore-Geräten:

- CN = Common Name (Allgemeiner Name), *hier*: enCore-Gerätetyp
- C = Country (Land); *hier*: DE Deutschland
- O = Organization (Name der Organisation), *hier*: Elster GmbH
- **4** Seriennummer des enCore-Geräts
- Verbinden Sie enSuite mit dem Gerät mit der Aktion **Verbindung herstellen**.
- $\vee$  enSuite zeigt die Information des neuen Zertifikats an:

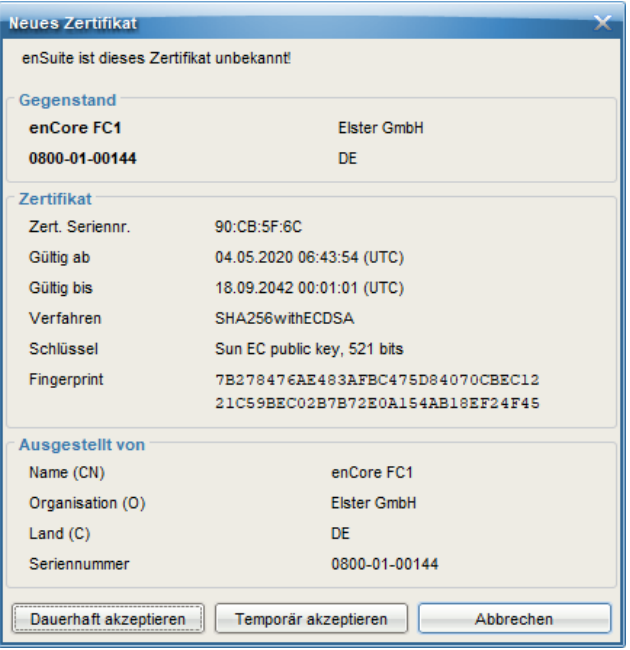

Abb. 7-5: Unbekanntes Zertifikat – Beispiel

- Vergleichen Sie den Fingerprint und/oder die Informationen zum Gegenstand von enSuite und Geräteanzeige miteinander. (Anmerkung: In der Geräteanzeige sind die Informationen zum Gegenstand auf der zweiten Seite.)
- $\vee$  Da Sie das Zertifikat neu erstellt haben, sollten die Daten übereinstimmen.
- Bestätigen Sie das Zertifikat mit **[Dauerhaft akzeptieren]**.
- $\vee$  In diesem Fall speichert enSuite das Zertifikat und überprüft bei jedem MMS-Verbindungsaufbau (für den Benutzer unbemerkt) das Zertifikat des Geräts mit den gespeicherten Informationen. Nur für den Fall, dass die Zertifikate nicht übereinstimmen, zeigt enSuite erneut die Zertifikatsinformationen zur Validierung an.

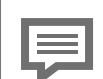

**Zertifikat nur temporär akzeptieren**

Alternativ können Sie das Zertifikat **[Temporär akzeptieren]**. In diesem Fall wird diese MMS-Verbindung zugelassen. enSuite speichert das Zertifikat nicht und beim nächsten Verbindungsaufbau zeigt enSuite erneut die Zertifikatsinformationen zur Validierung an.

Diese Option ist z.B. dann sinnvoll, wenn Sie nicht vor Ort sind und das Zertifikat erst zu einem späteren Zeitpunkt überprüfen können.

## **7.2.4 Überprüfen der Einstellungen**

Eine komplette Überprüfung der aktuellen Geräteparametrierung können Sie mithilfe der enSuite Software bei Online-Verbindung mit dem Gerät durchführen.

### **7.2.5 Eingehende Messwerte überprüfen**

Die Eingangs-Messwerte (Messdaten z.B. von Zählern, Drucktransmittern, Temperaturtransmittern und Gasbeschaffenheitsmessgeräten) können Sie über die Geräteanzeige kontrollieren.

### **7.2.6 Ausgangssignale überprüfen**

Die parametrierten Ausgangssignale können mit geeigneten Messgeräten gemessen und so überprüft werden.

### **7.2.7 Digitale Kommunikation (Modbus etc.) überprüfen**

Die digitale Kommunikation kann mit geeigneten Hilfsmitteln (z.B. einem Protokollanalysator) überprüft werden.

## **7.2.8 Überwachungen und Steuerungen kontrollieren**

Zum Abschluss der Inbetriebnahme muss eine abschließende Kontrolle der richtigen Funktion der eingerichteten und aktivierten Überwachungs- und Steuerungsfunktionen durchgeführt werden.

## **7.2.9 Abschluss der Inbetriebnahme (ab Grundsystem V 03-24)**

enSuite bietet Ihnen eine komfortable Funktion, um einen enCore-Umwerter am Ende einer Betriebspunktprüfung oder Inbetriebnahme auf den Betrieb vorzubereiten. Die Funktion "Abschluss der Inbetriebnahme" fasst verschiedene Aktionen wie z.B. die Aktion **Eichtechn. Logbuch löschen**, oder **Zähler setzen** pro Schiene zusammen.

Diese Funktion steht Ihnen im Normalmodus während der Online-Parametrierung zur Verfügung. Voraussetzung ist, dass der Eichschalter geöffnet ist. Je nach Aktion benötigen Sie das Benutzerrecht **Eichtechn. Logbuch/amtl. Archive löschen** und die Rechte für die einzelnen Zählwerke auf Parameterebene.

Aufruf:

**<Schiene 1/Schiene 2>**, Registerkarte **Abschluss der Inbetriebnahme**

### **7.2.10 Versiegeln (falls notwendig)**

Für bestimmte Anwendungen und/oder Kunden kann es notwendig sein, dass sowohl das Gerät als auch die Leitungen von Transmittern, Impulsgebern oder Signalsensoren versiegelt werden. Dies ist zum Beispiel der Fall, wenn das Gerät im gesetzlichen Messwesen eingesetzt wird. Beachten Sie in diesem Fall die Auflagen der zugehörigen Zulassung.

# **8 Wartung**

Der enCore FC ist weitestgehend wartungsfrei. Lediglich die Batterie, die zum Datenerhalt bei ausgeschalteter Versorgungsspannung notwendig ist, muss in bestimmten Abständen gewechselt werden. Wenden Sie sich bei Fragen an unseren technischen Support. ( $\approx 12.4$  $\approx 12.4$ Technischer Support Flow Computer und [Gasqualitätsmessung,](#page-161-0) [S. 162\)](#page-161-0)

## <span id="page-126-0"></span>**8.1 Batteriewechsel**

Die Batterie des enCore FC wird vorwiegend dann beansprucht, wenn die Spannungsversorgung des Geräts permanent ausgeschaltet ist oder häufiger aus- und wieder angeschaltet wird. Bei angeschlossener Spannungsversorgung kann der Verbrauch der Batterie vernachlässigt werden. Außerdem verliert die Batterie Energie durch Alterung.

Die Batterie muss nach spätestens 10 Jahren durch eine neue ersetzt werden.

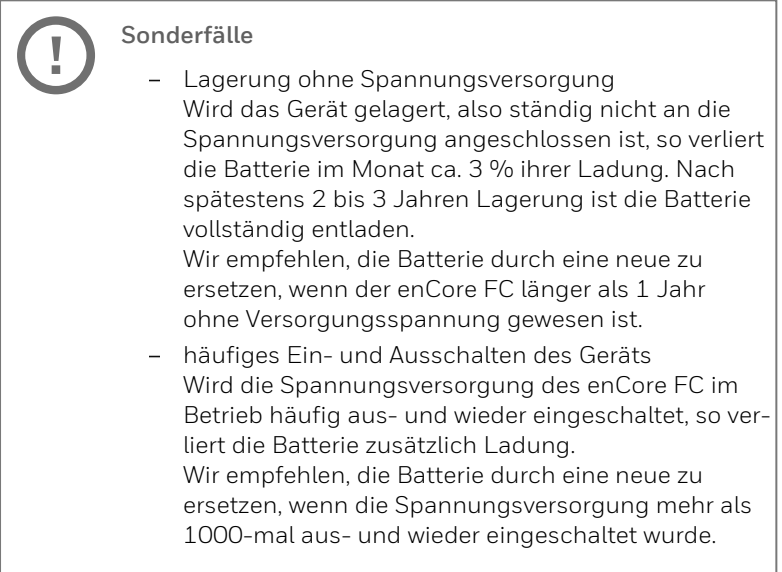

Das Gerät signalisiert selbsttätig, sobald die Batteriekapazität auf 20 % einer neuen Batterie abgesunken ist.

> Eine leere Batterie kann unter Umständen zum Verlust von berechneten und gespeicherten Messdaten führen.

> Der Austausch der Batterie darf aus Sicherheitsgründen nur durch den Service oder entsprechend geschultes Fachpersonal des Betreibers durchgeführt werden.

Zum Austausch ist es erforderlich, das Gehäuse des Gerätes zu öffnen. Zu diesem Zweck kann die Anwesenheit eines Metrologieexperten erforderlich sein, wenn das Gerät im Rahmen des gesetzlichen Messwesens eingesetzt wird.

### **ACHTUNG!**

**Kurzschlussgefahr**

**Das Gerät kann beschädigt werden, wenn es bei angeschlossener Spannungsversorgung geöffnet wird.**

<span id="page-127-0"></span>Vor dem Batteriewechsel ist unbedingt sicherzustellen, dass der enCore FC spannungsfrei geschaltet ist.

### **8.1.1 Batterie wechseln**

Voraussetzung(en)

• Sie benötigen eine Batterie vom Typ: Lithium 3V CR2 1/2 AA der Firma Varta.

**Verwenden Sie ausschließlich von Honeywell geprüfte und freigegebene Batterietypen**

Nur bei diesen Batterien ist sichergestellt, dass alle Daten beim Herunterfahren des Geräts auf der SD-Karte – zum Beispiel nach einen Stromausfall – gesichert werden. Andernfalls können korrupte Archive oder eine defekte Parametrierung die Folge sein.

#### **Vorgehen in Kürze**

- Lesen Sie aus Sicherheitsgründen Archive und Parametrierung des Geräts mit enSuite aus.
- Schalten Sie das Gerät spannungsfrei.
- Entfernen Sie alle Kabelverbindungen zum Gerät.
- Bauen Sie das Gerät aus dem Schaltschrank aus.
- ▶ Lösen Sie die 4 Befestigungsschrauben (■) der linken Seitenwand.

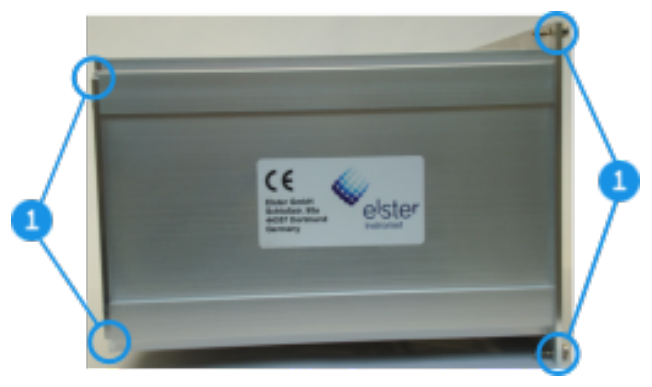

Abb. 8-1: Befestigungsschrauben lösen

Entfernen Sie die linke Seitenwand.

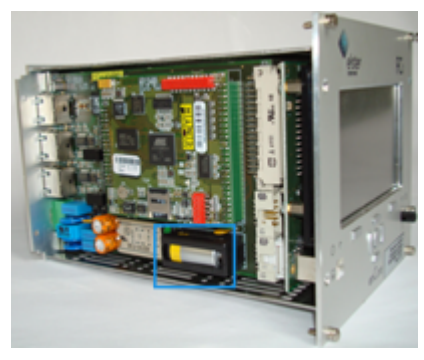

Abb. 8-2: linke Seitenwand entfernen

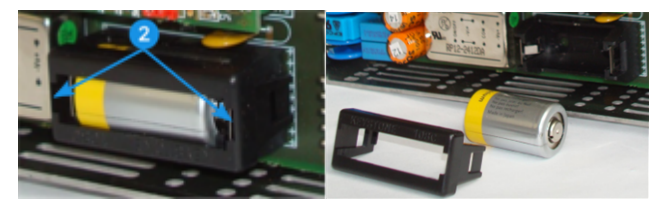

Abb. 8-3: Batterieabdeckung lösen und Batterie herausnehmen

- <span id="page-129-0"></span>Lösen Sie mit einem kleinen Schraubendreher vorsichtig die Laschen ( 2) der Batterieabdeckung.
- Nehmen Sie die Batterieabdeckung ab.
- Nehmen Sie die alte Batterie heraus.

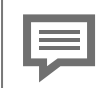

Der Datenerhalt ist durch einen Kondensator für 15 Minuten gewährleistet.

▶ Setzen Sie die neue Batterie ein.

#### **Beim Einsetzen der Batterie auf die richtige Polung achten!**

Eine verkehrte Polung macht sich erst nach einem Spannungsausfall von mehr als 15 Minuten durch Datenverlust bemerkbar.

➪ Abb. 8-3: [Batterieabdeckung](#page-129-0) lösen und Batterie her[ausnehmen](#page-129-0) (S. 130)

- Setzen Sie die Batterieabdeckung wieder auf und drücken Sie sie vorsichtig an, bis diese einrastet.
- Bauen Sie das Gerät wieder zusammen.
- Stellen Sie die Kabelverbindungen zum Gerät wieder her.
- Schließen Sie die Spannungsversorgung wieder an.
- Der Batteriewechsel ist abgeschlossen.

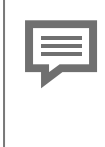

**Batterie ordnungsgemäß entsorgen**

Achten Sie darauf, die verbrauchte Batterie gemäß den Angaben des Batterieherstellers fachgerecht zu entsorgen.

## **8.2 Reinigung**

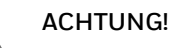

**Geräteschaden durch eindringendes Wasser!**

**Durch Reinigen des Gerätes mit einem zu nassen Lappen kann Wasser in das Gerät eindringen und dieses beschädigen.**

Zum Reinigen des Gerätes nur einen feuchten Lappen verwenden.

Im Normalfall genügt zur Reinigung des enCore FC ein trockenes, weiches Mikrofasertuch. Bei hartnäckigen Flecken kann eine milde Geschirrspülmittellösung oder ein milder Glasreiniger verwendet werden.

Für den Bildschirm sind Reiniger geeignet, die auch zur Reinigung von Navigations- und ähnlichen Geräten mit Touchscreen empfohlen werden. Alternativ kann zur Reinigung auch eine Mischung aus jeweils 50 % Isopropyl-Alkohol und destilliertem Wasser verwendet werden.

## **8.3 Ersatzteile und Zubehör**

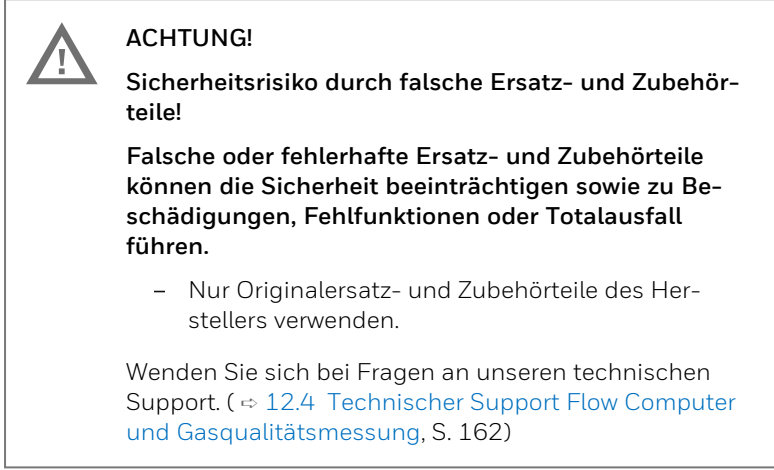

Für Ersatz- und Zubehörteile kontaktieren Sie bitte unseren Service.

# **9 Außerbetriebnahme und Entsorgung**

## **9.1 Vorbereitungen**

### **9.1.1 Parametrierung auslesen (optional)**

Für den Fall, dass Sie die Parametrierung bei vorübergehender Außerbetriebnahme sichern oder als Vorlage für die Parametrierung eines anderen Gerätes nutzen möchten, lesen Sie die Parametrierung wie folgt aus.

#### **Parametrierung in enSuite auslesen**

- **Eine Datenverbindung zum Gerät besteht.**
- Markieren Sie Ihr Gerät im Navigationsfenster.
- Wählen Sie im Kontextmenü die Aktion aus: **Parametrierung auslesen**
- Speichern Sie die Daten mit gewünschtem Namen.
- ➪ enCore-Handbuch "Konfiguration des Geräts mit enSuite"

### **9.1.2 Auslesen der Archive (optional)**

#### **Hintergrund**

Um Datenlücken in den Archiven möglichst zu vermeiden, lesen Sie die Archive unmittelbar vor dem Außerbetriebnehmen aus dem enCore-Gerät aus.

### **Archive in enSuite auslesen**

Voraussetzung(en)

- Eine Datenverbindung zum Gerät besteht.
- Markieren Sie Ihr Gerät im Navigationsfenster.
- Wählen Sie im Kontextmenü die Aktion aus: **Archive auslesen**
- Speichern Sie die Archive mit gewünschtem Namen.

➪ enCore-Handbuch "Konfiguration des Geräts mit enSuite"

## **9.2 Außerbetriebnahme und Demontage**

Die Außerbetriebnahme des enCore-Geräts darf aus Sicherheitsgründen nur durch den Service oder entsprechend geschultes Fachpersonal des Betreibers durchgeführt werden.

### **WARNUNG!**

**Explosionsgefahr**

**Es besteht Explosionsgefahr, wenn Leitungen von der ExMFE5-Karte gelöst werden, während das Gerät an die Spannungsversorgung angeschlossen ist!**

Die Transmitter-, Impuls- und Signalleitungen nur von der ExMFE5-Karte entfernen, wenn der enCore FC spannungsfrei geschaltet ist.

### **ACHTUNG!**

### **Kurzschlussgefahr**

**Das enCore FC-Gerät kann beschädigt werden, wenn Leitungen entfernt werden, während das Gerät an die Spannungsversorgung angeschlossen ist.**

Vor jeglicher Veränderung der Verdrahtung oder vor dem Anschließen der Sensor-, Versorgungs-, Signal- und Datenleitungen ist unbedingt sicherzustellen, dass der enCore FC spannungsfrei geschaltet ist.

Um das enCore-Gerät außer Betrieb zu nehmen, gehen Sie wie folgt vor:

- Trennen Sie das Gerät von der Spannungsversorgung.
- Entfernen Sie alle zugeführten Kabel- und Datenleitungen.
- Bauen Sie das Gerät aus dem Schaltschrank aus.

Um zu verhindern, dass unbegfugte Dritte Zugriff auf die Daten des Gerätes bekommen, entfernen Sie die SD-Karte wie folgt:

Lösen Sie an Vorder- und Rückseite die 4 Befestigungsschrauben der linken Seitenwand.

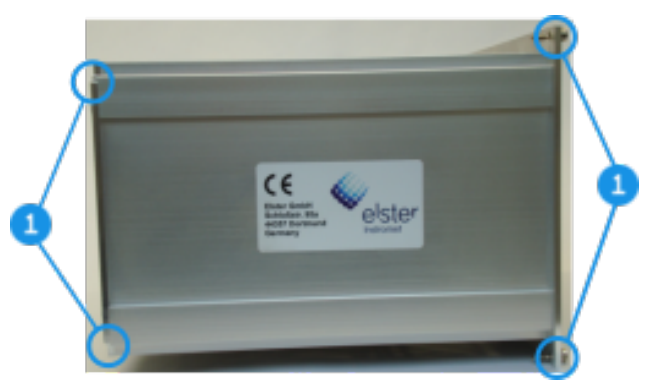

Abb. 9-1: Befestigungsschrauben lösen

- Entfernen Sie die linke Seitenwand.
- Sie blicken direkt auf die CPU3-Karte mit der SD-Kartenhalterung.
- Öffnen Sie die SD-Kartenhalterung, indem Sie die Abdeckung nach unten schieben:

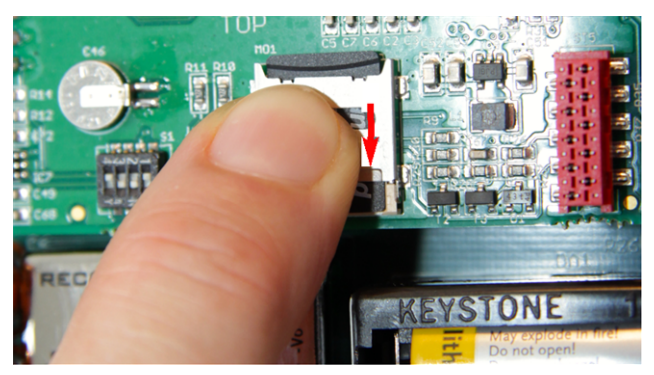

Abb. 9-2: SD-Kartenhalterung öffnen

- Entfernen Sie die SD-Karte.
- *Bei endgültiger Außerbetriebnahme*: Um zu verhindern, dass Daten auch nach dem Löschen wiederhergestellt werden können, empfehlen wir, die SD-Karte zu zerstören.

Nächste Schritte:

- Bei vorübergehender Außerbetriebnahme:  $\Rightarrow$  9.3 [Lagerung](#page-136-0) (S. 137)
- Bei endgültiger Außerbetriebnahme entfernen Sie die Batterie:  $\Rightarrow$  8.1.1 Batterie [wechseln](#page-127-0) (S. 128)

**Fachgerechte Entsorgung der Batterie**

Beachten Sie, dass Batterien der Sondermüllbehandlung unterliegen. Geben Sie diese bei einer Sammelstelle ab oder lassen Sie diese durch einen Fachbetrieb entsorgen.

 $\bullet \Rightarrow 9.4$  [Entsorgung](#page-137-0) (S. 138)

## <span id="page-136-0"></span>**9.3 Lagerung**

### **ACHTUNG!**

**Sachschaden durch Bildung von Kondenswasser!**

**Aufgrund von Temperaturschwankungen während der Lagerung kann es zu Kondenswasserbildung kommen. Spätere Fehlfunktionen des Gerätes können die Folge davon sein.**

- Nach Lagern oder Transport bei kalter Witterung oder bei starken Temperaturschwankungen muss das Gerät vor Inbetriebnahme langsam an die Raumtemperatur angepasst werden.
- Wenn sich Kondenswasser gebildet hat, darf das Gerät frühestens nach einer Wartezeit von 12 Stunden in Betrieb genommen werden.

Während der Lagerung ist das Gerät nicht an die Spannungsversorgung angeschlossen. In dieser Zeit sorgt die Batterie für den internen Datenerhalt.

Nach längerer Lagerung kann es sein, dass die interne Uhrzeit nicht mehr exakt ist. Die Uhrzeit muss daher anschließend kontrolliert und ggf. neu gestellt werden.

Wenn die interne Spannungsversorgung durch die Batterie während der Lagerung nicht gewährleistet ist, gehen Daten verloren (z.B. Archivdaten, Uhrzeiteinstellung). Dies kann zum Beispiel der Fall sein, wenn die Batterie entnommen wurde oder aber leer ist. Die maximale Lebenszeit der Batterie beträgt 3 Jahre ( $\approx 8.1$  [Bat](#page-126-0)[teriewechsel,](#page-126-0) S. 127).

Für die Lagerung gelten folgende Vorschriften:

- Die relative Luftfeuchtigkeit darf maximal 93 % betragen.
- Die Packstücke dürfen nur in geschlossenen Räumen gelagert werden.
- Die Lagertemperatur muss zwischen −25 °C und +60 °C liegen.
- <span id="page-137-0"></span>• Vermeiden Sie mechanische Erschütterungen während der Lagerung.

## **9.4 Entsorgung**

enCore-Geräte fallen unter die WEEE-Richtlinie und sind mit dem WEEE-Symbol 前 gekennzeichnet. Wichtig hierbei ist, dass ausgediente enCore-Geräte einem individuellem oder kollektiven Rücknahme- und Entsorgungssystem zugeführt werden müssen. Da die EU-Mitgliedstaaten die WEEE-Richtlinie unterschiedlich in nationale Gesetze umgesetzt haben, variieren die Regelungen für die Rücknahme ausgedienter Geräte.

Bitte erfragen Sie bei Ihrem zuständigen Honeywell-Vertriebspartner, wie die Rücknahme für Ihre Geräte geregelt ist.

**Umweltgerechte Entsorgung gemäß WEEE-Richtlinie**

Die WEEE-Richtlinie 2012/19/EU wurde von der Europäischen Kommission erlassen. WEEE steht für "Waste of Electrical and Electronic Equipment" (Elektro- und Elektronik-Altgeräte oder E-Waste). Ziel ist ein gesetzlicher Rahmen für eine nachhaltige Produktion und einen nachhaltigen Verbrauch von Elektro- und Elektronik-Geräten durch Wiederverwendung, Recycling und andere Formen der Verwertung ausgedienter Elektro- und Elektronik-Altgeräte. Der Anteil solcher Geräte im Hausmüll soll reduziert, Rohstoffe fachgerecht gesammelt und der Wiederverwertung zugeführt werden.

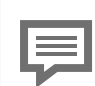

**Batterie vor Versand oder Entsorgung des enCore-Gerätes entfernen**

Beachten Sie, dass Batterien der Sondermüllbehandlung unterliegen. Entfernen Sie diese vor dem Versand des enCore-Geräts und geben Sie diese bei einer Sammelstelle ab oder lassen Sie diese durch einen Fachbetrieb entsorgen.

# **10 Technische Daten**

## **10.1 Allgemein**

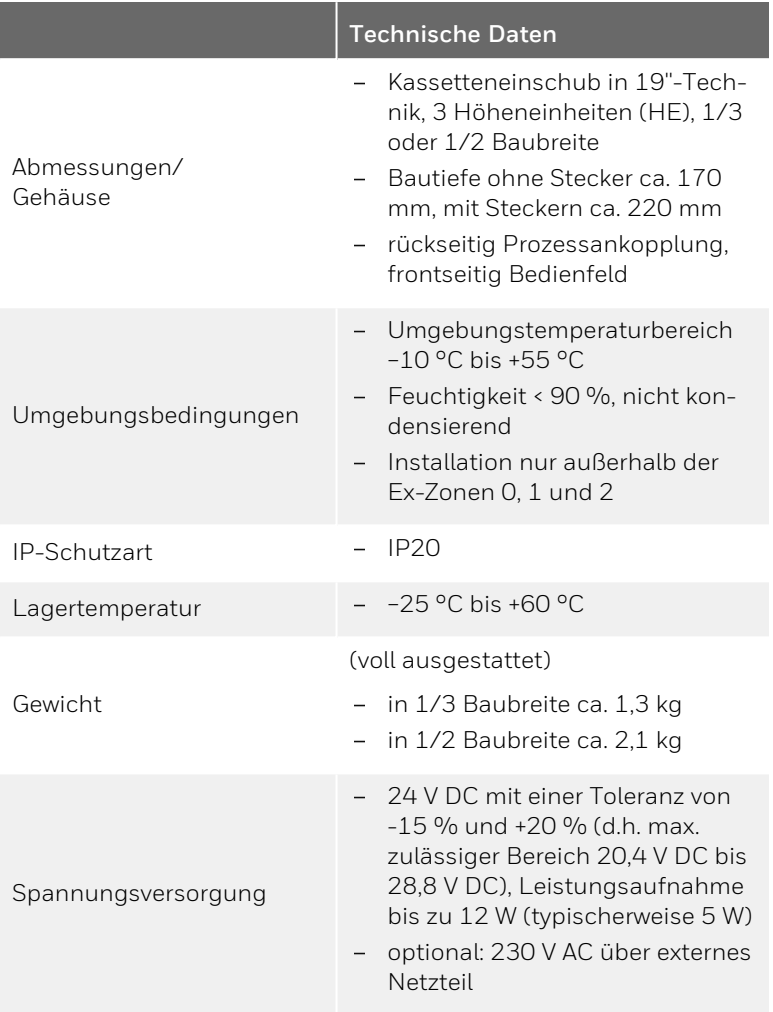

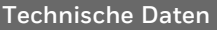

and the control of the control of the control of the

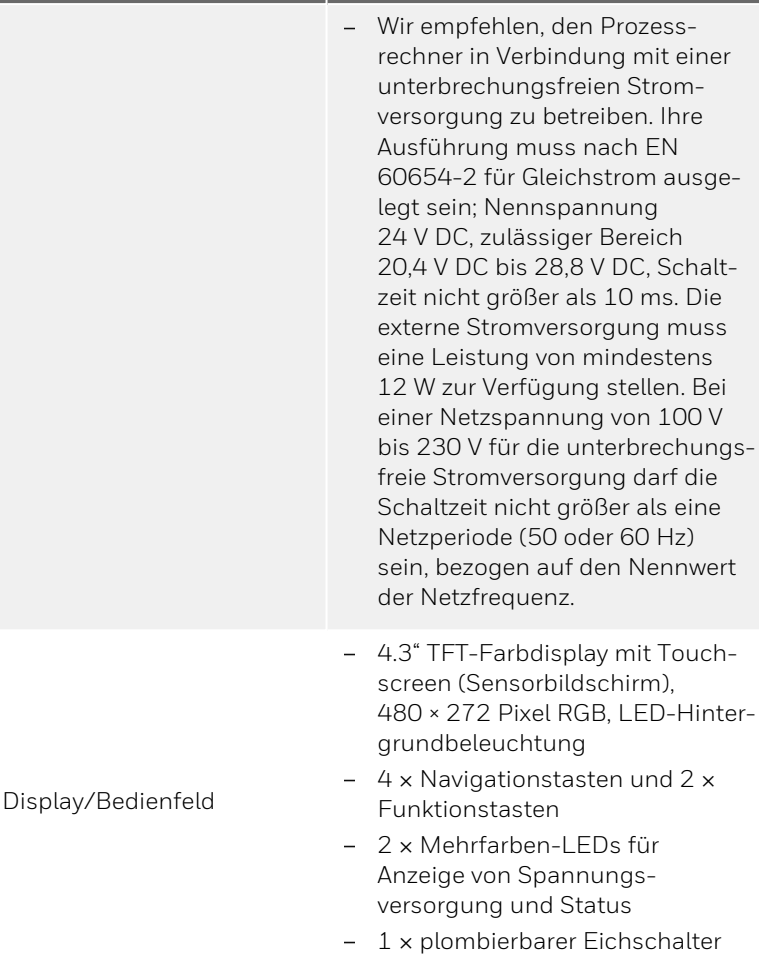

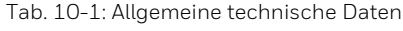

## **10.2 Eingangskanäle**

### **ExMFE5**

- 3 x NAMUR-Eingänge [Ex ib Gb] IIC für NF-Impulse (max. 2 Hz, min. Impulslänge 200 ms) oder HF-Impulse (max. 5 kHz, min. Impulslänge 110 µs) oder Meldungen. Einer dieser Eingänge kann alternativ für den Anschluss eines Encoder-Zählwerks verwendet werden.
- 1 × Analogeingang für Transmitter mit 4 ... 20 mA Schnittstelle [Ex ib Gb] IIC, alternativ verwendbar für den Anschluss von Transmittern mit HART-Schnittstelle (ein Transmitter im Burst-Modus<sup>1</sup> oder bis zu vier Transmitter im Multidrop-Modus)
- 1 × Widerstandseingang für Pt100-Temperaturtransmitter in 4-Leiter-Technik, [Ex ib Gb] IIC

Alle Eingänge sind galvanisch vom System getrennt.

### **MFE7**

- $\cdot$  3  $\times$  Eingänge (24 V DC) für NF-Impulse (max. 8 Hz, min. Impulslänge 50 ms) oder HF-Impulse (max. 5 kHz, min. Impulslänge 20 µs) oder Meldungen Einer dieser Eingänge kann alternativ für den Anschluss eines Encoder-Zählwerks oder als Frequenzeingang verwendet werden.
- 2 × Analogeingänge für Transmitter mit 4 ... 20 mA Schnittstelle, alternativ verwendbar für den Anschluss von Transmittern mit HART-Schnittstelle (1  $\times$  Transmitter im Burst-Modus<sup>2</sup> oder bis zu 4 × Transmitter im Multidrop-Modus), Spannungsversorgung aktiv oder passiv
- 1 x Eingang für Pt100-Temperaturtransmitter in 4-Leiter-Technik

Alle Eingänge sind galvanisch vom System getrennt.

<sup>1</sup> Der Burst-Modus wird nicht von allen Transmittern unterstützt.

<sup>2</sup> Der Burst-Modus wird nicht von allen Transmittern unterstützt.

### **MFE11**

- 8 x Eingänge (24 V DC) für Meldungen und niederfrequente Impulse (max. 20 Hz, min. Impulslänge 50 ms) oder Meldungen
- 3 × Analogeingänge für Transmitter mit 0 ... 20 mA Schnittstelle
- $\cdot$  1  $\times$  Spannungsversorgung passiv

Alle Eingänge sind galvanisch vom System getrennt, und die analogen Eingänge sind galvanisch von den Impuls- und Meldungseingängen Eingängen getrennt.

## **10.3 Ausgangskanäle**

### **MFA8**

- 1 x PhotoMos Ausgang (NC, max. 28,8 V DC, 120 mA) für das Signalisieren von Alarmen/Meldungen
- 3 x PhotoMos Ausgänge (NO, max. 28,8 V DC, 120 mA) für Alarme/Meldungen oder Impulse bis zu 25 Hz
- <sup>l</sup> 4 × analoge Ausgänge 0/4 … 20 mA für Messwerte

Alarm-/Melde- und Impulsausgänge sind untereinander, von den analogen Ausgängen und vom System galvanisch getrennt. Die analogen Ausgänge sind vom System und den digitalen Ausgängen gemeinsam galvanisch getrennt.

## **10.4 Schnittstellen für digitale Kommunikation**

### **CPU**

- $\cdot$  1  $\times$  LAN-Schnittstelle (Ethernet 10/100 Mbit/s) Die Schnittstelle ist von allen anderen Schnittstellen und vom System galvanisch getrennt.
- $\cdot$  2  $\times$  COM-Ports Der erste Port kann als DSfG-Protokollschnittstelle verwendet werden.

Die seriellen Schnittstellen sind untereinander und vom System galvanisch getrennt.

Unterstützte Standards: RS485, RS422, RS232

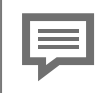

Nicht alle enCore-Gerätetypen unterstützen alle Standards.

#### **MSER4**

 $4 \times$  serielle Schnittstellen Die seriellen Schnittstellen sind galvanisch untereinander und vom System getrennt. Unterstützte Standards: RS485/RS422/RS232

### **ESER4**

- 3 x serielle Schnittstellen Die seriellen Schnittstellen sind untereinander und vom System galvanisch getrennt. Unterstützte Standards: RS485/RS422/RS232
- $1 \times$  LAN-Schnittstelle (Ethernet 10/100 Mbit/s) Die Schnittstelle ist von allen anderen Schnittstellen und vom System galvanisch getrennt.
### <span id="page-144-0"></span>**MFE7**

 $\cdot$  1  $\times$  serielle RS485-Schnittstelle Die Schnittstelle ist von allen anderen Schnittstellen und vom System galvanisch getrennt.

### <span id="page-144-1"></span>**USB-Port**

<span id="page-144-2"></span>• 1 × USB-Schnittstelle für Anschluss eines PCs oder Laptops für Parametrierung und Servicemaßnahmen

### **10.4.1 Unterstützte Datenprotokolle**

### <span id="page-144-3"></span>**Protokolle im Überblick**

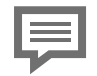

Nicht jedes Datenprotokoll wird von jedem enCore FC-Gerätetyp unterstützt.

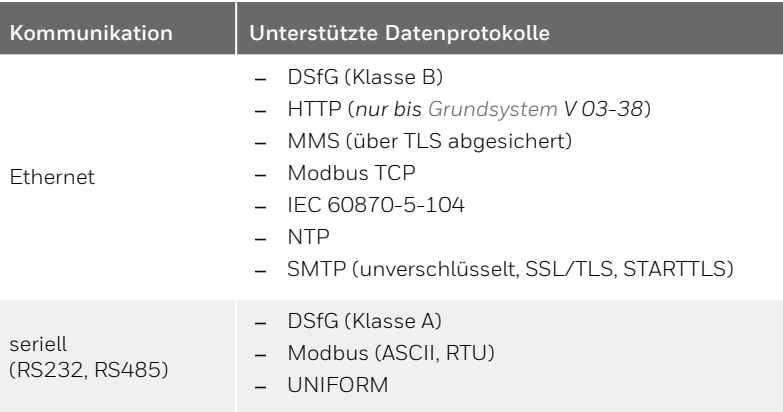

#### Tab. 10-2: Unterstützte Datenprotokolle

**Sichere Variante eines Protokolls verwenden!**

Unverschlüsselte Protokolle übertragen Daten im Klartext, wie z.B. Modbus. Verwenden Sie deshalb, wenn möglich, die sichere Variante eines Protokolls.

### **Protokolle im Detail**

**Bei unverschlüsselten Protokollen landesspezifische Vorschriften berücksichtigen!**

Beachten Sie, dass bei einigen Protokollen die Datenkommunikation unverschlüsselt ist. Das ist z.B. bei der Kommunikation über Modbus und IEC 60870-5-104 der Fall.

Bei unverschlüsselter Datenkommunikation ist das Abhören oder Modifizieren durch einen Angreifer nicht auszuschließen. Berücksichtigen Sie die landesspezifischen Vorschriften. Diese können u.a. die manuelle Verifikation der Daten erfordern.

### <span id="page-145-0"></span>**DSfG**

### Standardport: 8000

Die **D**igitale **S**chnittstelle **f**ür **G**asmessgeräte erlaubt die Kommunikation in einem heterogenen Verbund unterschiedlichster DSfG-fähiger Geräte – DFÜ (Klasse B). Erfordert einen AFB DSfG.

### <span id="page-145-1"></span>**HTTP**

Standardport: 80

Das **H**yper**T**ext **T**ransfer **P**rotocol ermöglichte bis Grundsystem V 03-38 z.B. den Zugriff auf ein enCore-Gerät über das ferne Bedienfeld.

Beachten Sie, dass HTTP heute als unsicher gilt und seit Grundsystem V 03-39 nicht mehr unterstützt wird!

### <span id="page-146-0"></span>**IEC 60870-5-104**

Standardport: 2404

Fernwirkprotokoll für den Datenaustausch von benutzerdefinierten IEC-Objekten zwischen Kontrollstationen und enCore-Gerät (AFB IEC60870) über ein Standard-TCP/IP-Netzwerk. Ein AFB IEC60870 kann von bis zu 4 Kontrollstationen abgefragt werden und unterstützt bis zu 8 Stationsadressen.

### <span id="page-146-1"></span>**MMS**

### Standardport: 102

Anmerkung: Typischerweise wird für sichere Kommunikation Port 3782 anstelle des Ports 102 verwendet. Aus Gründen der Abwärtskompatibilität verwenden enCore-Geräte weiterhin Standardport 102.

**M**anufacturing **M**essaging **S**pecification (gemäß ISO Standard 9506) ermöglicht die Kommunikation zwischen enSuite und enCore-Geräten, erlaubt zum Beispiel den Zugriff auf ein enCore-Gerät über das ferne Bedienfeld.

Aus Gründen der Datensicherheit unterstützen enCore-Geräte seit Grundsystem V 03-39 nur MMS-Verbindungen, die über TLS (**T**ransport **L**ayer **S**ecurity) abgesichert werden, d.h. die Daten werden verschlüsselt übertragen und die Authentifikation der enCore-Geräte wird über ein Zertifikat sichergestellt.

### <span id="page-146-2"></span>**Modbus (ASCII, RTU)**

### Standartport: -

Protokoll für den Datenaustausch von benutzerdefinierten Registern zwischen ZFA und enCore-Geräten (AFB Modbus und "intelligente Protokolle" (GC, USZ)) über eine serielle asynchrone Punkt-zu-Punkt Datenverbindung über RS232C oder eine Mehrpunktverbindung über RS422 oder RS485.

### <span id="page-146-3"></span>**Modbus TCP**

### Standartport: 502

Protokoll für den Datenaustausch von benutzerdefinierten Registern zwischen ZFA und enCore-Geräten (AFB Modbus und "intelligente Protokolle" (GC, USZ)) über ein Standard-TCP/IP-Netzwerk.

### <span id="page-147-0"></span>**NTP**

Standartport: 123

**N**etwork **T**ime **P**rotocol für die Zeitsynchronisation von enCore-Geräten mit einem NTP-Zeitserver.

### <span id="page-147-1"></span>**SMTP**

25, 465 (SSL/TLS), 587 (STARTTLS)

Standardmäßig verwendet der AFB Benachrichtigungen unverschlüsseltes SMTP für die Übertragung von E-Mails. Wir empfehlen als Verschlüsselungstechnik SSL/TLS oder – wenn möglich – das neuere STARTTLS zu verwenden.

### <span id="page-147-2"></span>**UNIFORM**

Standartport: -

Uniform ist ein herstellerspezifisches, serielles Protokoll für den Anschluss von Q.Sonic Ultraschallgaszählern (USZ) bis Serie IV.

# <span id="page-148-0"></span>**10.5 Gehäuseabmessungen**

## **10.5.1 1/3 Baubreite**

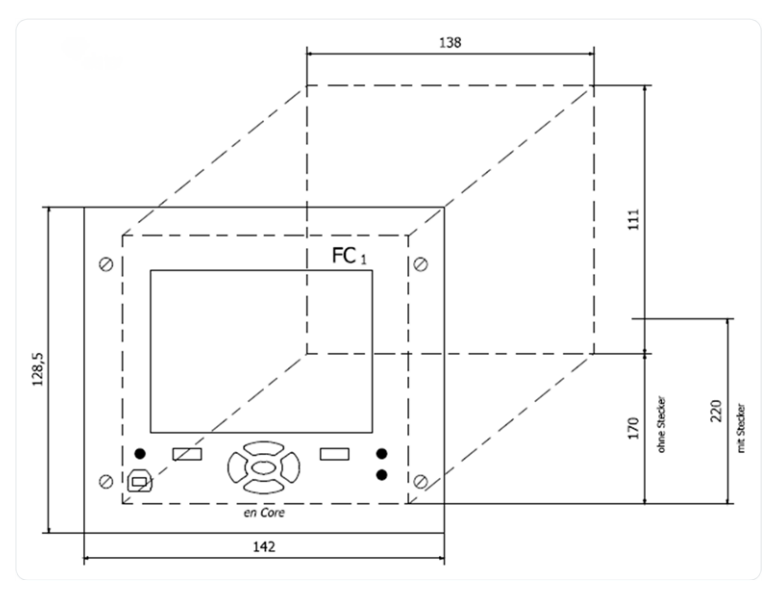

<span id="page-148-1"></span>Abb. 10-1: Abmessungen für Kassetteneinschub in 19''-Technik, 3 HE, 28 TE (alle Angaben in Millimetern)

### **10.5.2 1/2 Baubreite**

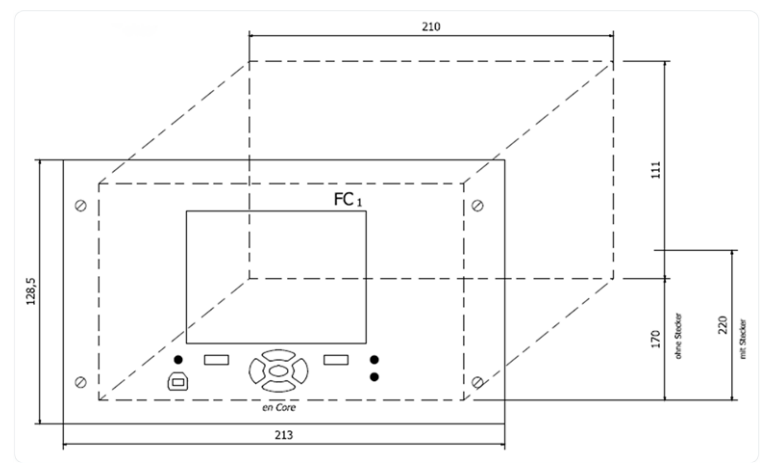

<span id="page-149-0"></span>Abb. 10-2: Abmessungen für Kassetteneinschub in 19''-Technik, 3 HE, 42 TE (alle Angaben in Millimetern)

# **10.6 SmartLine®-Druck- und Temperaturtransmitter**

Die Honeywell Druck- und Temperaturtransmitter-Serie SmartLine® mit MID-Teilzertifikat können Sie mit jedem Gerätetyp der enCore FC-Geräteserie verwenden.

➪ 11.1 Wie befestige ich die [Montagehalterungen](#page-152-0) eines Smar[tLine®-Transmitters?](#page-152-0) (S. 153)

## **10.6.1 SmartLine®-Drucktransmitter ST800**

Die folgenden SmartLine®-Drucktransmitter STA84L und STA87L der Produktlinie ST800 sind für die Verwendung mit dem ZM1 vorgesehen. Für jeden Druckbereich werden die Varianten "Basic" und "Extra" unterstützt:

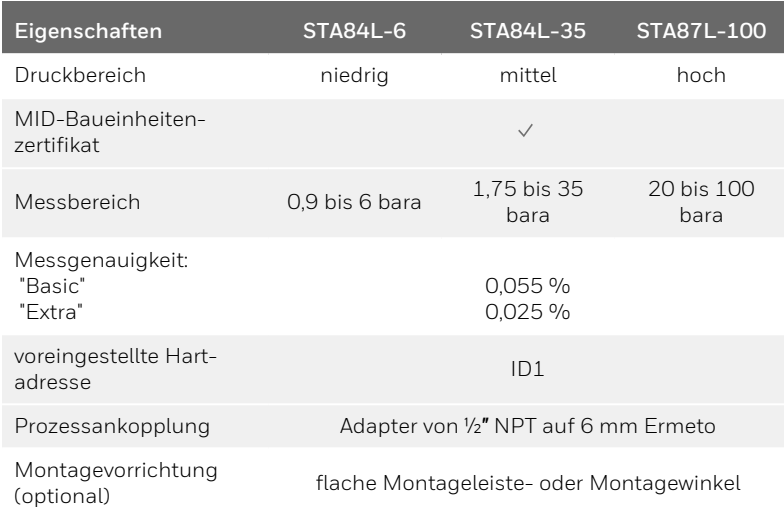

Tab. 10-3: Technische Daten – Produktlinie ST800

## **10.6.2 SmartLine®-Temperaturtransmitter STT850**

Die SmartLine®-Temperaturtransmitter der Produktlinie STT850 gibt es in der folgenden Ausführung:

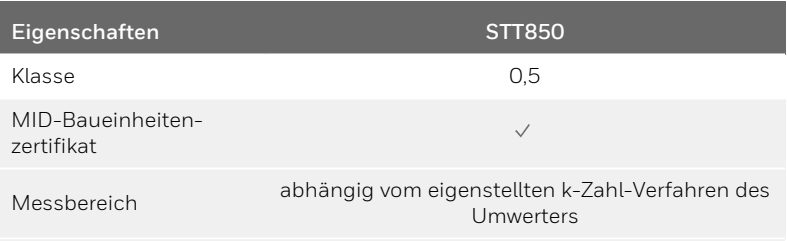

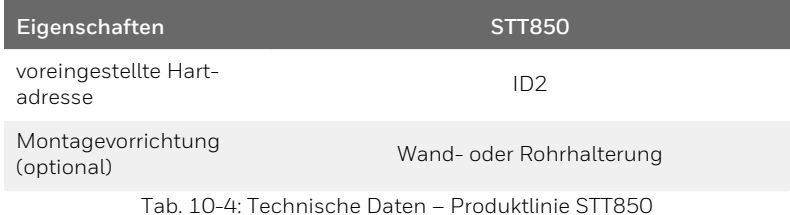

# <span id="page-152-1"></span>**11 FAQ**

# <span id="page-152-0"></span>**11.1 Wie befestige ich die Montagehalterungen eines SmartLine®-Transmitters?**

Optional können Sie für die Montage eines Honeywell SmartLine® Druck- und Temperaturtransmitters eine flache Montageleiste oder einen Montagewinkel verwenden. Im Folgenden erhalten Sie einen Überblick über typische Befestigungsarten.

## **11.1.1 Montagehalterungen eines SmartLine®- Druckransmitters befestigen**

Typische Befestigungsarten der Halterungen:

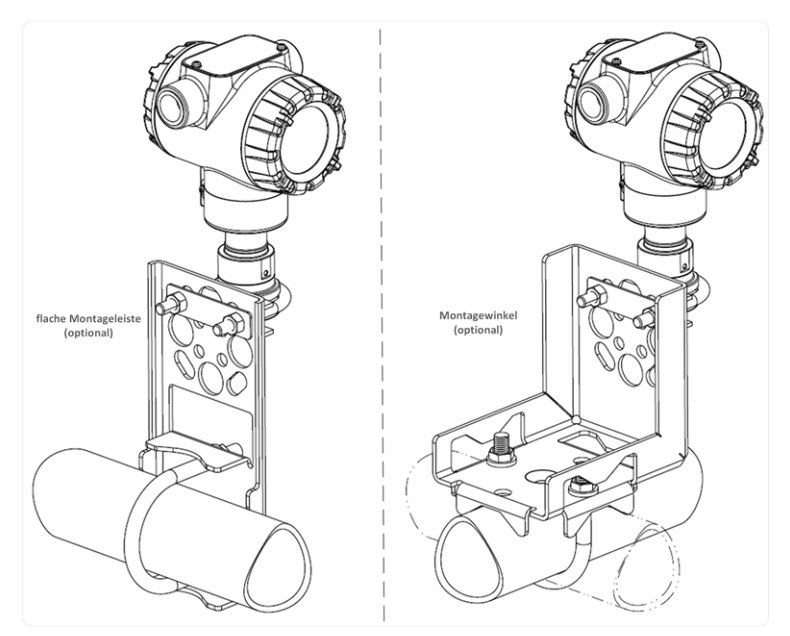

Abb. 11-1: Befestigung eines SmartLine®-Drucktransmitters – Beispiele

Die ausführliche Montageanleitung entnehmen Sie bitte der ⇒ Benutzeranleitung des Drucktransmitters "ST800 SmartLine® – Pressure Transmitters" (34-ST-25-35) auf der mitgelieferten CD. Des Weiteren steht die Benutzeranleitung zum Download auf unserer Website bereit:

**[process.honeywell.com/](https://process.honeywell.com/)**

## **11.1.2 Montagehalterungen eines SmartLine®- Temperaturtransmitters befestigen**

Typische Befestigungsarten der Halterungen:

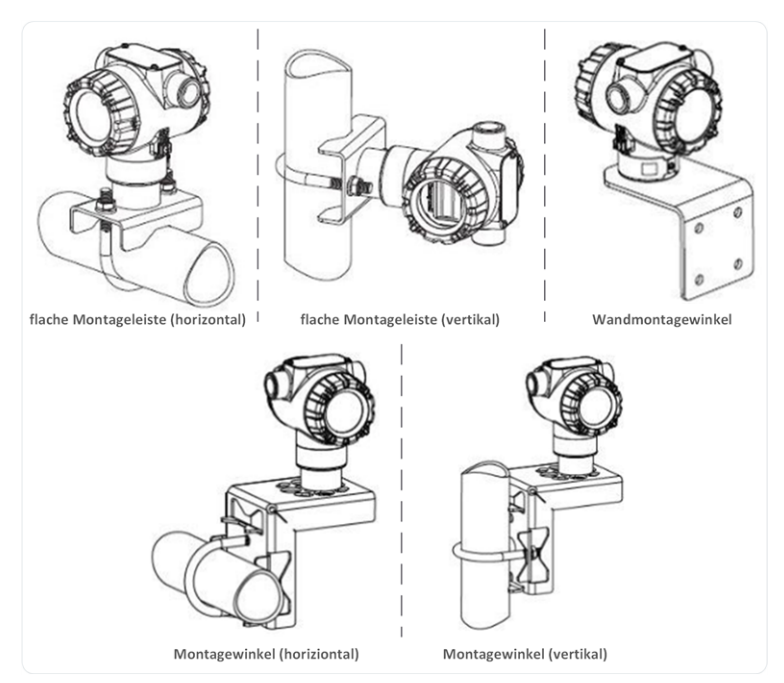

Abb. 11-2: Befestigung eines SmartLine®-Temperaturtransmitters – Beispiele

Die ausführliche Montageanleitung finden Sie in der ⇒ Benutzeranleitung des Temperaturtransmitters "STT850 SmartLine® – Temperatur Transmitter" (34-TT-25-03). Diese steht zum Download auf unserer Website bereit:

**[process.honeywell.com/](https://process.honeywell.com/)**

# **11.2 Was bedeutet ein Warnzeichen nach Systemstart?**

## **11.2.1 Verbotsschild**

<span id="page-155-0"></span>In Ausnahmefällen kann es nach Parametrierung und Neustart vorkommen, dass in der Home-Anzeige ein Verbotsschild erscheint,  $7R$ .

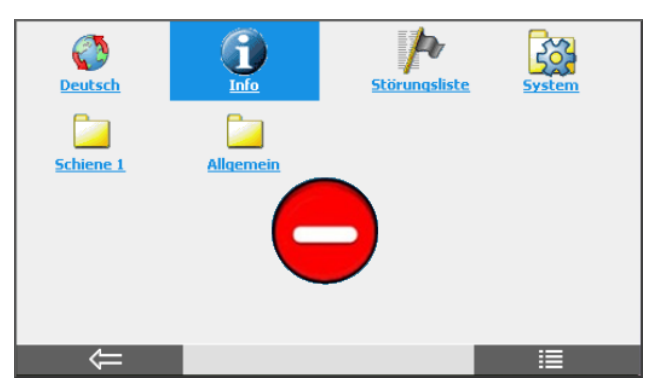

Abb. 11-3: Notbetrieb

Das Verbotsschild signalisiert, dass das Gerät aufgrund eines Systemfehlers beim Neustart im Notbetrieb gestartet wurde. Das bedeutet, dass nur die Basisfunktionen für die Fehlerbehandlung aktiv sind; alle anderen Funktionen sind deaktiviert.

Typischerweise wird dieser Fehler von einer fehlerhaften Konfiguration der Parametrierung verursacht und kann behoben werden, indem man eine korrekte Parametrierung in das Gerät überträgt.

Wenn Sie weitere Unterstützung bei der Fehlerdiagnose benötigen, nehmen Sie Kontakt zu unserem technischen Support auf.

```
➪ 12.4 Technischer Support Flow Computer und Gasqualitäts-
messung (S. 162)
```
## **11.2.2 Zoll-Zeichen**

<span id="page-156-0"></span>Falls ein enCore-Gerät beim Systemstart Inkonsistenzen in der Gerätekonfiguration feststellt, startet es im sog. "unsachgemäßen Konfigurationsmodus" und signalisiert das mit dem Zoll-Zeichen.

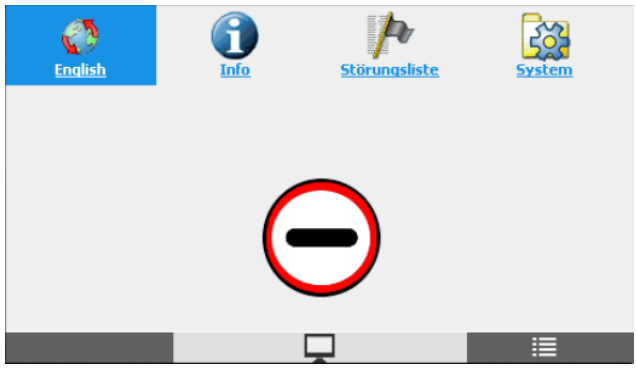

Abb. 11-4: "Unsachgemäßer Konfigurationsmodus" mit stark eingeschränktem Funktionsumfang

In diesem Modus befindet sich das Gerät im Notbetrieb:

- SFBs laufen nur in der Standardkonfiguration.
- AFBs starten nicht.
- Sie können mit enSuite nur eine neue Softwarekonfiguration oder eine andere Parametrierung in das Gerät übertragen.
- Der Austausch der Geräte-Grundeinstellungsdatei über enSuite ist ebenfalls möglich. Diese bestimmt die Grundeinstellung des Geräts.

### **Ursachen in der Geräteanzeige einsehen**

Die erkannten Inkonsistenzen zeigt das Gerät in der Anzeige **Info – <Seriennummer des Geräts>** an. (➪ enCore-Handbuch "Grundsystem mit SFBs")

 $\blacktriangleright$  Wechseln Sie mit der Schaltfläche  $\boxplus$  direkt in die Geräteanzeige. Inkonsistenzen signalisiert die Geräteanzeige in roter Schrift:

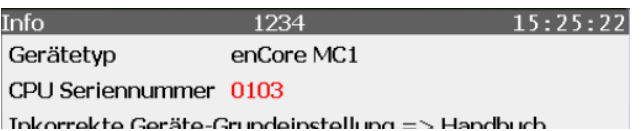

Abb. 11-5: Im Beispiel passt die CPU-Seriennummer nicht zu der Geräte-Grundeinstellung

Mögliche Ursachen für Inkonsistenzen sind:

- Die CPU-Seriennummer des Geräts passt wie im Beispiel nicht zur CPU-Seriennummer der Geräte-Grundeinstellung.
- $\bullet$  Im Gerät ist keine Geräte-Grundeinstellungsdatei vorhanden. In diesem Fall wird im Titel die Seriennummer der CPU wie folgt angezeigt: **CPU3-<Seriennummer>**
- Der Gerätetyp (Kernel der Firmware) passt nicht zu dem Gerätetyp der Geräte-Grundeinstellung.
- Die Überprüfung der Signatur der Geräte-Grundeinstellung ist fehlgeschlagen.
- Die Parametrierung im Gerät verwendet einen kostenpflichtigen AFB, der jedoch nicht im Gerät freigeschaltet ist.

Wenden Sie sich bei Fragen an unseren technischen Support. ( $\approx 12.4$  $\approx 12.4$ ) Technischer Support Flow Computer und [Gasqualitätsmessung,](#page-161-0) [S. 162\)](#page-161-0)

## **11.2.3 Stoppschild**

<span id="page-158-0"></span>Das Stoppschild in der Geräteanzeige signalisiert einen Laufzeitfehler des enCore-Geräts. In diesem Zustand ist die Integrität der Software nicht mehr gewährleistet, deswegen hat das enCore-Gerät alle amtlichen Berechnungen angehalten.

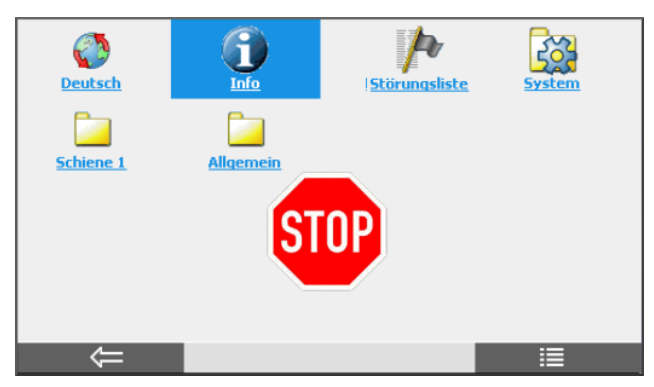

Abb. 11-6: Das Gerät signalisiert einen Laufzeitfehler (Stoppschild).

Dieser schwere Ausnahmezustand sollte im normalen Betrieb nicht auftreten, kann aber in seltenen Fällen zum Beispiel durch eine defekte Hardware, durch eine fehlerhafte Konfiguration des angeschlossenen Ethernet-Subnetzes oder durch "Denial-of-Service-Attacken" ausgelöst werden.

Wie sich das Gerät bei einem Laufzeitfehler verhalten soll, legen Sie in enSuite fest.

**Grundsystem** – **System**, Abschnitt **Allgemein**, Parameter **Verhalten bei Laufzeitfehler**

### **Vorgehen am Gerät**

Falls ein Stoppschild am Gerät angezeigt wird, starten Sie das enCore-Gerät neu. In einigen Fällen kann das Gerät beim Neustart die Integrität der

Software wiederherstellen, da hier zum Beispiel der Arbeitsspeicher initialisiert wird.

Weitere Fehlerdiagnose:

- **-** Das Stoppschild wird einige Minuten nach dem Neustart erneut angezeigt. Der Laufzeitfehler wird durch einen Hardwarefehler verursacht. Wenden Sie sich an unseren Technischen Support oder schicken das Gerät an Ihren Vertriebspartner zur weiteren Analyse. ➪ 12.4 Technischer Support Flow Computer und [Gasqualitäts](#page-161-0)[messung](#page-161-0) (S. 162)
- <sup>l</sup> Das Stoppschild wird *in größeren Abständen* immer wieder angezeigt.

Auch in diesem Fall kann eine defekte Hardware oder eine fehlerhafte Konfiguration des angeschlossenen Netzwerkes die Ursache sein.

Bevor sie sich wegen eines möglichen Hardwarefehlers an den Service wenden, prüfen Sie als erstes Ihr Netzwerk, und Ihre Router und Switches.

# **12 Hinweise**

# **12.1 Markenzeichen Dritter**

Alle verwendeten und erwähnten Markennamen und Markenbezeichnungen sind Eigentum der jeweiligen Markeninhaber. Eine etwaige Erwähnung von Marken geschieht gutgläubig und ohne dadurch einen Anspruch ableiten zu wollen.

# **12.2 Lizenzen Dritter**

Dieses Produkt enthält unter Umständen Materialien, einschließlich Software, von Drittlizenzgebern ("Drittmaterialien") oder leitet sich von diesen ab. Der Käufer darf die Drittmaterialien ausschließlich zusammen mit dem Produkt und im Rahmen der lizenzierten Nutzung verwenden. Eine eigenständige Nutzung oder die Integration in andere Software ist nicht gestattet. Für Drittmaterialien gelten möglicherweise zusätzliche oder andere Lizenzen, Beschränkungen und Verpflichtungen. Diese sind in Materialien enthalten, die den Drittmaterialien oder dem Produkt beiliegen, oder in der Datei Third\_Party\_Licenses\_enCore.pdf aufgeführt.

**[process.honeywell.com/us/en/](https://process.honeywell.com/us/en/site/elster-instromet-de/ueber-uns) [site/elster-instromet-de/ueber-uns](https://process.honeywell.com/us/en/site/elster-instromet-de/ueber-uns)**

# **12.3 Garantiebedingungen**

Die aktuellen Garantiebestimmungen finden Sie in den Allgemeinen Geschäftsbedingungen, z.B. auf unserer Website unter:

**[process.honeywell.com/us/en/](https://process.honeywell.com/us/en/site/elster-instromet-de/ueber-uns) [site/elster-instromet-de/ueber-uns](https://process.honeywell.com/us/en/site/elster-instromet-de/ueber-uns)**

# <span id="page-161-0"></span>**12.4 Technischer Support Flow Computer und Gasqualitätsmessung**

Für technische Auskünfte sowie Reparaturen steht Ihnen unser Support von Elster Gas zur Verfügung.

Weitere Informationen finden Sie auf unserer Support-Seite von Elster Gas:

**[process.honeywell.com/us/en/site/elster-instromet-de/sup](https://process.honeywell.com/us/en/site/elster-instromet-de/support)[port](https://process.honeywell.com/us/en/site/elster-instromet-de/support)**

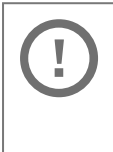

**Sichere Kommunikation verwenden!**

Verwenden Sie für das Senden vertraulicher Daten sichere Kommunikationswege, zum Beispiel E-Mail-Verschlüsselung.

# **12.5 Ersatzteile und Reparaturen**

Für Ersatzteile und Reparaturen schreiben Sie bitte eine E-Mail an unseren Service.

**[PMT-Reparatur@Honeywell.com](mailto:PMT-Reparatur@Honeywell.com?subject=Ersatzteile und/oder Reparaturen)**

# **12.6 So melden Sie eine Sicherheitslücke**

Eine Sicherheitslücke ist definiert als ein Fehler oder Schwachpunkt der Software, der ausgenutzt werden kann, um den Betrieb oder die Sicherheit der Parametrier- oder Gerätesoftware zu beeinträchtigen oder an sensible Daten zu gelangen.

Honeywell untersucht alle Berichte über Sicherheitslücken, die Honeywell-Produkte und Dienstleistungen betreffen. Weitere Informationen zur Honeywell-Sicherheitsrichtlinie finden Sie unter:

**[www.honeywell.com/us/en/product-security](https://www.honeywell.com/us/en/product-security)**

Wenn Sie eine mögliche Sicherheitslücke eines Honeywell-Produkts melden möchten, folgen Sie bitte den Anweisungen auf der Honeywell-Webseite unter:

**[www.honeywell.com/us/en/product-security#vulnerability-re](https://www.honeywell.com/us/en/product-security#vulnerability-reporting)[porting](https://www.honeywell.com/us/en/product-security#vulnerability-reporting)**

Informationen zu aktuellen Malware-Bedrohungen finden Sie unter:

**[www.honeywell.com/us/en/news](https://www.honeywell.com/us/en/news)**

ODER

Kontaktieren Sie Ihr lokales Honeywell Process Solutions Customer Contact Center (CCC) oder unseren technischen Support für Elster Gas.

# **12.7 So geben Sie Feedback zur Benutzerdokumentation**

Wir sind immer sehr an Ihren Anmerkungen, Korrekturen oder Verbesserungsvorschlägen zur Dokumentation der Elster Flow Computer und Gasqualitätsmessung interessiert. Bitte senden Sie Ihr Feedback an unseren technischen Support von Elster Gas:

**[ElsterSupport@Honeywell.com](mailto:ElsterSupport@Honeywell.com?subject=Supportanfrage)**

Verwenden Sie diese E-Mail-Adresse, um Feedback zu geben oder um Fehler und Auslassungen in der Dokumentation zu melden.

# **12.8 Wissensartikel im Honeywell Support Portal**

Elster Gas stellt bewährte Problemlösungsansätze und Antworten auf häufig gestellten Fragen sowie spezielle Tipps und Tricks in kurzen Artikeln für verschiedene Produktserien in unserer technischen Wissensdatenbank zur Verfügung.

**[process.honeywell.com/us/en/services-and-support/sup](https://process.honeywell.com/us/en/services-and-support/support-center/technical-support)[port-center/technical-support](https://process.honeywell.com/us/en/services-and-support/support-center/technical-support)**

Die Wissensartikel werden ständig erweitert.

# **12.9 enCore FC-Handbücher auf einen Blick**

Die Benutzerdokumentation des enCore FC ist modular aufgebaut. Alle Handbücher stehen in der Docuthek zum Download bereit. Handbücher, für die in den folgenden Tabellen eine Bestellnummer angegeben ist, können Sie zudem als gedrucktes Exemplar bei Elster Gas bestellen.

Beachten Sie, dass Sicherheitshinweise ausschließlich in der "Betriebsanleitung" enthalten sind.

## **12.9.1 Verwendung im gesetzlichen Messwesen**

Die rechtlich relevanten Funktionen und Eigenschaften sind für jeden Gerätetyp in einem separaten Handbuch beschrieben. Bei Verwendung des Geräts im gesetzlichen Messwesen ist das zugehörige Handbuch als gedrucktes Exemplar im Auslieferungszustand enthalten.

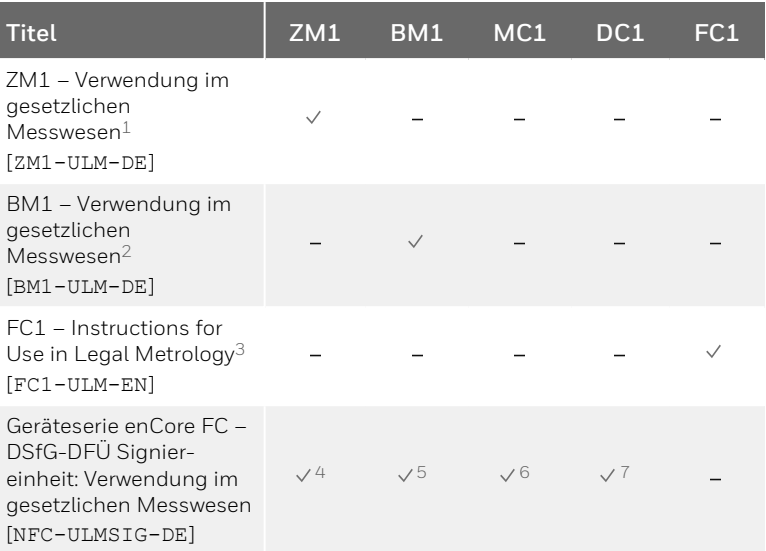

<sup>1</sup> gemäß (EU-)Baumusterprüfbescheinigung als Zustandsmengenumwerter und Belastungsregistriergerät

<sup>2</sup> gemäß Baumusterprüfbescheinigung als Brennwertmengenumwerter und Belastungsregistriergerät

<sup>3</sup> gemäß EU type examination certificate als electronic gas-volume conversion device (EVCD)

<sup>4</sup> DSfG-DFÜ Signiereinheit als amtliche Zusatzfunktion aufgenommen in EU-Baumusterprüfbescheinigung (Zustandsmengenumwerter)

<sup>5</sup> DSfG-DFÜ Signiereinheit als amtliche Zusatzfunktion aufgenommen in Baumusterprüfbescheinigung (Brennwertmengenumwerter)

<sup>6</sup> gemäß Baumusterprüfbescheinigung als DSfG-DFÜ Signiereinheit

<sup>7</sup> gemäß Baumusterprüfbescheinigung als DSfG-DFÜ Signiereinheit

## **12.9.2 Basishandbücher**

In diesen Handbüchern sind Montage, Installation, Inbetriebnahme, Konfiguration, Wartung und Basisfunktionen dokumentiert.

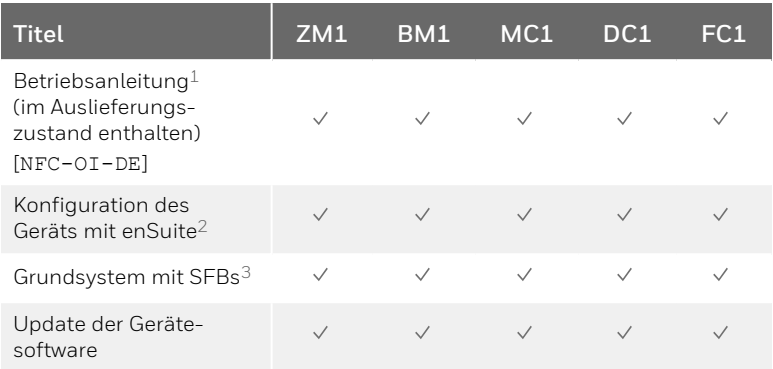

## **12.9.3 Einzelne AFBs**

Parametrierung, Funktionsweise und Bedienung sind für jeden AFB in einem eigenen Handbuch beschrieben. Diese Handbücher beschreiben immer den maximalen Funktionsumfang eines AFB. Welche AFBs für ein Gerät notwendig bzw. welche AFBs optional einsetzbar sind, hängt dabei vom individuellen Gerätetyp ab.

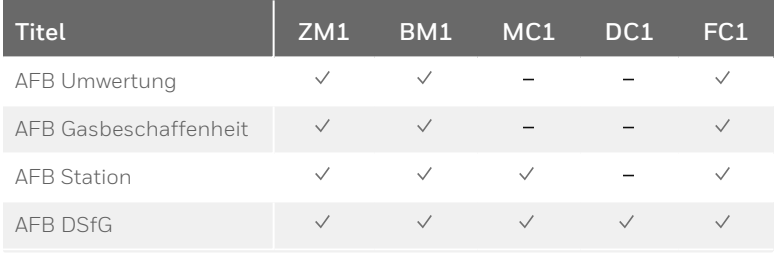

1 Montage, Installation, Inbetriebnahme und Wartung eines enCore FC-Geräts

2 Parametrier- und Analysesoftware enSuite, den Download der Gerätesoftware und weitere Servicemaßnahmen

3 Grundsystem mit den Basisfunktionalitäten der Gerätesoftware, z.B. die Verwaltung der Systemressourcen und E/A-Karten oder die Ankopplung an andere Geräte über digitale Protokolle zuständig.

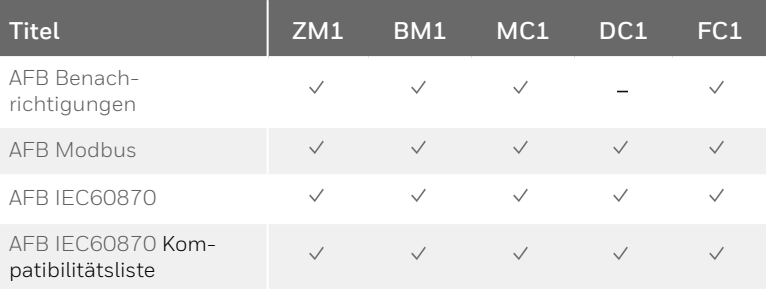

## **12.9.4 Weitere Handbücher**

Dazu gehören Handbücher, die keinem exklusivem Bezug zum enCore FC haben, wie die Montage und Einrichtung des (externen) Universalmodems.

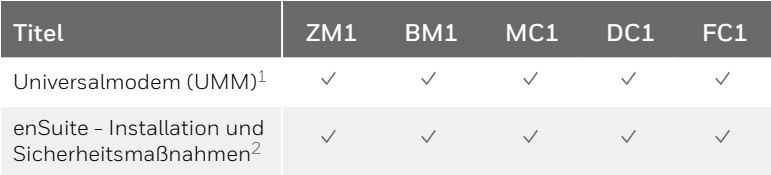

## **12.9.5 Aktuelle Handbücher von Docuthek herunterladen**

Elster Gas stellt die Benutzerdokumentation wie Handbücher, Zertifikate, Datenblätter, technische Informationen für verschiedene Gerätetypen (in verschiedenen Sprachen) in unserer Docuthek zum Download bereit. Die Dokumente werden regelmäßig aktualisiert:

**[www.docuthek.com](http://www.docuthek.com/)**

2 Die aktuelle Installationsanleitung steht auf der Honeywell-Webseite im Bereich **Software Downloads** zur Verfügung. **[process.honeywell.com/us/en/site/](https://process.honeywell.com/us/en/site/elster-instromet-de/support#software-downloads)**

<sup>1</sup> Montage, Installation und die Inbetriebnahme des (externen) Universalmodems (kurz: UMM) mit Geräten der enCore FC- und der gas-net-Geräteserie

**[elster-instromet-de/support#software-downloads](https://process.honeywell.com/us/en/site/elster-instromet-de/support#software-downloads)**

Verwenden Sie den Gerätetyp als Suchbegriff, z.B. **e n C o r e Z M 1**

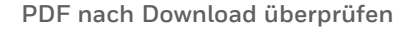

Sie können SHA-1-Prüfsummeninformationen verwenden, um die Dateiintegrität eines PDF nach dem Download mit einem geeigneten Tool zu überprüfen.

Den Sollwert der SHA-1-Prüfsumme zu einem PDF finden Sie in der Docuthek in den Detailinformationen im Abschnitt **Bemerkung** oder – wenn Sie das PDF von der Honeywell-Website heruntergeladen haben – in Klammern neben dem Download-Link

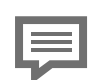

**Welche Handbücher sind für frühere Geräte-Softwareversionen relevant?**

In der Docuthek sind nur die aktuellen Handbücher verfügbar. Wenn Sie eine ältere Softwareversion verwenden, können Sie diese Handbücher für jede Version in der Software-Historie auf der Honeywell-Website nachschlagen. Die Softwarehistorie ist für Produktreleases seit 2020 im Downloadbereich des jeweiligen Gerätetyps als PDF-Datei verfügbar.

**[process.honeywell.com/us/en/site/](https://process.honeywell.com/us/en/site/elster-instromet-de/support#software-downloads) [elster-instromet-de/support#software-downloads](https://process.honeywell.com/us/en/site/elster-instromet-de/support#software-downloads)**

# **13 Index**

### **A**

Abmessungen [140](#page-139-0) AFB [9](#page-8-0) Application Function Block [9](#page-8-0) Ausgangskanäle [143](#page-142-0) MFA8 [143](#page-142-1) Außerbetriebnahme [133](#page-132-0)

### **B**

Batterie wechseln [128](#page-127-0) Batterieabdeckung [130](#page-129-0) Batteriewechsel [127](#page-126-0) Bediener [27](#page-26-0) Bedienfeld [36](#page-35-0), [141](#page-140-0) Benutzer-Login [116](#page-115-0) Betreiber [27](#page-26-1) Brennwertmengenumwerter [26](#page-25-0)

### **D**

Digitale Kanäle [144](#page-143-0) CPU [144](#page-143-1) ESER4 [144](#page-143-2) MFE7 [145](#page-144-0) MSER4 [144](#page-143-3) USB-Port [145](#page-144-1) Displaykalibrierung [37](#page-36-0) Displaytest [38](#page-37-0)

### **E**

E/A-Karten Einbau oder Umbau [57](#page-56-0) Kartennummer [61](#page-60-0) Eichschalter [42](#page-41-0) Eingangskanäle [142](#page-141-0) ExMFE5 [142](#page-141-1) MFE11 [143](#page-142-2) MFE7 [142](#page-141-2)

Elektrofachkraft [14](#page-13-0) enCore [9](#page-8-0) in Betrieb nehmen [115](#page-114-0) konfigurieren [115](#page-114-0) enSuite [9](#page-8-1) Entsorgung [133](#page-132-0), [138](#page-137-0) Ersatzteile [132](#page-131-0) Erschütterungen [138](#page-137-1) ExMFE5 Baumusterprüfbescheinigung [171](#page-170-0) ExMFE5-Eingangskarte [46](#page-45-0), [48](#page-47-0) ExMFE5 V2 Baumusterprüfbescheinigung [171](#page-170-0)

### **F**

Fachpersonal [14](#page-13-0) Fadenmaß [54](#page-53-0) FAQ [153](#page-152-1)

### **G**

Gasfachkraft [14](#page-13-0) Gehäuseabmessung [149](#page-148-0) 1/2 Baubreite [150](#page-149-0) 1/3 Baubreite [149](#page-148-1) Geräteanzeige Test [38](#page-37-0) Gewicht (Gerät) [140](#page-139-1) Grundanzeige [38](#page-37-1)

### **H**

Haftungsbeschränkung [15](#page-14-0) Hauptanzeige [38](#page-37-2) Home-Anzeige [39](#page-38-0)

### **I**

Inbetriebnahme [125](#page-124-0) IP-Schutzart [140](#page-139-2)

### **K**

Kalibrierung [37](#page-36-1) Kondenswasser [137](#page-136-0) Konformitätserklärung [171](#page-170-0)

### **L**

Lagertemperatur [140](#page-139-3) Lagerung [133](#page-132-0) Laufzeitfehler [159](#page-158-0)  $IFDs 42$  $IFDs 42$ Leitungsanschluss [53](#page-52-0) Leitungsführung [54](#page-53-1) Lieferumfang [10](#page-9-0) Luftfeuchtigkeit [138](#page-137-1)

### **M**

Metrologie-Experte [14](#page-13-1) MFA8-Ausgangskarte [52](#page-51-0) MFE11-Eingangskarte [51](#page-50-0) MFE7-Eingangskarte [50](#page-49-0) Montageanleitung [53](#page-52-1) MSER4-Karte [52](#page-51-1)

### **N**

Navigation via Tasten [41](#page-40-0) via Touchscreen [40](#page-39-0) Normen [16](#page-15-0) Normzustand [25-26](#page-24-0)

### **P**

Polung [131](#page-130-0) Protokolle [145](#page-144-2) DSfG [146](#page-145-0) HTTP [146](#page-145-1) IEC 60870-5-105 [147](#page-146-0) MMS [147](#page-146-1) Modbus (ASCII, RTU) [147](#page-146-2) Modbus TCP [147](#page-146-3) NTP [148](#page-147-0)

SMTP [148](#page-147-1) Überblick [145](#page-144-3) UNIFORM [148](#page-147-2) Prozesskarten [35](#page-34-0), [46](#page-45-1)

### **R**

Reiniger [132](#page-131-1) Reinigung [131](#page-130-1)

### **S**

Schnittstellen [45](#page-44-0) SFB [9](#page-8-0) Sicherheitseinrichtungen [28](#page-27-0) Spannungsversorgung [140](#page-139-4) Stoppschild [159](#page-158-0) System Function Block [9](#page-8-0)

### **T**

Tasten [37](#page-36-2) Technische Daten [140](#page-139-5) Transport [137](#page-136-1)

### **U**

Überstromschutzglied [55](#page-54-0) Umgebungsbedingungen [140](#page-139-6) Unterwiesene Person [13](#page-12-0)

### **V**

Verbotsschild [156](#page-155-0)

### **W**

Wartung [127](#page-126-1) WEEE-Richtlinie [138](#page-137-2)

### **Z**

Zielgruppendefinition [13](#page-12-1) Zoll-Zeichen [157](#page-156-0) Zubehör [132](#page-131-0)

# **14 Anhang**

# **14.1 Konformitätserklärungen und Zulassungen**

- <span id="page-170-0"></span><sup>l</sup> EU-Konformitätserklärung enCore ZM1
- Konformitätserklärung enCore ZM1 (Integriertes Belastungsregistriergerät)
- **-** EU-Konformitätserklärung enCore BM1
- Konformitätserklärung enCore BM1 (Brennwertmengenumwerter und Integriertes Belastungsregistriergerät)
- <sup>l</sup> EU-Konformitätserklärung enCore MC1
- Konformitätserklärung enCore MC1 (DSfG-DFÜ Signiereinheit)
- **-** EU-Konformitätserklärung enCore DC1
- Konformitätserklärung enCore DC1 (DSfG-DFÜ Signiereinheit)
- EU-Konformitätserklärung enCore FC1
- ExMFE5-Karte: EU-Baumusterprüfbescheinigung (ATEX) mit 1. und 2. Nachtrag

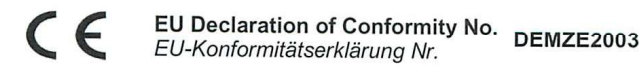

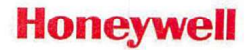

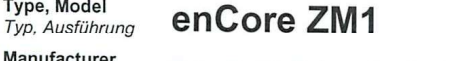

Elster GmbH, Steinern Straße 19-21, 55252 MAINZ-KASTEL, GERMANY

Product Volume conversion device Produkt Zustandsmengenumwerter

Hersteller

#### This declaration of conformity is valid for the following Directives:

Diese Konformitätserklärung gilt für folgende Richtlinien:

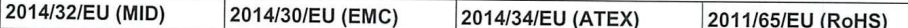

The object of the declaration described above is in conformity with the relevant Union harmonisation legislation and related specifications:

Der oben beschriebene Gegenstand der Erklärung erfüllt die einschlägigen Harmonisierungsrechtsvorschriften der Union und die zugehörigen Spezifikationen:

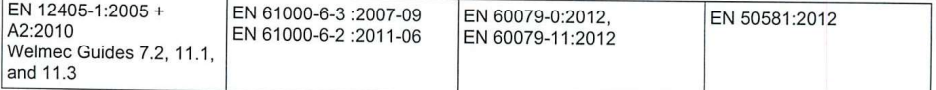

This declaration of conformity is valid for products labelled accordingly:

Diese Konformitätserklärung gilt für entsprechend gekennzeichnete Produkte:

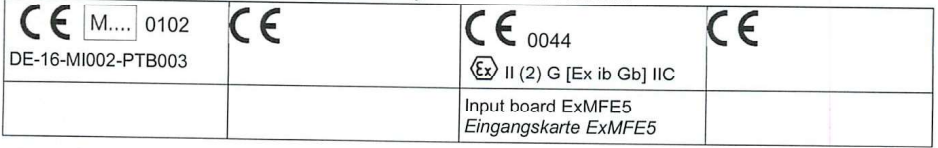

The production is subject to the following surveillance procedures: Die Herstellung unterliegt folgenden Überwachungsverfahren:

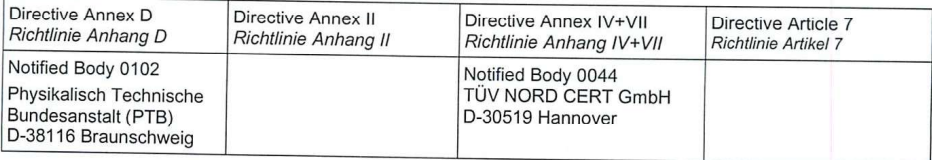

The conformity according MID is only valid with an additional document of the manufacturer indicating all components of an individual measurement system verified according to Annex D.

Die Konformität nach MID ist nur gültig mit einer separaten Bescheinigung des Herstellers, in der alle Komponenten eines nach Anhang D geprüften einzelnen Messsystems ausgewiesen sind.

This declaration of conformity is issued under the sole responsibility of the manufacturer. If alterations are made to the product or it is modified, this declaration becomes void with immediate effect.

Die alleinige Verantwortung für die Ausstellung dieser Konformitätserklärung trägt der Hersteller. Bei Umbau des Produkts oder Änderungen am Produkt verliert diese Erklärung mit sofortiger Wirkung ihre Gültigkeit.

#### **Elster GmbH**

Mainz-Kastel, 08.09.2020

Signed for and on behalf of Unterzeichnet für und im Namen von

Place and date of issue Ort und Datum der Ausstellung

Pier Platschorre, Managing Director, General Manager PMC Europe

Christian Neugebauer, R&D Manager Gas Electronics

**DEMZE1712** 

Konformitätserklärung

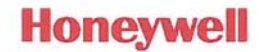

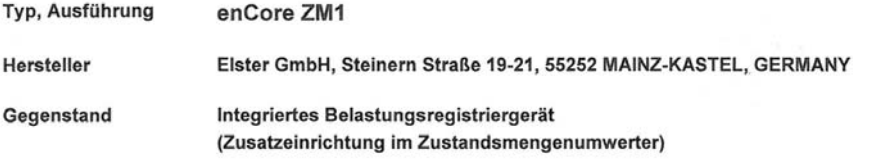

Der Hersteller bestätigt, dass der oben beschriebene Gegenstand der Erklärung das Mess- und Eichgesetz und die darauf gestützten Rechtsverordnungen einhält.

Der oben beschriebene Gegenstand der Erklärung erfüllt die folgenden Gesetze, Rechtsverordnungen, Regeln und Spezifikationen:

- 86 Mess- und Eichgesetz vom 25.07.2013
- §7 Mess- und Eichverordnung vom 11.12.2014
- Anlage 7 Abschnitt 3 Nummer 3 und 4 der Eichordnung in der am 31.12.2014 geltenden Fassung
- Anforderungen PTB-A 7.3 (Zusatzeinrichtungen), November 2010
- PTB-Anforderungen PTB-A 50.7 (Anforderungen an elektronische und software-gesteuerte Messgeräte und Zusatzeinrichtungen für Elektrizität, Gas, Wasser und Wärme), April 2002
- Welmec-Guide 11.2 (Guideline on time-depending consumption measurements for billing purposes (interval metering))

#### Diese Konformitätserklärung gilt für entsprechend gekennzeichnete Produkte:

vv 0102

DE-16-M-PTR-0056 DE-M

#### Baumusterprüfung:

DE-16-M-PTB-0056 Notified Body 0102 Physikalisch Technische Bundesanstalt (PTB) D-38116 Braunschweig

#### Die Herstellung unterliegt folgendem Überwachungsverfahren:

Modul D nach Mess- und Eichverordnung

Notified Body 0102 Physikalisch Technische Bundesanstalt (PTB) D-38116 Braunschweig

Diese Konformitätserklärung ist nur gültig im Zusammenhang mit der Konformitätserklärung des Basisgeräts, in dem das Belastungsregistriergerät als Zusatzeinrichtung integriert ist.

#### Wir erklären als Hersteller:

Die alleinige Verantwortung für die Ausstellung dieser Konformitätserklärung tragen wir als Hersteller.

Bei Umbau des Gegenstands oder Änderungen am Gegenstand verliert diese Erklärung mit sofortiger Wirkung ihre Gültigkeit.

**Elster GmbH** 

Mainz-Kastel, 09.03.2017

Unterzeichnet für und im Namen von

Ort und Datum der Ausstellung

Piet Platschorre, Managing Director, General Manager PMC Europe

Jörg Kern. Sr R&D Manager **Gas Metering** 

EU Declaration of Conformity No.  $\epsilon$ DFM7F2002 EU-Konformitätserklärung Nr.

**Honeywell** 

#### **Type, Model** enCore BM1 Typ, Ausführung Manufacturer

Elster GmbH, Steinern Straße 19-21, 55252 MAINZ-KASTEL, GERMANY

Product **Flow Computer** Produkt Brennwertmengenumwerter

Hersteller

This declaration of conformity is valid for the following Directives: Diese Konformitätserklärung gilt für folgende Richtlinien:

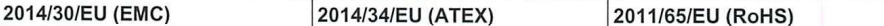

The object of the declaration described above is in conformity with the relevant Union harmonisation legislation and related specifications:

Der oben beschriebene Gegenstand der Erklärung erfüllt die einschlägigen Harmonisierungsrechtsvorschriften der Union und die zugehörigen Spezifikationen:

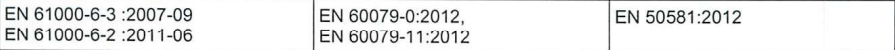

#### This declaration of conformity is valid for products labelled accordingly: Diese Konformitätserklärung gilt für entsprechend gekennzeichnete Produkte:

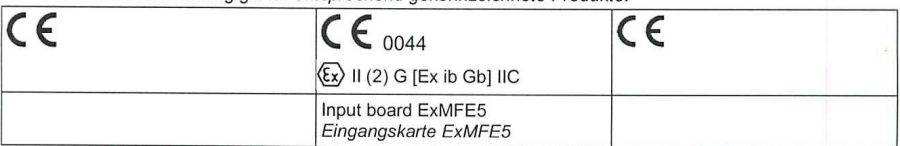

#### The production is subject to the following surveillance procedures:

Die Herstellung unterliegt folgenden Überwachungsverfahren:

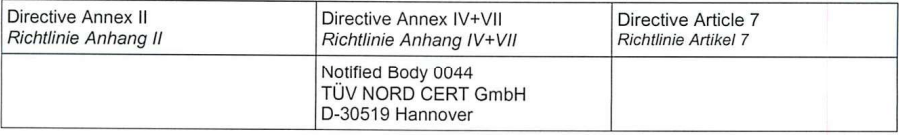

This declaration of conformity is issued under the sole responsibility of the manufacturer. If alterations are made to the product or it is modified, this declaration becomes void with immediate effect.

Die alleinige Verantwortung für die Ausstellung dieser Konformitätserklärung trägt der Hersteller. Bei Umbau des Produkts oder Änderungen am Produkt verliert diese Erklärung mit sofortiger Wirkung ihre Gültigkeit.

**Elster GmbH** 

Mainz-Kastel, 08.09.2020

Signed for and on behalf of Unterzeichnet für und im Namen von

Place and date of issue Ort und Datum der Ausstellung

Piet Platschorre. Managing Director, General Manager PMC Europe

Christian Neugebauer, R&D Manager Gas Electronics

**DEMZE1730** 

Konformitätserklärung

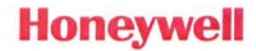

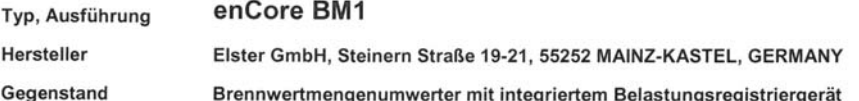

Der Hersteller bestätigt, dass der oben beschriebene Gegenstand der Erklärung das Mess- und Eichgesetz und die darauf gestützten Rechtsverordnungen einhält.

Der oben beschriebene Gegenstand der Erklärung erfüllt die folgenden Gesetze, Rechtsverordnungen, Regeln und Spezifikationen:

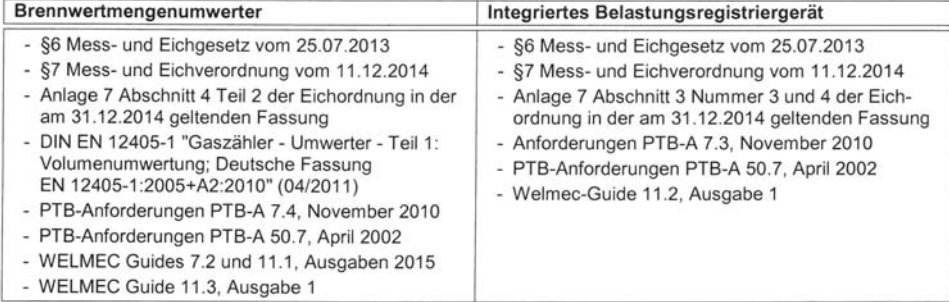

Diese Konformitätserklärung gilt für entsprechend gekennzeichnete Produkte:

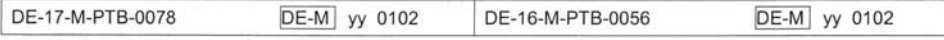

#### Baumusterprüfung:

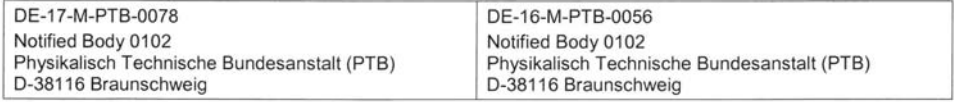

#### Die Herstellung unterliegt folgendem Überwachungsverfahren:

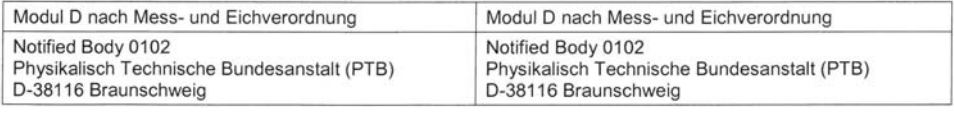

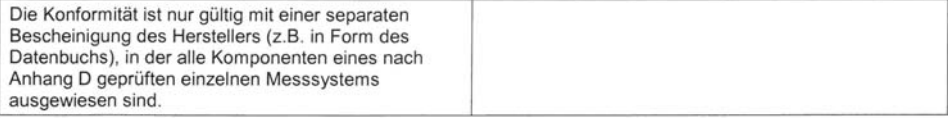

#### Wir erklären als Hersteller:

Namen von

Die alleinige Verantwortung für die Ausstellung dieser Konformitätserklärung tragen wir als Hersteller. Bei Umbau des Gegenstands oder Änderungen am Gegenstand ver#ert diese Erklärung mit sofortiger Wirkung ihre Gültigkeit.

**Elster GmbH** Mainz-Kastel, 27.10.2017 Unterzeichnet für und im Ort und Datum der

Ausstellung

Piet Platschorre,

Managing Director, General Manager PMC Europe

Jörg Kern,

Sr R&D Manager **Gas Metering**
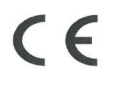

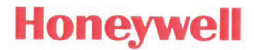

**Type, Model** Typ, Ausführung

# enCore MC1

Manufacturer Hersteller

Product

Produkt

Elster GmbH, Steinern Straße 19-21, 55252 MAINZ-KASTEL, GERMANY

**Monitoring Unit** Melde- und Überwachungseinheit

This declaration of conformity is valid for the following Directives:

Diese Konformitätserklärung gilt für folgende Richtlinien:

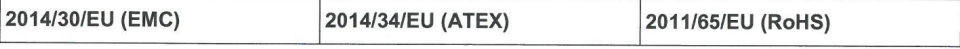

The object of the declaration described above is in conformity with the relevant Union harmonisation legislation: Der oben beschriebene Gegenstand der Erklärung erfüllt die einschlägigen Harmonisierungsrechtsvorschriften der Union:

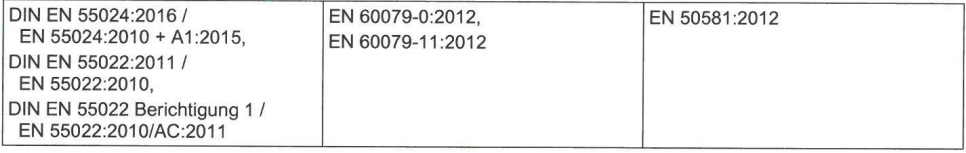

# Certificates and interventions by notified bodies:

Bescheinigungen und Maßnahmen durch notifizierte Stellen:

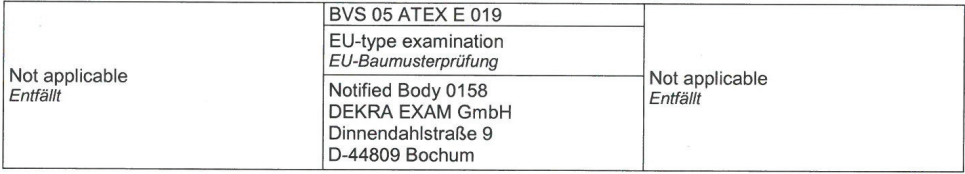

This declaration of conformity is valid for products labelled accordingly:

Diese Konformitätserklärung gilt für entsprechend gekennzeichnete Produkte:

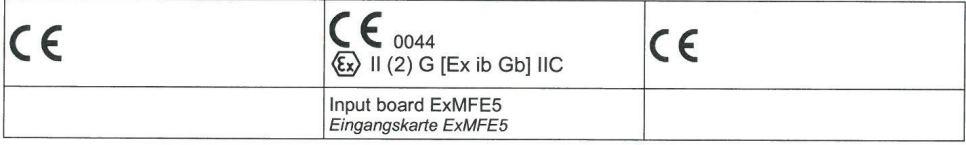

The production is subject to the following surveillance procedures: Die Herstellung unterliegt folgenden Überwachungsverfahren:

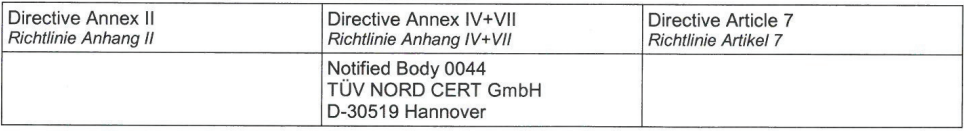

This declaration of conformity is issued under the sole responsibility of the manufacturer. If alterations are made to the product or it is modified, this declaration becomes void with immediate effect.

Die alleinige Verantwortung für die Ausstellung dieser Konformitätserklärung trägt der Hersteller. Bei Umbau des Produkts oder Änderungen am Produkt verliert diese Erklärung mit sofortiger Wirkung ihre Gültigkeit.

# **Elster GmbH**

Mainz-Kastel, 04.09.2019

Piet Platschorre, Managing Director, General Manager PMC Europe

Jörg Kern, Sr R&D Manager **Gas Metering** 

Signed for and on behalf of Unterzeichnet für und im Namen von

Place and date of issue Ort und Datum der Ausstellung

DEMZE2005 Konformitätserklärung

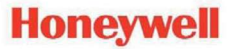

Typ, Ausführung enCore MC1

Hersteller Elster GmbH, Steinern Straße 19-21, 55252 MAINZ-KASTEL, GERMANY

Gegenstand (Zusatzeinrichtung in enCore MC1 Melde- und Überwachungseinheit)

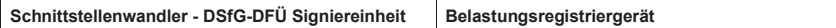

Der Hersteller bestätigt, dass der oben beschriebene Gegenstand der Erklärung das Mess- und Eichgesetz und die darauf gestützten Rechtsverordnungen einhält.

# Der oben beschriebene Gegenstand der Erklärung erfüllt die folgenden Gesetze, Rechtsverordnungen, Regeln und Spezifikationen:

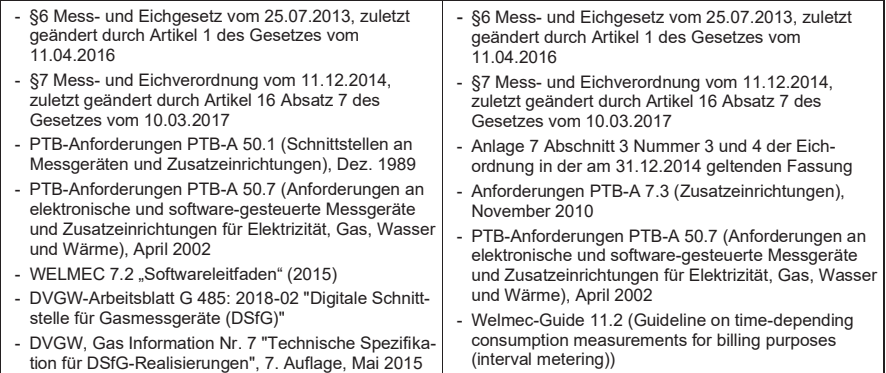

Diese Konformitätserklärung gilt für entsprechend gekennzeichnete Produkte:

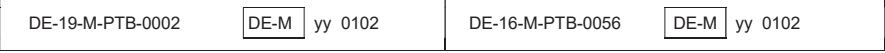

# Baumusterprüfungen:

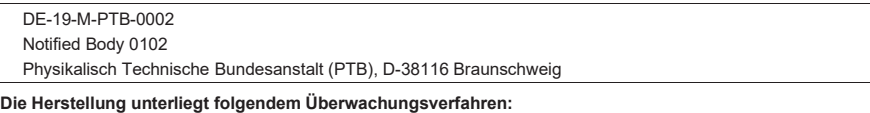

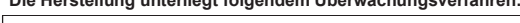

Modul D nach Mess- und Eichverordnung

Notified Body 0102

Physikalisch Technische Bundesanstalt (PTB), D-38116 Braunschweig

# Wir erklären als Hersteller:

Die alleinige Verantwortung für die Ausstellung dieser Konformitätserklärung tragen wir als Hersteller.

Bei Umbau des Gegenstands oder Änderungen am Gegenstand verliert diese Erklärung mit sofortiger Wirkung ihre Gültigkeit.

Elster GmbH Mainz-Kastel, 12.10.2020

Unterzeichnet für und im Namen von

Ort und Datum der Ausstellung

Christian Neugebauer, R&D Manager Gas **Electronics** 

Piet Platschorre, Managing Director, General Manager PMC Europe

EU Declaration of Conformity No. EU-Konformitätserklärung Nr. DEMZE2007

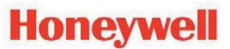

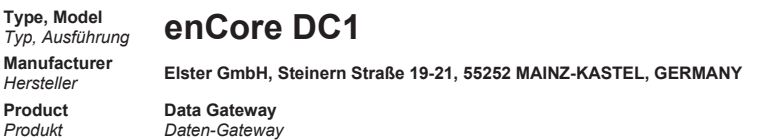

# This declaration of conformity applies to the following Directives:

Diese Konformitätserklärung gilt für folgende Richtlinien:

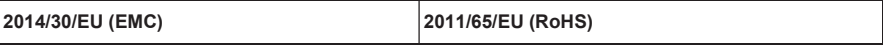

The object of the declaration described above complies with the European Union's relevant harmonization regulations:

Der oben beschriebene Gegenstand der Erklärung erfüllt die einschlägigen Harmonisierungsrechtsvorschriften der Europäischen Union:

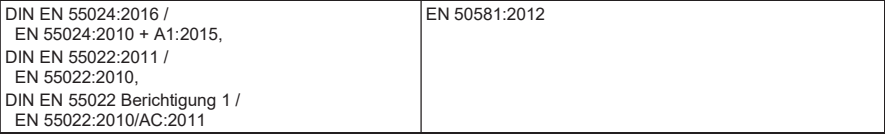

### Certificates and measures by notified bodies:

Bescheinigungen und Maßnahmen durch notifizierte Stellen:

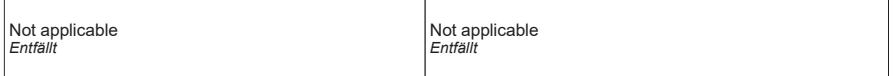

# This declaration of conformity applies to all appropriately marked products:

Diese Konformitätserklärung gilt für entsprechend gekennzeichnete Produkte:

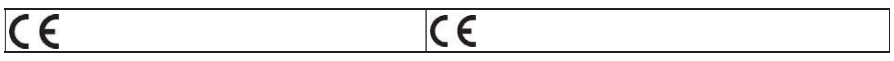

# Production is subject to the following monitoring procedures:

Die Herstellung unterliegt folgenden Überwachungsverfahren:

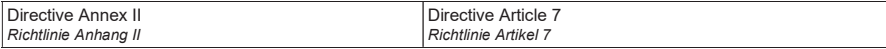

This declaration of conformity is issued under the sole responsibility of the manufacturer. If alterations are made to the product or it is modified, this declaration becomes void with immediate effect. Die alleinige Verantwortung für die Ausstellung dieser Konformitätserklärung trägt der Hersteller. Bei Umbau des Produkts oder Änderungen am Produkt verliert diese Erklärung mit sofortiger Wirkung ihre Gültigkeit. Wirkung ihre

# Elster GmbH Mainz-Kastel, 12.10.2020

Signed for and on behalf of Unterzeichnet für und im Namen von

Place and date of issue Ort und Datum der Ausstellung

Piet Platschorre, Piet Managing Director, General Manager PMC Europe

Christian Neugebauer, R&D Manager Gas **Electronics** 

DEMZE2006 Konformitätserklärung

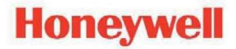

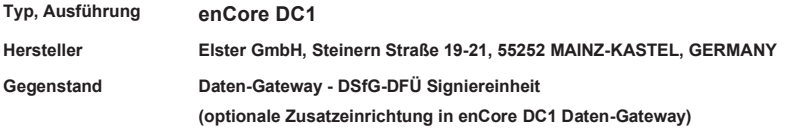

Der Hersteller bestätigt, dass der oben beschriebene Gegenstand der Erklärung das Mess- und Eichgesetz und die darauf gestützten Rechtsverordnungen einhält.

# Der oben beschriebene Gegenstand der Erklärung erfüllt die folgenden Gesetze, Rechtsverordnungen, Regeln und Spezifikationen:

- §6 Mess- und Eichgesetz vom 25.07.2013, zuletzt geändert durch Artikel 1 des Gesetzes vom 11.04.2016
- §7 Mess- und Eichverordnung vom 11.12.2014, zuletzt geändert durch Artikel 16 Absatz 7 des Gesetzes vom 10.03.2017
- PTB-Anforderungen PTB-A 50.1 (Schnittstellen an Messgeräten und Zusatzeinrichtungen), Dezember 1989
- PTB-Anforderungen PTB-A 50.7 (Anforderungen an elektronische und software-gesteuerte Messgeräte und Zusatzeinrichtungen für Elektrizität, Gas, Wasser und Wärme), April 2002
- WELMEC 7.2 .Softwareleitfaden" (2015)
- DVGW-Arbeitsblatt G 485: 2018-02 "Digitale Schnittstelle für Gasmessgeräte (DSfG)"
- DVGW, Gas Information Nr. 7 "Technische Spezifikation für DSfG-Realisierungen", 7. Auflage, Mai 2015

# Diese Konformitätserklärung gilt für entsprechend gekennzeichnete Produkte:

DE-19-M-PTB-0002 DE-M | yy 0102

# Baumusterprüfung:

DE-19-M-PTB-0002 Notified Body 0102 Physikalisch Technische Bundesanstalt (PTB), D-38116 Braunschweig

## Die Herstellung unterliegt folgendem Überwachungsverfahren:

Modul D nach Mess- und Eichverordnung

Notified Body 0102

Physikalisch Technische Bundesanstalt (PTB), D-38116 Braunschweig

# Wir erklären als Hersteller:

Die alleinige Verantwortung für die Ausstellung dieser Konformitätserklärung tragen wir als Hersteller. Bei Umbau des Gegenstands oder Änderungen am Gegenstand verliert diese Erklärung mit sofortiger Wirkung ihre Gültigkeit.

Elster GmbH Mainz-Kastel, 12.10.2020

Unterzeichnet für und im Namen von

Ort und Datum der Ausstellung

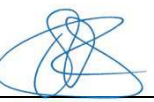

Piet Platschorre, Managing Director, General Manager PMC Europe

**Christian Neugebauer,** R&D Manager Gas **Electronics** 

EU Declaration of Conformity No.  $\epsilon$ **DEMZE2004** EU-Konformitätserklärung Nr.

**Honeywell** 

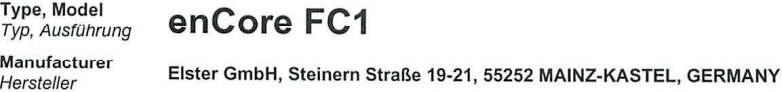

Product Flow computer, Electronic gas-volume conversion device (EVCD) Produkt Flow Computer, Elektronischer Zustandsmengenumwerter

This declaration of conformity is valid for the following Directives: Diese Konformitätserklärung gilt für folgende Richtlinien:

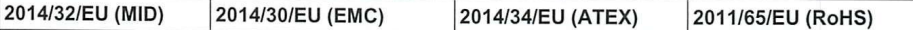

The object of the declaration described above is in conformity with the relevant Union harmonisation legislation: Der oben beschriebene Gegenstand der Erklärung erfüllt die einschlägigen Harmonisierungsrechtsvorschriften der  $l<sub>hion</sub>$ 

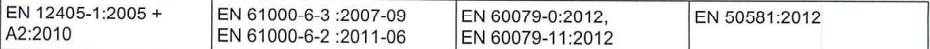

# This declaration of conformity is valid for products labelled accordingly: Diese Konformitätserklärung gilt für entsprechend gekennzeichnete Produkte:

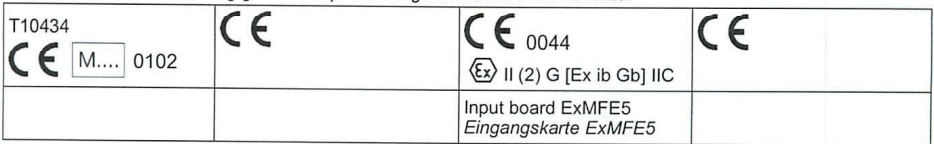

The production is subject to the following surveillance procedures: Die Herstellung unterliegt folgenden Überwachungsverfahren:

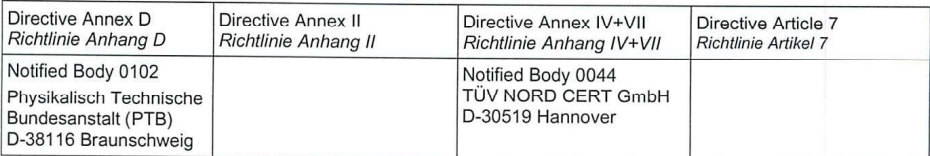

The conformity according MID is only valid with an additional document of the manufacturer indicating all components of an individual measurement system verified according to Annex D.

Die Konformität nach MID ist nur gültig mit einer separaten Bescheinigung des Herstellers, in der alle Komponenten eines nach Anhang D geprüften einzelnen Messsystems ausgewiesen sind.

This declaration of conformity is issued under the sole responsibility of the manufacturer. If alterations are made to the product or it is modified, this declaration becomes void with immediate effect.

Die alleinige Verantwortung für die Ausstellung dieser Konformitätserklärung trägt der Hersteller. Bei Umbau des Produkts oder Änderungen am Produkt verliert diese Erklärung mit sofortiger Wirkung ihre Gültigkeit.

**Elster GmbH** 

Mainz-Kastel, 08.09.2020

Signed for and on behalf of Unterzeichnet für und im Namen von

Place and date of issue Ort und Datum der Ausstellung

Piet Platschorre. Managing Director, General Manager PMC Europe

Christian Neugebauer, R&D Manager Gas Electronics

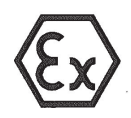

 $(2)$ 

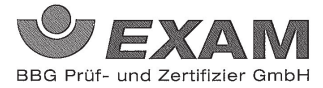

### EG-Baumusterprüfbescheinigung  $(1)$

# - Richtlinie 94/9/EG -Geräte und Schutzsysteme zur bestimmungsgemäßen Verwendung in explosionsgefährdeten Bereichen

### **BVS 05 ATEX E 019**  $(3)$

- $(4)$ Gerät: Prozesskarte Typ EXMFE5
- $(5)$ Hersteller: **FLOW COMP Systemtechnik GmbH**
- Anschrift: D 44357 Dortmund  $(6)$
- $(7)$ Die Bauart dieses Gerätes sowie die verschiedenen zulässigen Ausführungen sind in der Anlage zu dieser Baumusterprüfbescheinigung festgelegt.
- $(8)$ Die Zertifizierungsstelle der EXAM BBG Prüf- und Zertifizier GmbH, benannte Stelle Nr. 0158 gemäß Artikel 9 der Richtlinie 94/9/EG des Europäischen Parlaments und des Rates vom 23. März 1994, bescheinigt, dass das Gerät die grundlegenden Sicherheits- und Gesundheitsanforderungen für die Konzeption und den Bau von Geräten und Schutzsystemen zur bestimmungsgemäßen Verwendung in explosionsgefährdeten Bereichen gemäß Anhang II der Richtlinie erfüllt.

Die Ergebnisse der Prüfung sind in dem Prüfprotokoll BVS PP 05.2005 EG niedergelegt.

Die grundlegenden Sicherheits- und Gesundheitsanforderungen werden erfüllt durch Übereinstimmung mit  $(9)$ 

EN  $50014:1997 + A1 - A2$  Allgemeine Bestimmungen EN 50020:2002 Eigensicherheit 'i'

- (10) Falls das Zeichen "X" hinter der Bescheinigungsnummer steht, wird in der Anlage zu dieser Bescheinigung auf besondere Bedingungen für die sichere Anwendung des Gerätes hingewiesen.
- (11) Diese EG-Baumusterprüfbescheinigung bezieht sich nur auf die Konzeption und die Baumusterprüfung des beschriebenen Gerätes in Übereinstimmung mit der Richtlinie 94/9/EG. Für Herstellung und in Verkehr bringen des Gerätes sind weitere Anforderungen der Richtlinie zu erfüllen, die nicht durch diese Bescheinigung abgedeckt sind.
- (12) Die Kennzeichnung des Gerätes muss die folgenden Angaben enthalten:

 $\text{II}$  (2)G [EEx ib] IIC

# **EXAM BBG Prüf- und Zertifizier GmbH**

Bochum, den 31. Januar 2005

rtifizierungsstelle

Seite 1 von 3 zu BVS 05 ATEX E 019 Dieses Zertifikat darf nur unverändert weiterverbreitet werden. Telefax 0201/172-3948 Dinnendahlstraße 9 44809 Bochum Telefon 0201/172-3947

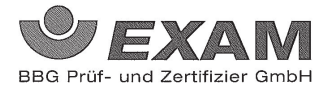

 $(13)$ Anlage zur

# EG-Baumusterprüfbescheinigung  $(14)$

# **BVS 05 ATEX E 019**

# $(15)$  15.1 Gegenstand und Typ

Prozesskarte Typ EXMFE5

15.2 Beschreibung

Die Prozesskarte, die außerhalb des explosionsgefährdeten Bereiches errichtet wird, dient zur Energieversorgung und Verarbeitung der Signale von bis zu fünf Sensoren, die im explosionsgefährdeten Bereich installiert sind.

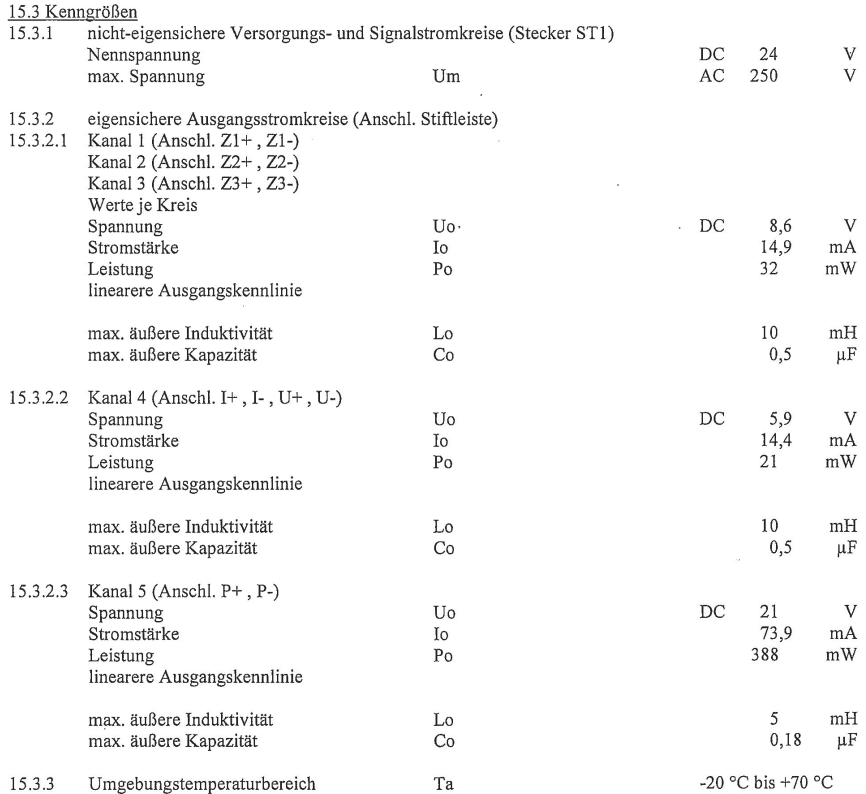

 $\mbox{Seite 2 von 3 zu BVS 05 ATEX E 019}$ Dieses Zertifikat darf nur unverändert weiterverbreitet werden.<br>Dinnendahlstraße 9 44809 Bochum Telefon 0201/172-3947 Telefax Telefax 0201/172-3948

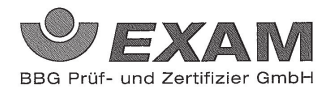

(16) Prüfprotokoll BVS PP 05.2005 EG, Stand 31.01.2005

 $\epsilon$ 

(17) Besondere Bedingungen für die sichere Anwendung Entfällt

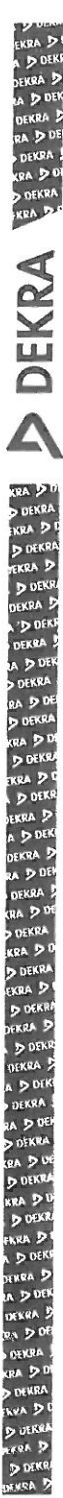

# (1) 1. Nachtrag zur EG-Baumusterprüfbescheinigung

- Geräte und Schutzsysteme zur bestimmungsgemäßen Verwendung  $(2)$ in explosionsgefährdeten Bereichen - Richtlinie 94/9/EG Ergänzung gemäß Anhang III Ziffer 6
- **BVS 05 ATEX E 019**  $(3)$ Nr. der EG-Baumusterprüfbescheinigung:
- $(4)$ Gerät: Prozesskarte Typ EXMFE5
- $(5)$ Hersteller: **ELSTER GmbH** ehemals FLOW COMP Systemtechnik GmbH
- $(6)$ Anschrift: Steinern Straße 19-21, 55252 Mainz-Kastel
- Die Bauart dieser Geräte sowie die verschiedenen zulässigen Ausführungen sind in der Anläge zu  $(7)$ diesem Nachtrag festgelegt.
- Die Zertifizierungsstelle der DEKRA EXAM GmbH, benähnte Stelle Nt / 0158/gelmaß Artikel 9 den<br>Richtlinie 94/9/EG des Europäischen Parlaments und des Rates / wm/23/Merz/1994, bescheinigt,  $(8)$ dass diese Geräte die grundlegenden Sicherheits- und Gesundheitsantorderungen für die Konzeption und den Bau von Geräten und Schutzsystemen/zur/bestimmungsgemäßen Verwendung explosionsgefährdeten Bereichen gemäß Anhang II der Richtlinie Artullen (Die Ergebnisse der Prüfung sind in dem Prüfprotokoll BVS PP 05.2005 EG niedergelegt
- $(9)$ Gesundheitsanforderungen Die grundlegenden Sicherheits $und$ /werden. erfullt durch Übereinstimmung mit

# EN 60079-0:2012 Allgemeine Anforderungen EN 60079-11:2012 Eigensicherheit

- Falls das Zeichen "X" hinter der Bescheinigungsnummer / kehr / Mird / M/ Agt / Anlage / zu / alesan<br>Bescheinigung auf besondere Bedingungen für die sichere Amwendung des Gerates hingewiesen !!!!!  $(10)$
- Dieser Nachtrag zur EG-Baumusterprüfbescheinigung bezieht sich nur auf die Konzeption und die  $(11)$ Baumusterprüfung der beschriebenen Gerate in Übereinstimmung mit der Richtlinie 94/9/EG Für Herstellung und Inverkehrbringen der Geräte sind weitere Anforderungen der Richtlinie zu erfüllen die nicht durch diese Bescheinigung abgedeckt sind.
- (12) Die Kennzeichnung des Gerätes muss die folgenden Angaben enthalten

 $II(2)$  G  $[Ex ib Gb]$   $IIC$ 

**DEKRA EXAM GmbH** Bochum, den 13. Dezember 2012

un

Zertifizierungsstelle

Fachbereich

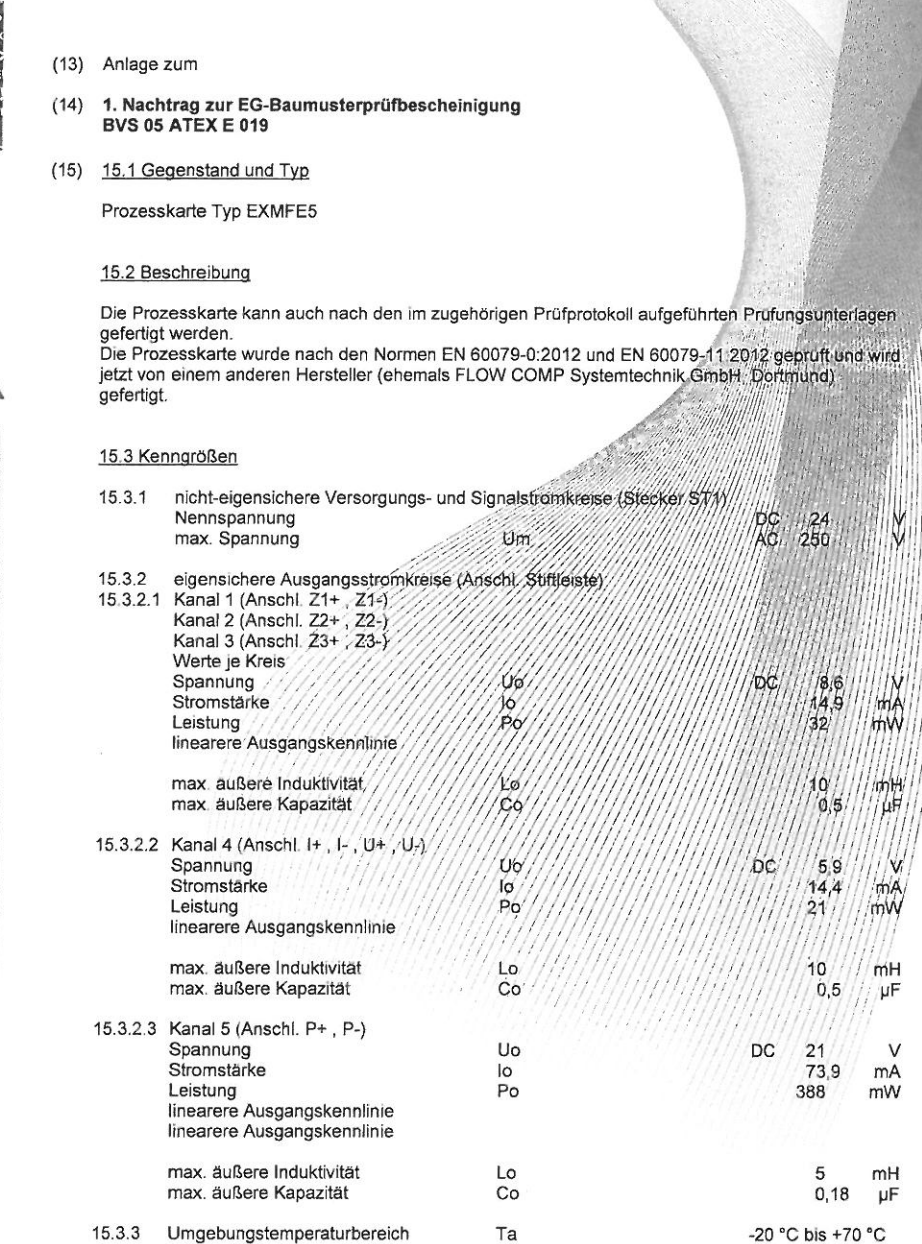

KRA DI  $D$  DEKE EKRA P EKRA 2  $R_A > 0$ **DEKRA KRA** 20 **DEKRA** EKRA P **B DEKRA POEKR** A DINK **D** DENRA RA D'UE<br>D'UEKRA KRA D D<br>D DEKK EKKA D DOFK **DERRA**<sub>2</sub> A DOEK<br>DIKRA S<br>RG DOE

**UERRA**  $000 \times 10^{-10}$ DEKRA kra D **D** UPROJ

**IRPA** P **b** ofke DERKIA D

**KRA**<sub>2</sub> **b** DEK EKRA 3 ADE DEKRA  $P_A \geq 0$ DEKRA DEKRA S TA LA **DEKRA** KRA D **D DEKRA** FKRA 5 **D** DEKR DEKRA D **D** DEK **OEKRA** ADIE **DEKRA RA D DE** D DEKRA **KRA** D<sup>D</sup> **D** DEKRA **KRA**<sub>P</sub>  $D$  DEK EKRA D A DOEK DEKRA D ..<br>... **DEKRA** ga þu **DEKRA KRA** D<sup>C</sup> **D** DEKRA EKRA D D DEKR **DEKRA**<sup>D</sup> D OEKR **DEKRA A** DIKK DEKKA A D DE **D DERRA**  $_{\text{BA}}$  20 **DUTKE** .<br>KRA D DOEK ikra D **DBFK** .<br>.... 5  $A \supseteq 06$ DEKRA **RA DOS** DEKRA  $(x)$ **DEKRA** KRA 2 **B** DEKK **TREA** D **D** ntk

**1919** 

(16) Prüfprotokoll

BVS PP 05.2005 EG. Stand 13.12.2012

(17) Besondere Bedingungen für die sichere Anwendung

Entfällt

# EU-Baumusterprüfbescheinigung **Nachtrag 2**

Umstellung auf die Richtlinie 2014/34/EU

- Geräte zur bestimmungsgemäßen Verwendung in explosionsgefährdeten Bereichen Richtlinie 2014/34/EU
- Nr. der EU-Baumusterprüfbescheinigung: **BVS 05 ATEX E 019 X**
- Prozesskarte Typ EXMFE5 Produkt:
- Hersteller: **Elster GmbH**

 $\mathbf{1}$ 

 $\overline{c}$ 

3

 $\overline{4}$ 

5

6

**DEKRA** 

- Anschrift: Steinern Straße 19-21, 55252 Mainz, Deutschland
- $\overline{7}$ Dieser Nachtrag erweitert die EG-Baumusterprüfbescheinigung Nr. BVS 05 ATEX E 019 um Produkte. die gemäß der Spezifikation in der Anlage der Bescheinigung festgelegt, entwickelt und konstruiert wurden. Die Ergänzungen sind in der Anlage zu diesem Zertifikat und in der zugehörigen Dokumentation festgelegt.
- 8 Die Zertifizierungsstelle der DEKRA Testing and Certification GmbH, benannte Stelle Nr. 0158 gemäß Artikel 17 der Richtlinie 2014/34/EU des Europäischen Parlaments //und des Rates  $v<sub>om</sub>$ 26. Februar 2014, bescheinigt, dass das Produkt die/ wesentlichen Gesundheitslund Sicherheitsanforderungen für die Konzeption und den Bau von Produkten zur bestimmungsgemäßen Verwendung in explosionsgefährdeten Bereichen gemäß Anhang W der Richtlinie erfüllt. Die Ergebnisse der Prüfung sind in dem vertraulichen Prüfprotokol/BVS PP/05/2005 EU niedergelegt.
- Die wesentlichen Gesundheits- und Sicherheitsantorderungen werden erfüllt unter 9 Berücksichtigung von:

EN IEC 60079-0-2018 EN 60079-11:2012

# Allgemeine Anforderungen Eigensicherheit

- $10$ Falls das Zeichen "X" hinter der Bescheinigungsnummer steht wird in der Anlage zu dieser Bescheinigung auf besondere Bedingungen für die sichere Anwendung des Produktes hingewiesen.
- Diese EU-Baumusterprüfbescheinigung bezieht sich nur auf den Entwurf und Bau der beschriebenen  $11$ Produkte. Für den Herstellungsprozess und die Abgabe der Produkte sind weitere Anforderungen der Richtlinie zu erfüllen, die nicht durch diese Bescheinigung abgedeckt sind.
- $12$ Die Kennzeichnung des Produktes muss die folgenden Angaben enthalten:

II (2) G [Ex ib Gb] IIC

**DEKRA Testing and Certification GmbH** Bochum. 2022-02-01

Geschäftsführer

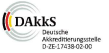

Seite 1 von 3 zu BVS 05 ATEX E 019 X / N2 - Jobnumber 342452500 Dieses Zertifikat darf nur vollständig und unverändert weiterverbreitet werden.

DEKRA Testing and Certification GmbH, Handwerkstraße 15, 70565 Stuttgart Zertifizierungsstelle: Dinnendahlstraße 9, 44809 Bochum Telefon +49.234.3696-400, Fax +49.234.3696-401, DTC-Certification-body@dekra.com  $13$ Anlage zur

### $14$ EU-Baumusterprüfbescheinigung

**BVS 05 ATEX E 019** Nachtrag 2

- $15$ **Beschreibung des Produktes**
- $15.1$ **Gegenstand und Tvp**

Prozesskarte Typ EXMFE5

### 15.2 Beschreibung

DEKRA

Mit diesem Nachtrag wird das Zertifikat auf die Richtlinie 2014/34/EU umgestellt. (Erläuterung: Gemäß Artikel 41 der Richtlinie 2014/34/EU kann auf EG-Baumusterprüfbescheinigungen für Richtlinie 94/9/EG, die vor dem Stichtag für die Richtlinie 2014/34/EU (20.04.2016) ausgestellt wurden, so verwiesen werden, als ob diese gemäß Richtlinie 2014/34/EU ausgestellt wurden. Nachträge und neue Ausfertigungen dieser Bescheinigungen können die Originalnummern der Bescheinigungen, die vor dem 20.04.2016 vergeben wurden, beibehalten.)

# **Grund des Nachtrags:**

- Umstellung auf die Richtlinie 2014/34/EU
- Aktualisierung der Normenstände
- Änderung der elektrischen Parameter für Kanal 5
- Anpassung der Unterlagen
- Das Gerät ist mit dem Symbol "X" gekennzeichnet

# **Beschreibung des Produkts**

Die Prozesskarte, die außerhalb des explosionsgefährdeten Bereiches errichtet wird, dient zur Energieversorgung und Verarbeitung der Signale von bis zu fünf Sensoren, die im explosionsgefährdeten Bereich installiert sind.

# Auflistung aller verwendeten Komponenten mit älterem Normenstand

Keine

### 15.3 Kenngrößen

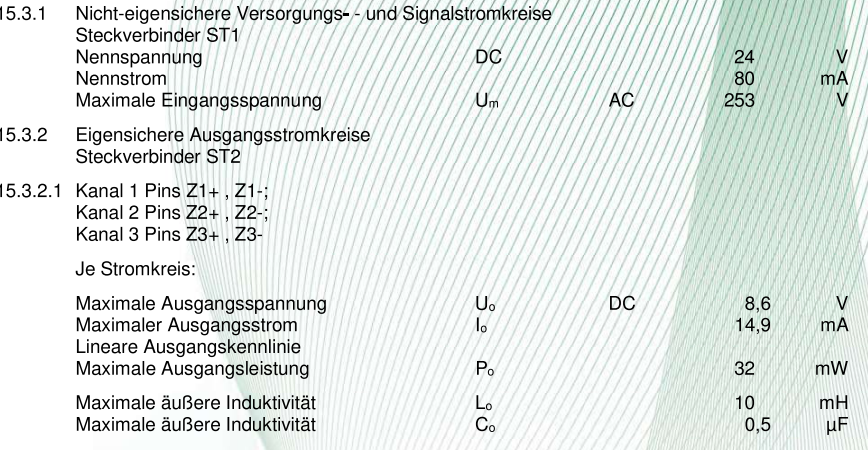

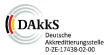

Seite 2 von 3 zu BVS 05 ATEX E 019 X / N2 - Jobnumber 342452500 Dieses Zertifikat darf nur vollständig und unverändert weiterverbreitet werden.

DEKRA Testing and Certification GmbH, Handwerkstraße 15, 70565 Stuttgart<br>Zertifizierungsstelle: Dinnendahlstraße 9, 44809 Bochum Telefon +49.234.3696-400, Fax +49.234.3696-401, DTC-Certification-body@dekra.com

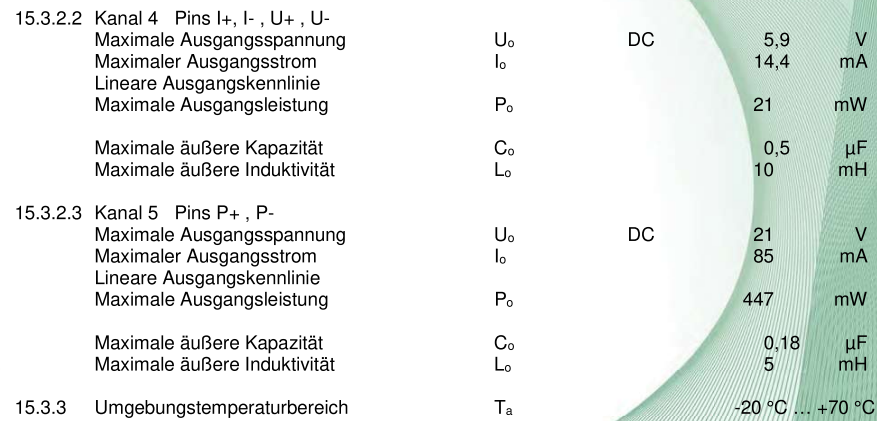

#### Prüfprotokoll 16

DEKRA

BVS PP 05.2005 EU, Stand 01.02.2022

### $17$ Besondere Bedingungen für die Verwendung

- Die Prozesskarte ist in ein Gehäuse einzubauen, das mindestens die Schutzart IP20 gemäß  $17.1$ EN 60529 gewährleistet.
- Die Installation muss so erfolgen, dass die Trennantorderungen der EN 60079-11 in Bezug 17.2 auf externe eigensichere und nicht-eigensichere Stromkreise erfüllt sind,

### 18 Wesentliche Gesundheits- und Sicherheitsantorderungen

Die wesentlichen Gesundheits- und Sicherheitsanforderungen sind durch/die unter Abschnitt 9 gelisteten Normen abgedeckt.

### 19 Zeichnungen und Unterlagen

Die Zeichnungen und Unterlagen sind in dem vertraulichen Prüfprotokoll gelistet.

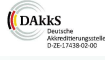

Seite 3 von 3 zu BVS 05 ATEX E 019 X / N2 - Jobnumber 342452500 Dieses Zertifikat darf nur vollständig und unverändert weiterverbreitet werden.